# **Panasonic**

Operating Instructions
Blu-ray Disc™ Recorder
Model No. DMR-BCT835
DMR-BCT735
DMR-BCT730

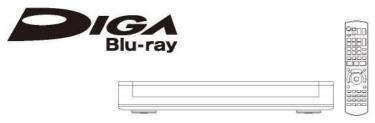

Thank you for purchasing this product.

Please read these instructions carefully before using this product, and save this manual for future use.

 This unit is equipped with two CI/CI Plus slots. They can receive encrypted digital broadcast services.

#### Software (Firmware) Update

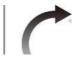

Blu-ray Disc technology and broadcast services continue to add new features. As they evolve, firmware updates may be required to support the latest features. Panasonic strives to continually update firmware as new technology is released. It's very important you install the latest updates to maintain proper operation of your unit

For details, refer to "Software (Firmware) Update" (o 101) or <a href="http://panasonic.jp/support/global/cs/">http://panasonic.jp/support/global/cs/</a> (This site is in English only.)

EG

VQT4W71

# Safety precautions

#### WARNING

#### Unit

- To reduce the risk of fire, electric shock or product damage,
  - Do not expose this unit to rain, moisture, dripping or splashing.
  - Do not place objects filled with liquids, such as vases, on this unit.
  - Use only the recommended accessories.
  - Do not remove covers.
  - Do not repair this unit by yourself. Refer servicing to qualified service personnel.
  - Do not let metal objects fall inside this unit.
  - Do not place heavy items on this unit.

#### AC mains lead

- To reduce the risk of fire, electric shock or product damage,
  - Ensure that the power supply voltage corresponds to the voltage printed on this unit.
  - Insert the mains plug fully into the socket outlet.
  - Do not pull, bend, or place heavy items on the lead.
  - Do not handle the plug with wet hands.
  - Hold onto the mains plug body when disconnecting the plug.
  - Do not use a damaged mains plug or socket outlet.
- The mains plug is the disconnecting device. Install this unit so that the mains plug can be unplugged from the socket outlet immediately.

#### Small object

 Keep the Memory Card out of reach of children to prevent swallowing.

#### CAUTION

#### Unit

- This unit utilizes a laser. Use of controls or adjustments or performance of procedures other than those specified herein may result in hazardous radiation exposure.
- Do not place sources of naked flames, such as lighted candles, on this unit.
- This unit may receive radio interference caused by mobile telephones during use. If such interference occurs, please increase separation between this unit and the mobile telephone.
- This unit is intended for use in moderate climates.

#### **Placement**

- · Place this unit on an even surface.
- To reduce the risk of fire, electric shock or product damage,
- Do not install or place this unit in a bookcase, built-in cabinet or in another confined space.
   Ensure this unit is well ventilated.
- Do not obstruct this unit's ventilation openings with newspapers, tablecloths, curtains, and similar items.
- Do not expose this unit to direct sunlight, high temperatures, high humidity, and excessive vibration.

#### **Batteries**

- Danger of explosion if battery is incorrectly replaced. Replace only with the type recommended by the manufacturer.
- Mishandling of batteries can cause electrolyte leakage and may cause a fire.
  - Do not mix old and new batteries or different types at the same time.
  - Do not heat or expose to flame.
  - Do not leave the battery(ies) in a car exposed to direct sunlight for a long period of time with doors and windows closed.
- Do not take apart or short circuit.
- Do not recharge alkaline or manganese batteries.
- Do not use batteries if the covering has been peeled off.
- Remove batteries if you do not intend to use the remote control for a long period of time. Store in a cool, dark place.
- When disposing the batteries, please contact your local authorities or dealer and ask for the correct method of disposal.

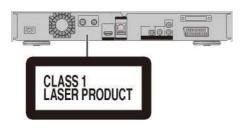

DANGER - VISIBLE AND INVISIBLE LASER RADIATION WHEN OPEN, AVOID DIRECT EXPOSURE TO BEAM. FDA21 CFR/CLASS

CAUTION -

AÏÏFNH∩N-

FORSIGTIG - s

VARO -\*

YARNING -

VORSICHT.

as - wffw\*Mg.^FTa»it«w. »aase«». as Z:H:#:7533B0;K:m;D:tr;IIII;AilS e-Bixuaa NiXKB»! nfcpmnfcpuaigi: vol2<mo

(Inside of product)

# Supplied accessories

Please check and identify the supplied accessories.

(Product numbers are correct as of July 2013.

These may be subject to change.)

Remote control (N2QAYB000759): 1 pc.
Batteries for remote control: 2 pcs.
AC mains lead: 1 pc.
RF coaxial cable: 1 pc.

· Do not use AC mains lead with other equipment.

#### Indemnity concerning recorded content

Panasonic does not accept any responsibility for damages directly or indirectly due to any type of problems that result in loss of recording or edited content (data), and does not guarantee any content if recording or editing does not work properly. Likewise, the above also applies in a case where any type of repair is made to the unit (including any other non-HDD related component).

# Restriction on use of unauthorized copied content

This unit adopts the following technology for copyright protection.

Cinavia Notice

This product uses Cinavia technology to limit the use of unauthorized copies of some commercially-produced film and videos and their soundtracks. When a prohibited use of an unauthorized copy is detected, a message will be displayed and playback or copying will be interrupted. More information about Cinavia technology is provided at the Cinavia Online Consumer Information Center at <a href="http://www.cinavia.com">http://www.cinavia.com</a>. To request additional information about Cinavia by mail, send a postcard with your mailing address to: Cinavia Consumer Information Center, P.O. Box 86851, San Diego, CA, 92138, USA.

| Table of contents                             |          |                                                                                                |     |
|-----------------------------------------------|----------|------------------------------------------------------------------------------------------------|-----|
| Safety precautions                            | 2        |                                                                                                |     |
| Supplied accessories                          | .2<br>.3 | Editing video                                                                                  |     |
| Getting started                               | .0       | Deleting/Editing recorded titles                                                               | 49  |
| HDD and media information                     |          | - Deleting                                                                                     |     |
| - Recordable/playable contents                | .6       | - Editing                                                                                      |     |
| - Recording mode                              | .6       |                                                                                                |     |
| - Notes                                       | .8       | Copying video                                                                                  |     |
| Unit care                                     | .9       | Copying titles                                                                                 | 55  |
| Control reference guide                       | 11       | <ul> <li>Copying from media other than HDD with</li> </ul>                                     |     |
| CI (Common Interface) module                  | 12       | DIRECT NAVIGATOR                                                                               |     |
| - About CI Plus compatible broadcast          | 14       | - Copying titles with copying list                                                             |     |
| Connection                                    | 15       | - Notes for copying                                                                            |     |
| - Basic connections                           | 16       | - Copying a finalised disc                                                                     |     |
| - Amplifier/receiver connections              | 16       | - Copying Title Playing                                                                        | 62  |
| - Network connection                          | 18       | - Copying HD Video (AVCHD) to the DVD-R in                                                     | 63  |
| Settings                                      | 20       | High Definition                                                                                | 63  |
| - TV operation buttons                        | 21       | Photo and Music                                                                                |     |
| - Easy Setting                                | 21       | Playing photos                                                                                 | 64  |
| - Easy Network Setting                        | 22       | - Photo Menu screen                                                                            | 64  |
| FUNCTION MENU screen                          | 24       | - Photo play option                                                                            | 65  |
|                                               | 26       | - Slideshow settings                                                                           | 65  |
| Watching broadcasts                           | 20       | Editing photos                                                                                 | 66  |
| Watching broadcasts                           |          | Copying photos                                                                                 | 67  |
| - Using Channel List                          | 27       | - Selecting and copying the photos                                                             | 67  |
| - Using TV Guide system                       | 28       | - Copying automatically                                                                        | 67  |
| - Using channel information                   | 28       | Playing music                                                                                  | 68  |
| - Operations while watching broadcast         | 29       | - Copying music (MP3) to HDD                                                                   | 68  |
| - REWIND LIVE TV/PAUSE LIVE TV                | 29       | - Playing music recorded on HDD                                                                | 69  |
| Recording                                     | 31       | - Operations during music play                                                                 |     |
| Recording TV programmes                       |          | Editing music/playlist                                                                         | 71  |
| - Operation during Recording                  | 00       | Network                                                                                        |     |
| Notes for recording of an encrypted broadcast | 32       |                                                                                                |     |
| Timer recording                               | 33       | Smart Home Networking (DLNA)                                                                   |     |
| Manually programming timer recording          | 34       | - Using this unit as Server                                                                    |     |
| - Timer recording options                     | 36       | - Using this unit as Client                                                                    |     |
| Timer recording from channel information      | 37       | - Using this unit as Media Renderer                                                            | 74  |
| - Remote recording from outside               | 37       | <ul> <li>Using Smart Home Networking (DLNA) with</li> <li>Wi-Fi Direct<sup>TM</sup></li> </ul> | 7.5 |
| - Notes on timer recording                    | 38       | - Using Miracast <sup>TM</sup>                                                                 |     |
| To confirm and edit a timer programme         | 38       | •                                                                                              |     |
| . •                                           | 38       | Enjoying Network Service                                                                       |     |
| Playing back video                            | 39       |                                                                                                |     |
| Playing titles on the HDD                     |          | enjoy video communication (e.g., Skype™)                                                       | 76  |
| - DIRECT NAVIGATOR screen                     | 40       | With Other Equipment                                                                           |     |
| Playing titles on the media                   | 40       | Recording from external equipment                                                              | 77  |
| - Notes for BD-Live discs                     | 43       | Copying the HD Video (AVCHD)                                                                   | 78  |
| Operation during play                         | 43       | Registering the external HDD (USB HDD)                                                         | 79  |
| - General operations                          | 45       | - Connecting the USB HDD                                                                       | 79  |
| - 3D video playback                           | 45<br>45 | - Disconnecting the USB HDD                                                                    |     |
|                                               | +0       |                                                                                                |     |

47

Registering the USB HDD.....80

| Convenient functions                                        |      |
|-------------------------------------------------------------|------|
| VIERA Link functions                                        | 81   |
| Playback menu                                               | 82   |
| Basic Settings                                              | 84   |
| - Common procedures                                         | 84   |
| - DVB Tuning                                                | 86   |
| - HDD/ Disc/ USB HDD                                        | 89   |
| - Picture                                                   | 91   |
| - Sound                                                     | 92   |
| - Display                                                   | 93   |
| - Connection                                                | 94   |
| - Network                                                   | 96   |
| - Others                                                    | 98   |
| - Language code list                                        | 1 00 |
| - Language code list<br>Software (Firmware) Update          |      |
| - Update software (firmware) of this unit                   | 1 01 |
| - CI Plus compatible CAM software (firmware)                |      |
| update                                                      |      |
| Other operations                                            |      |
| - Media management                                          |      |
| - Entering text                                             | _    |
| - Switching the aspect ratio of the screen                  |      |
| - HOLD function                                             | 1 05 |
| <b>Froubleshooting</b>                                      |      |
| Troubleshooting guide                                       | 1 06 |
| - General operation                                         | 1 06 |
| - Displays                                                  | 1 07 |
| - TV screen and video                                       | 1 07 |
| - Sound                                                     | 1 09 |
| - Recording, timer recording and copying                    | 1 09 |
| - Play                                                      | 110  |
| - Edit                                                      |      |
| - Photo                                                     | 111  |
| - USB                                                       | 111  |
| - TV Guide                                                  |      |
| - Broadcast                                                 | 111  |
| - VIERA Link                                                | 112  |
| - Network                                                   |      |
| - Reset                                                     |      |
| - Messages on the unit's display                            | 1 13 |
| - When you experience problems with<br>Easy Network Setting | 115  |
| Reference                                                   |      |
| 10.0.0.0.00                                                 | _    |
| Specifications                                              |      |
| Licenses                                                    |      |
| Index                                                       | 1 ၁၉ |
|                                                             | 20   |

### About descriptions in these operating instructions

- · These operating instructions are applicable to models DMR-BCT835, DMR-BCT735 and DMR-BCT730. The illustrations in these Operating Instructions show images of DMR-BCT835 unless otherwise indicated.

  - <u>IBCT8351</u>: indicates features applicable to DMR-BCT835 only.
  - | BCT7351 :
  - indicates features applicable to DMR-BCT735 only.
  - | BCT7301 :
  - indicates features applicable to DMR-BCT730 only.
- · Pages to be referred to are indicated as "^ OO".

# **Getting started**

# Watching broadcasts

### Recording

# Playing back video

# **Editing video**

# Copying video

#### Photo and Music

#### Network

# With Other Equipment

#### Convenient functions

# **Troubleshooting**

#### Reference

# **HDD** and media information

For more details, refer also to the specifications. 117)

# Recordable/playable contents

(-: Impossible)

| Media type                                                | Standar         | d symbol               | Recordable contents                                                                                                    | Playable contents                                                              |
|-----------------------------------------------------------|-----------------|------------------------|----------------------------------------------------------------------------------------------------|--------------------------------------------------------------------------------|
| Built-in hard disk drive<br>(HDD)*1                       |                 | HDD                    | <ul><li>Video</li><li>AVCHD/AVCHD 3D</li><li>JPEG</li><li>MPO (3D photo)</li><li>MP3</li></ul>                                              |                                                                                |
| External hard disk drive<br>(USB HDD) <sup>*1</sup> (* 9) | rru<br>USBÆD    | 1 USB<br>HDD           | • Video*²                                                                                                    | • AVCHD/AVCHD 3D*3, 4 • MP4 • MPEG2 • Xvid • MKV • JPEG • MPO (3D photo) • MP3 |
| BD-Video                                                  | GQ<br>BD-Video  | I BD-V                 |                                                                                                    | • Video                                                                        |
| B/u-rsyBfsc<br>BD-RE*1                                    |                 |                        |                                                                                                    |                                                                                |
| B/u-rayBisc<br>BD-R                                       | (®)             | 1<br>BD-RE  <br>I BD-R | <ul> <li>Video</li> <li>AVCHD/AVCHD 3D</li> <li>JPEG</li> <li>MPO (3D photo)</li> <li>Video</li> <li>AVCHD/AVCHD 3D*3</li> <li>-</li> </ul> | • Xvid • MKV                                                                   |
| B/u-rayBisn<br>DVD-Video*5<br>as<br>VIDEO                 |                 | IDVD-V                 | -                                                                                                    | • Video                                                                        |
| DVD-RAM*1  ag  RAM                                        | DVD-Video       | RAM                    | Video JPEG MPO (3D photo)                                                                                                    | • AVCHD*3                                                                      |
| DVD-R DVD-R DL  R " R "  R47  RDL                         | PAR <sub></sub> | I DVD-R                | • Video<br>• AVCHD*3                                                                                                    | Xvid • MKV  JPEG  MPO (3D photo)  MP3                                          |

(-: Impossible)

| Media type                            | Standard symbol Recordable contents Playable contents |                  |                            |                                                         |
|---------------------------------------|-------------------------------------------------------|------------------|----------------------------|---------------------------------------------------------|
| DVD-RW*1                              |                                                       |                  | • Video                    |                                                         |
| as<br>R W                             | <b>(</b> '®')                                         | 1<br>DVD-RW<br>1 | -                          | • AVCHD*3                                               |
| +R/+R DL                              | DVD                                                   | ES               | • Video<br>-               | • AVCHD*3                                               |
| +RW*1                                 |                                                       | +RW              | • Video                    | • AVCHD*3                                               |
| Audio CD (CD-DA)  (ta  DIORITAL AUDIO |                                                       |                  | -                          | • Music                                                 |
| CD<br>(including CD-R/RW)             | (O <sub>D</sub> )                                     | [CD]             | -                          | • Xvid • MKV • JPEG • MPO (3D photo) • MP3              |
| SD Cards*1                            | □<br>SD                                               | [SD]             | • JPEG<br>• MPO (3D photo) | • AVCHD/AVCHD 3D*3 • MP4 •JPEG • MPO (3D photo)         |
| USB memory                            | Ê<br>USB                                              | USB              | -                          | • AVCHD/AVCHD 3D*3- 4 • MP4 • MPEG2 • Xvid • MKV • JPEG |

#### Playable contents as DLNA client

Refer to "Playable contents". (O 74)

§1 Rewritable media

Madia 4....

- \*2 It cannot be recorded directly. (Only compatible with copying from the built-in HDD)
- \*3 Recorded with AVCHD format compatible devices (Panasonic video camera, etc.). It may not be able to play back, add, or edit depending on the device.
- \*4 It cannot be played back directly from the USB HDD or USB memory. Playback is possible by copying to the built-in HDD. (O 78)
- \*5 Includes finalised DVD-R, DVD-R DL, DVD-RW, +R and +R DL.

#### m

- I+RW This unit cannot record to 8X Speed +RW disc.
- The producer of the disc can control how discs are played. So you may not always be able to control play as described in these operating instructions. Read the disc's instructions carefully.
- With certain recording states and folder structures, the play order may differ or playback may not be possible.

MPO (3D photo)

MP3

# HDD and media information

| MP4:                 | ".MP4"           | ".mp4"           | ".MOV"           | ".mov"           |         |         |
|----------------------|------------------|------------------|------------------|------------------|---------|---------|
| MPEG2:               | ".MPG"<br>".MTS" | ".mpg"<br>".mts" | ".MPEG"<br>".TS" | ".mpeg"<br>".ts" | ".M2TS" | ".m2ts" |
| Xvid:                | ".AVI"           | ".avi"           |                  |                  |         |         |
| Subtitle text files: | ".SRT"           | ".srt"           | ".SUB"           | ".sub"           | ".TXT"  | ".txt"  |
| MKV:                 | ".MKV"           | ".mkv"           |                  |                  |         |         |
| Subtitle text files: | ".SRT"<br>".SUB" | ".srt"<br>".sub" | ".SSA"<br>".TXT" | ".ssa"<br>".txt" | ".ASS"  | ".ass"  |
| JPEG:                | ".JPG"           | ".jpg"           |                  |                  |         |         |
| MPO:                 | ".MPO"           | ".mpo"           |                  |                  |         |         |
| MP3:                 | ".MP3"           | ".mp3"           |                  |                  |         |         |

# Recording mode

| Recording Mode          | DR HG/HX/HE                  | /HL/HM XP/SP/LP/EP/FR                                                 |                                                                          |
|-------------------------|------------------------------|-----------------------------------------------------------------------|--------------------------------------------------------------------------|
| Feature                 | recorded in a nearly perfect | with reduced recording                                                | Recording can be done with<br>reduced recording volume<br>in SD quality. |
| Quality                 | Quality as the broadcast     | High definition*1                                                     | Standard definition                                                      |
| Recordable<br>media     | usſ                          | Этм                                                                   | iTU  CHDD⁵ USB'HDD  CZ)  ■BD- DVD                                        |
| Multiple audio          | Record all multiple audio    | Record only one audio                                                 |                                                                          |
| Subtitles /<br>Teletext | Can be recorded              | Can be recorded (only one                                             | subtitle or teletext)*2                                                  |
| Surround audio          | broadcast                    | Surround audio produced<br>by conversion of broadcast<br>audio format | Stereo audio                                                             |

<sup>\*</sup> The SD quality programme can not be converted to HD quality.

#### Approximate recording times

Refer to "Recording modes and approximate recording times". (o 121)

#### • FR (Flexible Recording Mode)

The unit automatically selects the best possible recording rate between XP mode and EP mode.

<sup>The video file and subtitle text files are inside the same folder, and the file names are the same except for the file extensions.
Some files may not be played back even if they have these extensions.</sup> 

<sup>\*2</sup> You cannot select during play whether it appears or disappears.

#### Notes

#### Notes for an External HDD (USB HDD)

You can use an external HDD in the following two ways. (A single HDD cannot handle those two ways simultaneously.)

For recorded titles

Moving titles in the built-in HDD to a USB HDD to save the capacity of the built-in HDD.

 The USB HDD must first be registered on this unit. (O 79)

#### · For data files

Playing back MP4, JPEG, MP3, etc. (data files) in a USB HDD with this unit.

- The USB HDD must be formatted in FAT12, FAT16. FAT32 and NTFS file system.
- · The USB HDD over 2 TB is not usable.

#### CD

- This unit supports USB 2.0 High Speed.
- Although this unit can use USB 3.0 devices as USB 2.0 devices, in certain cases USB 3.0 devices cannot be used due to differing connector shape, larger current ratings, etc. (Use of USB 2.0 devices is recommended.)
- This unit does not recognize USB HDDs other than those in which the size of one sector is 512-bytes or 4096-bytes. (For details, consult the dealer of your USB HDD.)
- This unit does not guarantee connection with all USB devices.

# Notes for the disc • Region management information BD-Video:

This unit can play BD-Video discs supporting the region code "B".

e.g.,

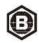

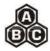

#### DVD-Video:

This unit can play DVD-Video discs supporting the region number "2" or "ALL".

e.g.,

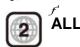

#### · Disc recorded on another device

- It may be necessary to finalize the disc, create
   Top Menu or close the session on the
   equipment used for recording to play on this
   unit.
- <u>DVD-RW</u> Recorded in DVD Video Recording (DVD-VR) format
  - This unit can play back and copy to HDD.
  - This unit does not support editing or recording.
  - It is possible to record and edit with DVD-Video (DVD-V) format by formatting discs with this unit.
- Recording may not be possible to discs which were used for recording on other equipment.

#### Play on other players \*

- <u>IBD-RE 11 BD-R |</u> When these discs cannot be played back on other Blu-ray Disc players, etc. (e.g., title recorded with HE-AAC audio format), convert the recording mode to play them back. (O 52, File Conversion)
- <u>|DVD-R 11DVD-RW| [+R]</u> Finalisation is needed. (O 104)
- +RW If the disc failed to play on other equipment, we recommend you create a Top Menu (O 104).
- <u>DVD-R</u> The disc created in AVCHD format can only be played back on AVCHD compatible equipment.

### Regarding 8 cm Disc

This unit cannot record or edit the 8 cm disc. Only playback or copy to the HDD is

#### Discs that cannot be played

- DVD-RAM that cannot be removed from their cartridges
- 2.6 and 5.2 GB DVD-RAM, 12 cm
- DVD-Audio
- HD DVD
- Super Video CD, Super Audio CD, Video CD
- CD-ROM, Photo CD, PD, etc.

а

 Operation and sound quality of CDs that do not conform to CD-DA specifications (copy control CDs, etc.) cannot be guaranteed.

#### HDD and media information

#### Notes for the SD cards

- Compatible SD card
  - SD Memory Card (from 8 MB to 2 GB, FAT12 and FAT16 formats)
  - SDHC Memory Card (from 4 GB to 32 GB, FAT32 format)
  - SDXC Memory Card (48 GB, 64 GB, exFAT format)
- Using miniSD card or microSD card
   Mini-type and micro-type cards can also be
   used, but must be used with adaptor cards
   (optional).

#### To format an SD card

Refer to "Format Disc/Format Card". (O 103)

#### CD

- · Usable memory is slightly less than the card capacity.
- If the SD card is formatted on other equipment, the time necessary for recording may be longer or the card may not be able to be used on this unit. In these cases, format the card on this unit.
- SDHC Memory Cards and SDXC Memory Cards can be used in equipment that is compatible with the appropriate cards. (SDHC Memory Cards can also be used in equipment compatible with SDXC Memory Cards)

#### Notes for the USB memories

USB memories support FAT12, FAT16, FAT32 and NTFS file systems.

#### CD

- · The USB memory over 2 TB is not usable.
- This unit supports USB2.0 High Speed.
- This unit does not guarantee connection with all USB devices.

#### Media handling

• Do not touch the recorded surface of the discs or the terminal surface of the SD cards.

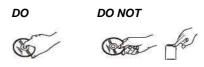

• If there is dirt or condensation on the disc, wipe with a damp cloth and then wipe dry.

DO DO NOT

- · Do not attach labels or stickers to discs.
- Do not use disc cleaning sprays, benzine, thinner, static electricity prevention liquids or any other solvent.
- Do not use ballpoint pens or other hard writing implements, when writing on the label side of the disc.
- · Do not drop, stack, or impact discs.
- Do not place objects on discs.
- · Do not use the following discs:
- Discs with exposed adhesive from removed stickers or labels (rental discs, etc.).
- Discs that are badly warped or cracked.
- Irregularly shaped discs.

#### DO NOT

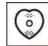

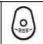

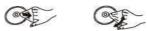

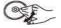

# Unit care

#### HDD/USB HDD handling care

- The HDD is a high precision device
   The HDD is a high precision recording instrument and is easily susceptible to damage.
   Therefore, be careful of the following points while the unit is turned on, especially during operation, otherwise the HDD and the recorded content may be damaged:
  - Do not subject the unit to any vibration and shock.
  - Do not remove the AC mains lead from the household mains socket.

#### · The HDD is a temporary storage device

- The HDD is not an everlasting storage device.
   It is recommended to save the recorded content on a disc or to keep the original data or CDs that they were copied from.
- If you notice a problem with the HDD such as repetitive strange sounds, immediately save (backup) all content and request service. If you continue using the HDD with a problem, the unit or the recorded content will be damaged.
- If the HDD or USB HDD is damaged, the recorded content cannot be recovered.

#### Setup precautions

- Place the unit on a surface that is flat and not subject to vibration or impact.
- Do not place on anything that generates heat like a Set Top Box, etc.
- Place in an area where condensation does not occur. Conditions where condensation may occur
  - When there is an extreme change in temperature (e.g., when subjected to an air conditioner or when cooled air directly impacts the unit).
  - When there is high humidity or a lot of steam in the room.

In the above situation, **without turning the unit on**, let the unit adjust to the room temperature and wait 2-3 hours until condensation is gone.

 The unit may breakdown if cigarette smoke or bug spray/vapour, etc. gets inside the unit.

#### When moving the unit

Before moving the unit, ensure the disc tray is empty.

- 1 Switch the unit to standby mode. (Wait until "BYE" disappears from the display.)
- Remove the AC mains lead from the household mains socket.
- 3 Move only after the unit has come to a complete stop (approx. 3 minutes) in order to avoid subjecting to vibration and shock. (Even after the unit is switched to standby mode, the HDD continues operating for a short time.)

#### Cleaning

- · This unit
  - Wipe with a soft, dry cloth.
  - Never use alcohol, paint thinner or benzine to clean this unit.
  - Before using chemically treated cloth, carefully read the instructions that came with the cloth.
- This unit's lens
  - Use the Lens cleaner (optional) to clean the unit's lens.

Lens cleaner: RP-CL720AE • This lens cleaner may not be available for sale in all countries, e.g. not available in Germany, please consult your Panasonic dealer for advice.

#### When requesting this unit for repair

The registration of the USB HDD may be cancelled in the process of repairing this unit. You can use the USB HDD again by re-registering, but all recorded content already on the USB HDD will be lost. In such cases, the recorded content (data) cannot be recovered.

#### To dispose or transfer this unit

This unit may contain private information. Before disposing of or transferring this unit, perform the following to delete the data, including personal or secret information:

- Format HDD (O 84, 91)
- Perform "Shipping Condition" (O 84, 100)

# Control reference guide

Instructions for operations are generally described using the remote control.

#### Remote control

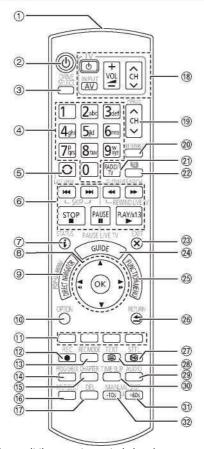

- © Transmit the remote control signal
  - Point it at remote control signal sensor on this unit. (O 13)
  - 2 Switch the unit from on to standby mode or vice versa
  - © Select drive (HDD, BD, SD or USB)
  - @ Select channels and title numbers, etc./Enter numbers or characters © Switch to the previously watched channel (\* 27)
  - © Basic operations for recording and play, REWIND LIVE TV/PAUSE LIVE TV (O 31) © Show Information (o 29, 41,45)
  - © Selection/OK, Frame-by-frame (O 46)

- @ Show DIRECT NAVIGATOR, Top Menu, Pop-up Menu (O 40)
- © Show OPTION menu (O 50, 66, 71)
- © Colour buttons (Use in accordance with instruction on the screen.)
- < Start recording (O 32, 77)
- Select a conversion mode/recording mode (O 32, 77)
- © Show the Timer Recording screen (O 37)
- @ Create chapter (O 46)
- @ Input select (O 27, 77)
- © To delete unwanted recorded titles, timer programmes, photos or music (O 49)
- © TV operation buttons (O 21)
- © Channel select (O 27)/Change pages in the DIRECT NAVIGATOR screen etc.
- © Show the Network Service screen (O 76)
- @ Switching to the radio channel list (O 27)
- @ Start up a video communication (O 76)
- @ Exit the menu screen H Show the TV Guide screen (O 28)

I Show the FUNCTION MENU screen (O 26) @ Return to previous screen @ Show subtitles (O 29, 47)

L Show Teletext (O 30, 47)

M Select audio (O 29, 47)

- @ Skip the specified time (O 46)
- @ Skip approx. 1 minute forward (O 46)
- @ Skip approx. 10 seconds backward (O 46)

#### Insert batteries

Insert so the poles (+ and -) match those in the remote control.

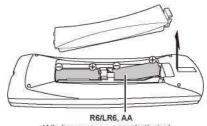

(Alkaline or manganese batteries)

#### Main unit

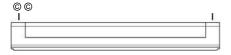

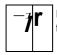

Pull to flip down the front panel.

#### © Standby/on switch (i/l)

Press to switch the unit from on to standby mode or vice versa. In standby mode, the unit is still consuming a small amount of power.

@ Open/close disc tray

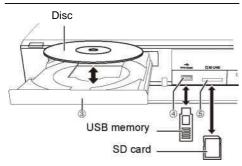

- @ Disc tray
- @ USB port
- © SD card

slot

· When removing the SD card, press on the

m

- While writing to/reading from the media, do not switch the unit to standby mode or remove the media. Such action may result in loss of the media contents.
- When inserting the media, ensure that it is facing the right way up.

# Display @ @ -i= è □ COMMON INTERFACE EJECT E C=i (I

© Recording indicator

- · The indicator will light up while recording.
- The indicator will blink while recording is paused and before recording starts.

#### © Remote control signal sensor

- Angle: Approx. 20° up and down, 30° left and right
- Distance: Within approx. 7 m in front of the unit © Stop ® Start play

® CI (Common Interface) slot (O 14)

© CI module eject button (O 14)

# Display

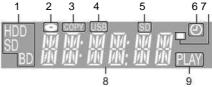

- 1 Drive (HDD, BD or SD) indicator
- 2 Disc indicator
- 3 Copying indicator
- 4 USB port indicator
- 5 SD card slot indicator
- 6 Timer recording indicator
  - This indicator lights up when the timer recording standby is activated.
- 7 Remote control signal indicator
- 8 Main display section indicator
  - Current time
  - Playback counter
  - Various messages (O
- 113) 9 Playback indicator

# CI (Common Interface) module

#### An appropriate CI module is required to view or record the encrypted broadcast.

You need a CI module, CAM (Conditional Access Module) together with a certified Smart Card, and a subscription with the corresponding broadcaster.

- If not viewing/recording an encrypted broadcast, you do not need to insert the CI module.
- 1 Insert the certified Smart Card into the CAM (both optional).

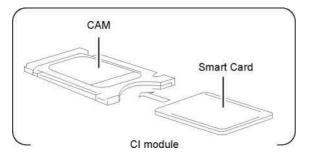

2 Insert the CI module into the CI (Common Interface) slot of this unit.

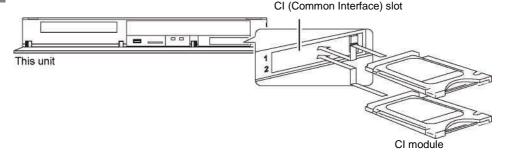

TV service encryption is automatically decrypted and the broadcast can be viewed or recorded. (The recording might be prohibited by broadcasters.)

- Some CAMs may request a PIN. If prompted to enter a PIN code, enter the PIN code with the number buttons.
- If the PIN is not entered, timer recording may not work correctly. The PIN for timer recording can be entered later. (O 84, 90, PIN Entry for Decrypt Recording)

#### Notes for recording of an encrypted broadcast (O 34)

#### CO

- · You can insert one or two different CAMs with Smart Cards into this unit.
- Be sure to insert the CI module horizontally into the slot.
- Insert the CAM and the Smart Card with the correct direction.
- When removing the CI module, press the CI module eject button and pull it straight out.
- For more details, see the manual of the CAM and Smart Card, or consult the dealer.
- The Common Interface supports the modules that comply with DVB Specification and CI Plus Specification.
- · Turn off the unit before you insert or remove the CI module.

#### About CI Plus compatible broadcast

"CI Plus" is a technical specification that imposes contents protection, etc.

#### CI Plus contents protection

When the CI Plus compatible broadcast is recorded, the title may be contents protected. There are following types of the contents protection depending on the broadcast:

#### · Copying not restricted

Depending on the title, you can copy/move only to USB HDD, BD-RE, BD-R, or DVD-RAM (CPRM compatible discs only).

#### · One generation copy is permitted

You can copy to BD-RE, BD-R or DVD-RAM (CPRM compatible discs only) only once.

- · The original title will be deleted.
- You cannot copy from the copied BD-RE, BD-R or DVD-RAM (CPRM compatible discs) to HDD or another disc.

When convert recording mode, the original title will be deleted.

 ^~I icon will appear on the DIRECT NAVIGATOR screen. (O 40)

#### · Copying is prohibited

You cannot copy/move to the USB HDD or disc. The content of these media may also have the following playback restrictions.

- Retention limit (O right)
- Content License (O right)

#### Retention limit

There are some titles for which the playback will be disabled after a predetermined time. (e.g., Permitted playback period is 90 minutes after recording.)

 When the title does not have playback period, icon will appear on the DIRECT

NAVIGATOR screen after decrypting. (O 40)

 When the title has playback period, or icon will appear on the DIRECT NAVIGATOR screen after decrypting. (O 40)

#### **Content License**

Playing back a title with this restriction requires a CAM with a playback licence for it.

- The number of times the title can be played back may also be limited.
- When the title does not have playback period, 11 Ll icon will appear on the DIRECT NAVIGATOR screen after decrypting. (O 40)
- When the title has playback period, icon will appear on the DIRECT NAVIGATOR screen after decrypting. (O 40)

#### **Parental Control**

Playing back a title with this restriction requires a CAM and enter the PIN code.

 icon will appear on the DIRECT NAVIGATOR screen. (O 40)

#### Operator profile

Depending on your CAM, the channel list can be updated to the one recommended by the CAM. For details, refer to "About Operator profile". (O 30)

2

- All CI Plus compatible broadcasts are encrypted. It may take some time to display them.
- For details, refer to your CAM's operating instructions or consult your dealer.

# Connection

#### Basic connections

- 3D programmes can be played back when this unit is connected to a 3D compatible TV.
- Before connection, turn off all equipment and read the appropriate operating instructions.

To the CATV terminal or the aerial

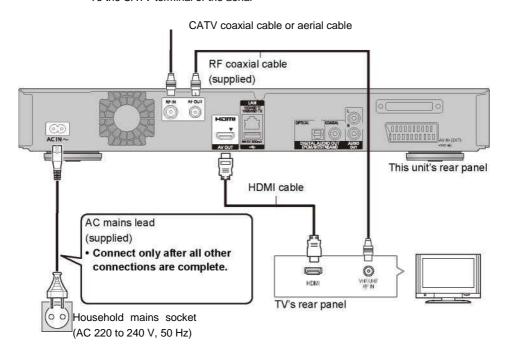

# To connect and register the USB HDD (optional)

Refer to "Registering the external HDD (USB HDD)". (O 79)

# To connect the Communication Camera (optional)

Refer to "Enjoying Network Service". (o 76)

#### About HDMI cable

Use the High Speed HDMI cables.

Non-HDMI-compliant cables cannot be utilized. It is recommended that you use Panasonic's HDMI cable.

When outputting 1080p signal or 24p(4K) signal, please use HDMI Cables 5.0 meters or less.

# When the unit is not to be used for a long time

To save power, unplug it from the household mains socket. This unit consumes a small amount of power, even when the unit is in standby mode.

[approx. 0.2 W ("Quick Start" is not activated and "RF OUT ( CATV Signal)" or "RF OUT ( Aerial Signal)" is set to "Off")]

#### CTT

- This unit cannot connect the TV that does not have the HDMI terminal.
- Keep the RF coaxial cables as far away as possible from other cables.
- The HDMI connection supports VIERA Link "HDAVI Control" 81).
- You cannot connect this unit to DVI devices that are incompatible with HDCP
  - Depending on the device, images may not display properly or at all when connecting with a DVI/HDMI switching cable. (Audio cannot be output.)
- If you are connecting to a TV that is only compatible with 2 channel audio output, audio with 3 channels or more will be down mixed and output as 2 channels, even if connecting with an HDMI cable. (Some discs cannot be down mixed.)

### Connect the Set Top Box or video equipment

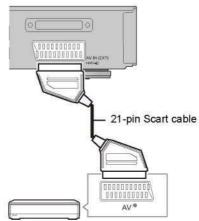

Set Top Box or video equipment

§ A 21-pin Adaptor is required for AUDIO/VIDEO terminal.

#### Connection

#### Amplifier/receiver connections

#### **HDMI** terminal

3D programmes can be played back when this unit is connected to a 3D compatible amplifier/receiver and a 3D compatible TV.

 You will not be able to view 3D programmes with this connection if your amplifier/receiver is not 3D compatible.

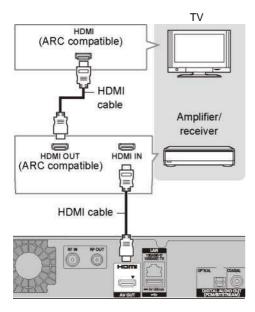

#### m

- VIERA Link function is possible by connecting to a TV or amplifier/receiver compatible with VIERA Link.
- When using a TV or an amplifier/receiver that does not display "ARC compatible" on the HDMI terminal, it is necessary to connect the TV and the amplifier/receiver with a digital audio cable to enjoy the TV audio on the amplifier/receiver.

#### ■ Amplifier/receiver not compatible with 3D

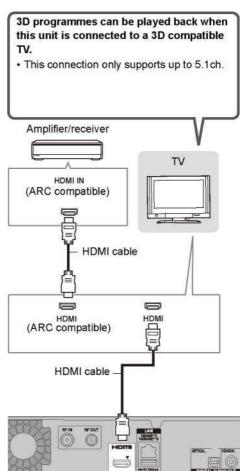

#### $L_{-1}$

- VIERA Link function is possible by connecting to a TV or amplifier/receiver compatible with VIERA Link.
- When using a TV or an amplifier/receiver that does not display "ARC compatible" on the HDMI terminal, it is necessary to connect the TV and the amplifier/receiver with a digital audio cable to enjoy the TV audio on the amplifier/receiver.

# DIGITAL AUDIO OUT terminal ■

#### Using Optical digital audio cable

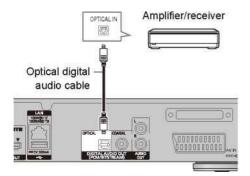

#### ■ Using Coaxial cable

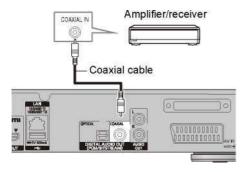

### CD

• When you do not want the audio to be output from the TV, set "HDMI Audio Output" to "Off" (^ 84, 95).

#### **AUDIO OUT terminal**

· Connect to terminals of the same colour.

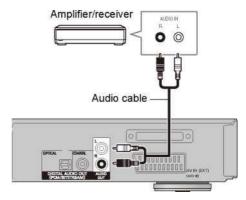

#### Connection

### Network connection

When this unit is connected to the network, you can enjoy network functions (DLNA function, Network Service, Remote Recording, etc.).

For details about connection method, refer to the instructions supplied with the connected equipment.

After you make the LAN cable/Wireless LAN connection, the network setting is needed. (O 24, Easy Network Setting)

#### ■ Precautions of Wireless LAN connection

The following limits are in place regarding the usage of this unit. You must be aware of these limits before using this unit.

Panasonic will in no way be responsible for any incidental damage which may arise due to a failure to obey these limits, or to any condition of use or disuse of this unit.

- Data transmitted and received over radio waves may be intercepted and monitored.
- This unit contains delicate electronic components.

Please use this unit in the manner in which it was intended and follow the following points:

- Do not expose this unit to high temperatures or direct sunlight.
- Do not bend, or subject this unit to strong impacts.
- Keep this unit away from moisture.
- Do not disassemble or alter this unit in any way.

#### LAN cable connection

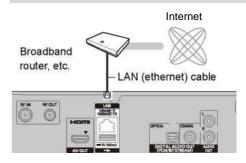

а

- Use category 5 or above straight LAN cables (STP) when connecting to peripheral devices.
- Inserting any cable other than a LAN cable in the LAN terminal can damage the unit.

#### Wireless LAN connection

Wireless LAN antenna

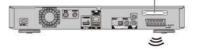

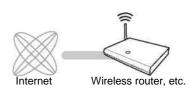

6

For up-to-date compatibility information on your Wireless router refer to

#### http://panasonic.jp/support/global/cs/

(This site is in English only)

- The unit is not compatible with public wireless LAN services.
- Do not cover the wireless LAN antenna with a cable, etc.
  This will deteriorate the radio wave reception of this unit.

# **Settings**

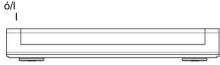

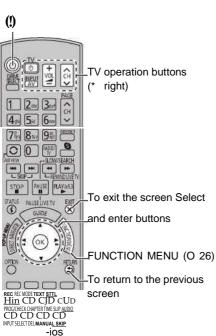

### TV operation buttons

The TV can be operated from the TV operation buttons of the remote control.

 Perform the setting if you cannot operate the TV with the TV operation buttons.

While pressing [TV i], enter the code with the number buttons.

#### Manufacturer and Code No.

| Brand              | Code                    | Brand                            | Code                 |
|--------------------|-------------------------|----------------------------------|----------------------|
| Panasonic          | 01/02/03/04             | NEC                              | 36                   |
| AIWA               | 35                      | NOBLEX                           | 33                   |
| AKAI               | 27/30                   | NOKIA                            | 25/26/27/60/61       |
| BEKO               | 05/71/72/73/74          | NORDMENDE                        | 10                   |
| BENQ               | 58/59                   | OLEVIA                           | 45                   |
| BRANDT             | 10/15                   | ONWA                             | 30/39/70             |
| BUSH               | 05                      | ORION                            | 05                   |
| CENTREX            | 66                      | PEONY                            | 49/69                |
| CURTIS             | 05                      | PHILCO                           | 41/48/64             |
| DAEWOO             | 64/65                   | PHILIPS                          | 05/06/46             |
| DESMET<br>DUAL     | 05<br>05                | PHONOLA<br>PIONEER               | 05<br>37/38          |
| ELEMIS             | 05                      | PROVIEW                          | 52                   |
| FERGUSON           | 10/34                   | PYE                              | 05                   |
| FINLUX             | 61                      | RADIOLA                          | 05                   |
| FISHER             | 21                      | SABA                             | 10                   |
| FUJITSU            | 53                      | SALORA                           | 26                   |
| FUNAI<br>GOLDSTAR  | 63/67<br>05/50/51       | SAMSUNG<br>SANSUI                | 32/42/43/65/68<br>05 |
| GOODMANS           | 05                      | SANYO                            | 21/54/55/56          |
| GRADIENTE          | 36                      | SCHNEIDER                        | 05/29/30             |
| GRUNDIG            | 09                      | SEG                              | 05/69/75/76/77/78    |
| HITACHI            | 05/22/23/40/41          | SELECO                           | 05/25                |
| IRRADIO            | 30                      | SHARP                            | 18                   |
| ITT                | 25                      | SIEMENS                          | 09                   |
| JVC                | 17/30/39/70             | SINUDYNE                         | 05                   |
| KDS                | 52                      | SONY                             | 08                   |
| KOLIN              | 45                      | TCL                              | 31/33/66/67/69       |
| KONKA              | 62                      | TELEFUNKEN                       | 10/11/12/13/14       |
| LG                 | 05/50/51                | TEVION                           | 52                   |
| MAG                | 52                      | THOMSON                          | 10/15/44             |
| METZ<br>MITSUBISHI | 05/28/79<br>05/19/20/47 | TOSHIBA<br>WHITE<br>WESTINGHOUSE | 16/57<br>05          |
| MIVAR              | 24                      | YAMAHA                           | 18/41                |

C

- If your TV brand has more than one code listed, select the one that allows correct operation.
- If the brand of your TV is not listed or the code number is invalid for your TV, this remote control is not compatible with your TV.

### Settings

### Easy Setting

The tuner in this unit is compatible with digital Cable broadcast services and digital terrestrial broadcast services.

· In these operating instructions,

<u>IDVB-CI</u>: indicates features applicable to digital cable broadcasts (DVB-C).

- <u>I</u> <u>DVB-T</u> : indicates features applicable to digital terrestrial broadcasts (DVB-T).
- This unit can receive only one of the two services at a time.
- Turn on the TV, then select the appropriate AV input to suit the connections to this unit.
- 2 Press [i] on the remote control or [i/I] on this unit.
  - The Easy Setting will start at the initial power on.
- 3 Select language, then press [OK].
- 4 Select country, then press [OK].
- 5 Select "Digital Cable (DVB-C) Channels" or "Digital Terrestrial (DVB-T) Channels", then press [OK].

#### © | DVB-C |

Select the channel number allocation, then press [OK].

- For Germany and Austria: Normally set to "Preset Channel Number".
- For Switzerland: Normally set to "Operator's Channel Number ( LCN )".

#### L 1

 To change channel allocation, restart Auto Setup in Basic Settings menu and change channel number allocation selection. 86)

#### © I DVB-C I

Select "Start Auto Setup", then press [OK].

#### Frequency Auto

The preset frequency will be automatically used.

#### Manual

Enter the frequency specified by your cable provider with number buttons.

#### Network ID Auto

The preset Network ID will be automatically used.

#### Manual

Enter the Network ID specified by your cable provider with number buttons.

CJ

- Frequency and Network ID settings may be necessary depending on the cable provider. For details, consult the cable provider.
- 6 Auto Setup will start automatically. (This operation may take some time.)
  e.g., [DVB-C]

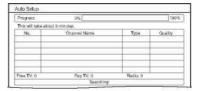

#### DVB-C

When tuning is completed, press [OK].

- 7 Clock will be set automatically. If the clock setting screen appears, set the time manually (O 99, Clock).
- 8 Set Quick Start to "On", "Off" or "Timer Setting for Quick Start", then press [OK].
  - · On

It is possible to start quickly from standby mode.

Off

Power consumption in standby mode is minimized. (O 117)

However, startup time from standby mode will be longer.

Timer Setting for Quick Start
 "Quick Start" is activated when the set time
 comes.

9 Select the item to match the type of TV connected.

For details, refer to "TV Aspect". (O 94)

When "Easy Setting has been completed." appears, Easy Setting is complete.

- Select "Yes" to proceed to "Easy Network Setting". (O 24)
- · Select "No" to finish the Easy Setting.

#### To stop partway

Press [RETURN <§].

#### To restart setup or change TV signal type

- 1 Press [FUNCTION MENU]. (O 21)
- 2 Select "Basic Settings" in "Setup", then press [OK].
- 3 Select "Auto Setup" in "DVB Tuning", then press [OK].
- 4 Select "Yes", then press [OK].
  - If you are asked to select the auto setup method, refer to "Auto Setup". (O 86)

# To confirm that channels have been tuned correctly

Refer to "Using Channel List". (O 28)

а

 If tuning is cancelled partway through, It may not be possible to receive the channels. Restart setup again.

### Settings

### Easy Network Setting

After completing "Easy Setting", you can continue with "Easy Network Setting".

Select "Wired" or "Wireless", then press [OK].

Easy Network Setting
Settings and tests for
connection required for home
connection required for home
to be conducted.
First, please select a connection mode.
Current setting: Wired
LAN cable connection:
Connect a LAN cable to the unit and select Wired:
Wiredes LAN connection:
Select Wireless'.
Wired
Wireless LAN connection:

- 2 Follow the on-screen instructions and make the following confirmation and settings. "Wired" connection:
  - Home Network Connection Check
  - Home Network function
  - Remote Recording function
  - Internet Connection Test
  - "Wireless" connection:
  - Before beginning wireless connection setup obtain your Network name (SSID).
     An SSID (Service Set IDentification) is a name used by wireless LAN to identify a particular network. Transmission is possible if the SSID matches for both devices.
  - Wireless Settings
  - Home Network Connection Check
  - Home Network function
  - Remote Recording function
  - Internet Connection Test
- 3 When "Easy Network Setting is finished." appears. Press [OK].

Connection method to wireless access point

Search for wireless network:

- Select "Search for wireless network", then press [OK].
- 2 The available wireless networks will be displayed. Select your network name and press [OK].
  - If your Network name is not displayed search again by pressing the red button on the remote control.
  - Stealth SSID will not be displayed. Enter manually by using "Wireless Settings". (O 84, 96)
- If your wireless network is encrypted, Encryption Key Input Screen will be displayed.
   Input the encryption key of your network.

#### WPS (PUSH button):

If your Wireless router supports WPS (PUSH button), you can easily perform the settings by pressing WPS button on it.

WPS (Wi-Fi Protected Setup™) is a standard that facilitates settings relating to the connection and security of wireless LAN devices.

- 1 Select "WPS (PUSH button)", then press [OK].
- 2 Press WPS button or corresponding button

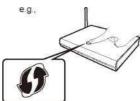

- Wi-Fi Protected Setup<sup>™</sup>-compatible
   Wireless router may have the mark.
- For details, refer to the operating instruction of Wireless router.
- 3 Press [OK].

#### When you experience problems

Refer to "When you experience problems with Easy Network Setting". (O 115)

#### To restart Easy Network Setting

- 1 Press [FUNCTION MENU]. (O 21)
- 2 Select "Basic Settings" in "Setup", then press [OK].
- 3 Select "Easy Network Setting" in "Network", then press [OK].

To redo settings individually If "Easy Network Setting" did not work properly or when you change the settings individually, perform the following steps:

- 1 Press [FUNCTION MENU]. (O 21)
- 2 Select "Basic Settings" in "Setup", then press [OK].
- 3 Select "Network Settings" in "Network", then press [OK].
- 4 Refer to "Network Settings". (^ 96)

# Check security before using Home Network function

If you set "Home Network function" to "On", all connected devices on the same network can access this unit. Ensure that the router for your home network has adequate security system to prevent unauthorized access.

#### Q

- · Refer to the operating instructions of the hub or router.
- If you set "Home Network function" or "Remote Recording function" to "On", the setting for "Quick Start" is fixed to
- Do not use this unit to connect to any wireless network for which you do not have usage rights.

During automatic searches in a wireless network environment, wireless networks (SSID) for which you do not have usage rights may be displayed; however, using these networks may be regarded as illegal access.

- After performing network settings on this unit, the settings (encryption level, etc.) of the Wireless router might change.
   When you have trouble getting online on your PC, perform the network settings on your PC in accordance with the settings of Wireless router.
- Please be aware that connecting to a network without encryption may result in the content of the communication being illegitimately viewed by a third party, or the leaking of data such as personal or secret information.

# **FUNCTION MENU screen**

You can easily access the desired functions, such as playback, timer recording, the unit's settings etc. via the FUNCTION MENU.

1 Press [FUNCTION MENU].

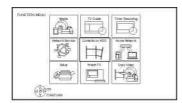

2 Select the item, then press [OK].

e.g., Contents on HDD

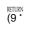

Contents on HDD

Press Photo

Music

#### **FUNCTION MENU list**

- Media
- BD/DVD
- SD Card
- USB device
- USB HDD
- TV Guide (O 28)
- · Timer Recording (O 37)
- Network Service (O 76)
- Contents on HDD
- Video (O 40)
- Photo (O 64)
- Music (O 68)
- Home Network
- Miracast (O 75)
- DLNA Client (O 73)
- Media Renderer (O 74)
- Wi-Fi Direct (O 75)
- Setup
- Basic Settings (O 84)
  - You can change the unit's settings of DVB Tuning, Sound, Display, Connection, Network etc.
- Remote Recording (O 38)
- Wallpaper

Personalize a background of the FUNCTION MENU.

- To select from among "Photo", register photo in advance. (O 65)
- BD-Video Data Management (O 44)

# Watching broadcasts

Instructions for operations are generally described using the remote control. (O 12)

- 1 Press [INPUT SELECT] and select "TV", then press [OK].
  - If the Operator profile is being updated, a different display may appear on the screen. (O 30)

### 2 Press [CH w v] to select the channel.

- You can also select the channel by the following operations.
  - Using number buttons
  - Using Channel List (O 28)
  - Using TV Guide system (O 28)
  - Using channel information (O 29)

# To switch to the channel you have previously watched

Press [LAST VIEW OI-

 This function will work only for the channels you have watched for more than 10 seconds.

# To switch to the radio channels or to the all channels

Press [RADIO/TV].

#### CD

- Selection of channel is made easy by creating a Favourite of the channels. 86, Favourites Edit)
- When you are watching the 3D programme, subtitles and TV Guide, etc., may not display correctly depending on the settings. 47, 48, 3D Type, Signal Format)

#### If this unit request a PIN

Enter the PIN with the number buttons by following the on-screen instructions.

- If you decide on a PIN, make a note it in case you forgot it.
- PIN (except CAM's) can be changed via "PIN Entry". (O 99)
- For CAM's PIN, refer to your CAM's operating instructions.

#### If encrypted channels do not appear

To watch an encrypted broadcast, insert the CI module into the CI slot. (O 14)

 Set according to the CI module. (O 84, 95, Common Interface)

# Watching broadcasts

### **Using Channel List**

You can select from the list of channel names.

# 1 Press [OK].

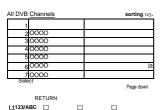

Channel names

Encrypted channel

- To sort the channel, press the red button.
- To change the category, press the blue button.
- 2 Select the channel, then press [OK].

#### To skip unwanted channels

The channel is skipped next time you select the channel.

- 1 While watching the broadcast to skip, press [DEL].
- 2 Press [OK].

#### CD

- You can select the skipped channel with the number buttons
- When you want to restore the skipped channel, edit the channel list. (O 84, 87, 88)

#### To edit the channel list

Refer to "Channel List". (o 87, 88)

### Using TV Guide system

# 1 Press [GUIDE].

|           | TV Guide TUE 01.01.2013 8:05 Category: All DVB Channels |
|-----------|---------------------------------------------------------|
|           | 8:00 - 9:45                                             |
| TUF 01 01 | ai00 rws0 Tom iros0 1000 110:30                         |
| 1 0000    | Udlful hi ı n   pgufna™                                 |
| 2000      | Kitten HouMdofl Will                                    |
| 30000     | Vacation I-hnitaig                                      |
| 40000     | Pmpngrui Nairn Top ran                                  |
| 5 0000    | Hwm ComShopptag Aral 91                                 |
| e0000     | Wnua Boon                                               |
| 70000     | ir-mr-Ji n Hippopotami!!                                |
| 80000     | Groat rtvar Mi Otter Dodga                              |
| DET       | R. paPSoWI                                              |

TV Guide screen appears.

- 2 Select the programme, then press [OK].
- 3 Select "View", then press [OK].

#### Page up/down

Press [CH w v].

#### To view a programme list for another day

Press the green button (Previous) or the yellow button (Next).

# **To see programme information** Press [STATUS ®].

# To retrieve the programme data for the area where data have not been acquired

Select the area, then press [STATUS ®].

 Some broadcasters may not send the programme data. You cannot retrieve the data from them.

# To set a timer Recording using the TV Guide System

Refer to "Timer recording". (o 36)

а

If you make access to Rovi Guide via Network Service, you
can use an additional TV Guide which can search
programmes by keywords and can display the detailed
information, etc. (current as of July, 2013). (^76)

# Using channel information

While watching a programme Press [STATUS ®j.

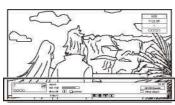

Channel information appears.

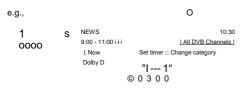

O Current Category © Encrypted broadcast ©

Set timer (O 38)

© Subtitle

5 Teletext

© Multiple audio/Sub Channel  $\nearrow$  Data service (Hybrid Broadcast Broadband TV) (O 30)

#### To show detailed information

Press [STATUS ®] again.

#### To hide the information screen

Press [EXIT®].

Т 0

#### · To register your favourite channels

- 1 Press [OPTION].
- 2 Select "Digital TV Menu", then press [OK].
- 3 Select "Favourites Edit", then press [OK].
- 4 Refer to "Favourites Edit". (O 86)

Т 0

s W

w i

#### Operations while watching broadcast

#### To show subtitle

When "£§)" appears in channel information (O left)

Press [STTL ©].

Press again to hide subtitle.

#### To change subtitle language

- 1 Press [OPTION].
- Select "Subtitle Language" in "Digital TV Menu", then press [OK].
- 3 Select the desired language.
  - Press [EXIT ®] to exit the screen.

а

 Some subtitle contents can be displayed using Teletext. (\* \* 30)

#### Switching audio

Press [AUDIO].

 Audio will switch according to the contents of the programme every time it is pressed.

# Watching broadcasts

# To use data service (Hybrid Broadcast Broadband TV)

You can enjoy the interactive data services for digital broadcasting.

To use Hybrid Broadcast Broadband TV application, perform network connection and settings. (o 20, 24)

When notification message is displayed: Follow the on-screen instructions.

When the Teletext is included in data service: When [TEXT ® ] is pressed, the Teletext of data service will be displayed.

#### **I\_1**

- · Operation buttons:
  - [3, 4, 2, ▶], [OK], number buttons or colour buttons, etc.
- · Operations may vary depending on the broadcaster.
- On-screen instructions may not correspond to the remote control buttons.
- · It may take some time to show the data service.
- Not all the data services are available depending on the broadcaster.
- Some functions of the data service may be deactivated during recording.

#### To show the Teletext

When "@" appears in channel information (\* 29)

- 1 Press [TEXT®)].
- When the Teletext of data service is displayed, press [TEXT ® ] again.
- 2 Use [3, 4, 2, 1], number buttons or colour buttons, etc. according to on-screen instructions.

m

You can change the display mode. (O 93, Teletext)

#### Aspect

You can switch the screen mode.

Refer to "Switching the aspect ratio of the screen". (O 105)

To select the contents in the broadcast When a programme includes audio signals etc., you can select signals.

- 1 Press [OPTION].
- 2 Select "Digital TV Menu", then press [OK].
- 3 Select "Multi Audio" or "Sub Channel", then press [OK].
- 4 Select the item.

#### **About Operator profile**

Depending on your CAM, the channel list can be updated to the one recommended by the CAM.

To perform an update, operate following the instructions on the screen.

 If cancelled, the notification is instead displayed on the channel information (O 29).

e.g.,

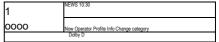

To execute channel list upgrade, press the red button.

#### C3

- Performing an update will delete the existing channel list. To return to the original channel list, restart "Auto Setup" in "Basic Settings" menu. (^ 86)
- The timer recording programmes may be cancelled. Please confirm a timer programme. (^39)

# REWIND LIVE TV/PAUSE LIVE TV

This unit temporarily saves a live TV programme you are watching with this unit's tuner on HDD.

#### **REWIND LIVE TV**

You can rewind live TV programme to the point where temporary save has started (up to 1.5 hours).

• REWIND LIVE TV does not work when watching a programme via external input.

#### **PAUSE LIVE TV**

You can pause live TV programme and restart watching from the paused position.

1 While watching TV

#### **REWIND LIVE TV:**

Press [SLOW/SEARCH 6] to rewind.

#### PAUSE LIVE TV:

Press [PAUSE II] to pause.

• The maximum amount of the temporary save is 1.5 hours.

# 2 When you want to resume:

Press [PLAY/x 1.3 1].

- You can perform search or Quick View, etc.
- If temporary save stops (O right), playback

### Display information

While pausing or rewinding a broadcast: Press [STATUS ®].

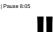

T

• Press [STATUS ®] again.

8:50:55 01.01.2013,

Play 8:50.50 E

હ

While pausing a programme via external input:

Press [STATUS ®] twice.

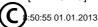

Play 8:50.50

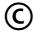

- O The time that you can rewind the live programme.
- © The amount of time temporarily saved on HDD.
- © The time of the current playback position.

#### To stop REWIND LIVE TV or PAUSE LIVE TV

- 1 Press [STOP ■].
- 2 Select "Yes", then press [OK].

# To hide the display information Press [EXIT (g)].

#### C3

9:35 I

- The unit cannot rewind and play more than 1.5 hours prior to the current time.
- Temporary save stops in the following cases:
  - When switching to other channels or other screen
  - When recording of the watching programme is started
  - When two programmes simultaneous recording is started
  - When performing PAUSE LIVE TV or REWIND LIVE TV for more than 8 hours (This may vary depending on the HDD free space.)
- These functions do not work in the following cases:
  - When the clock is not set
- When setting clock manually (Contents protected title (Retention limit) only) (^15)
- While recording two programmes simultaneously
- While copying
- While watching a programme being recorded
- When a radio programme is selected
- While watching an encrypted programme
- REWIND LIVE TV:

When "REWIND LIVE TV" is set to "Off" (^ 90)

- PAUSE LIVE TV:

When a timer recording via external input is started while watching a programme via external input.

· PAUSE LIVE TV:

You can operate this unit with the TV remote control by using VIERA Link (^ 81).

Refer to the TV operating instructions.

# **Recording TV programmes**

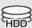

- · This operation will only record to built-in HDD.
- This unit can record two programmes being broadcasted at the same time.
- About CI Plus restriction (o 15)
- Notes for recording of an encrypted broadcast (O 34)
- 1 Select the channel to record.

# 2 Press [REC MODE] and select the conversion mode, then press [OK].

- This unit will record the programmes in DR mode once, and then automatically convert to the selected recording mode while this unit is in standby.
  - Recording mode (O 8)

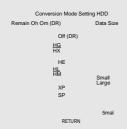

• The conversion mode set here is used as an initial value for the next recording.

# 3 Press [REC •].

Recording starts.

 "REC1" or "REC2" will light on the unit's display.

# 4 Select "Automatic Stop", then press [OK].

• One touch recording (OTR)

Recording stops automatically when the programme ends.

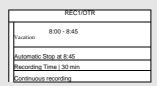

 You can also select "Recording Time" or "Continuous recording". (O below)

#### To set the recording time

1 Select "Recording Time" or "Continuous recording" in step 4 (O above).

#### **Recording Time:**

You can set the length of recording time from 30 minutes to 4 hours.

• You can select the recording time with [2,

**▶**].

#### Continuous recording:

The recording is continued until you press [STOP •].

2 Press [OK].

To convert the recording mode after recording in DR mode

Refer to "File Conversion". (O 52)

To confirm whether the conversion is completed

Refer to "To confirm whether the conversion is completed". (O 52)

To cancel a conversion Refer to "To cancel a "During standby" conversion". (O 53)

#### LI

- One recording will terminate when simultaneous recording is being done and timer recording starts.
- When the programme recorded in DR mode is converted, teletext will not be recorded.
- · Data service will not be recorded.
- Following contents or media cannot be played back while recording.
  - Xvid and MKV file
  - photo
  - USB HDD (For data files, ^ 9) and USB memory
- Copying cannot be performed while recording.
- When "Automatic Standby after OTR" is set to "On" (^ 98), this unit is turned to standby mode if this unit is not operated for approximately 5 minutes after completing "Automatic Stop" or "Recording Time".
- When a programme is recorded in encrypted form, conversion will not start until decryption has finished. (\* 34)
- The title before conversion (the title recorded in DR mode) will be deleted once the conversion is completed.
- Conversion will take about the same time as the recorded duration.
- When the HDD does not have enough remaining space, conversion will not start.
- Conversion is stopped when this unit is turned on.
   Conversion will start from the beginning again once the unit is switched to standby mode.
- The conversion will not start if the timer recording is scheduled within the time required for the conversion.
- When converted, audio content and subtitle will be converted with the same settings as at the start of recording.

#### Operation during Recording

To check the recording programme Press [STATUS ©].

e.g., While recording two programmes simultaneously

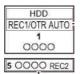

Recording programme displayed on the TV

Recording programme not displayed on the TV

To stop recording

Press [STOP ■].

When recording one programme: If the following screen appears

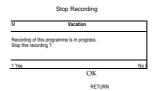

Select "Yes", then press [OK].

When recording two programmes:

If the following screen appears \*2

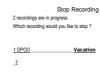

MOP)

1 Select the programme, then 2 Select "Yes", then press [OK].

### Recording TV programmes

#### To pause recording

After displaying the recording programme, press [PAUSE II].

Press again to restart recording.
 (A title is not split into separate titles.)

CD

· Timer recording programme cannot be paused.

# To record two programmes simultaneously While recording, perform steps 1-4 on page 32.

CD

 Channel or input can only be switched between the recording programmes.

#### Simultaneous rec and play

You can play the recording title from the beginning or the titles previously recorded to the HDD.

#### 1 Press [DIRECT NAVIGATOR].

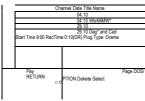

"[" is displayed on the recording

programme. 2 Select the title, then press [OK].

# Notes for recording of an encrypted broadcast

This unit allows you to record/view/play an encrypted programme by decryption using a supporting CI module.

#### Recording of encrypted broadcast

The recording of encrypted broadcasts differs according to the "Recording for Encrypted Channel" (O 90) settings as follows.

|           | Supporting CI module is | Supporting CI module is not |
|-----------|-------------------------|-----------------------------|
|           | inserted                | inserted                    |
| Automatic | Record                  | Record                      |
|           | (Decrypted)*            | (Encrypted)                 |
| Decrypt   | Record                  | Recording                   |
| Recording | (Decrypted)             | impossible                  |
| Encrypt   | Record                  | Record                      |
| Recording | (Encrypted)             | (Encrypted)                 |

§ Depending on the specifications of the CI module, the broadcast may be recorded in the encrypted form. (O below)

# 2 encrypted programmes simultaneous recording/viewing/playing

Two programmes (e.g., "A" and "B") which need the same CI module for decryption will be recorded/viewed/played as follows:

#### · When "Automatic" is selected

| Programme                                                                 | "A"                             | "B"                               |
|---------------------------------------------------------------------------|---------------------------------|-----------------------------------|
| While recording programme "A", start recording programme "B".             | Record<br>(Decrypted<br>)       | Record<br>(Encrypted<br>)         |
| While viewing/playing programme "A", start timer recording programme "B". | Viewing/<br>playing<br>possible | Record<br>(Encrypted<br>)         |
| While recording programme "A", view/play programme "B".                   | Record<br>(Decrypted<br>)       | Viewing/<br>playing<br>impossible |

#### · When "Decrypt Recording" is selected

| Programme                                                                 | "A"                               | "B"                               |
|---------------------------------------------------------------------------|-----------------------------------|-----------------------------------|
| While recording programme "A", start recording programme "B".             | Record<br>(Decrypted<br>)         | Recording<br>impossible           |
| While viewing/playing programme "A", start timer recording programme "B". | Viewing/<br>playing<br>impossible | Record<br>(Decrypted<br>)         |
| While recording programme "A", view/play programme "B".                   | Record<br>(Decrypted<br>)         | Viewing/<br>playing<br>impossible |

### • When "Encrypt Recording" is selected

| Programme                                                                 | "A"                             | "B"                             |
|---------------------------------------------------------------------------|---------------------------------|---------------------------------|
| While recording programme "A", start recording programme "B".             | Record<br>(Encrypted<br>)       | Record<br>(Encrypted<br>)       |
| While viewing/playing programme "A", start timer recording programme "B". | Viewing/<br>playing<br>possible | Record<br>(Encrypted<br>)       |
| While recording programme "A", view/play programme "B".                   | Record<br>(Encrypted<br>)       | Viewing/<br>playing<br>possible |

#### **Encrypted titles**

Programmes recorded in encrypted form (F5|) have the following restrictions:

- The encrypted title can be played back, but it does not mean that it is decrypted and saved in the decrypted form.
- Depending on the programme, it may not be possible to play back/decrypt after recording.
- There are restrictions on the playback and editing of encrypted programmes.
- To copy an encrypted programme, decryption must be performed.

#### Decryption

Decryption is performed when the unit is turned off. It will take about the same time as the recorded duration.

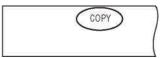

"COPY" on the unit's display remains lighted during decryption.

# It is also possible to decrypt manually Refer to "File Decryption". (o 53)

#### a

- To decrypt, insert the CI module into the CI slot (^14).
   During decryption, do not remove the CI module from this unit.
- The title before decryption will be deleted once decryption is completed.
- When the HDD does not have enough remaining space, decryption will not start.
- This function is stopped when this unit is turned on.
   Decryption will start from the beginning again once the unit is turned off
- The decryption will not start if the timer recording is scheduled within the time required for the decryption.
- When a decryption fails, the screen icon (<u>^-ol</u>) is changed to "g§|" or "gu (Grey)".
  - M: In this case, try to decrypt the title manually. (^53)
  - (Grey): When the title is copy protected (Copying is prohibited) by CI Plus CAM, operation on the title is not possible except for deletion. In this case, delete the title.

# **Timer recording**

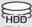

- This operation will only record to built-in HDD.
- This unit can record two programmes being broadcasted at the same time.
- About CI Plus restriction (O 15)
- Notes for recording of an encrypted broadcast (O 34)

### Preparation

If you want to change the recording mode: Press [REC MODE] and select the recording mode, then press [OK].

1 Press [GUIDE].
TV Guide screen appears.

|       | ITV Guide TUE 01.01.2013 8:05 Category: All DVB |  |  |
|-------|-------------------------------------------------|--|--|
|       | Channels                                        |  |  |
|       | 8:00 - 9:45                                     |  |  |
|       | "800 T830 iiM IT930 1000 110:30                 |  |  |
| 1 000 | O Skilful workman P-enpatei                     |  |  |
| 20000 | Ottsn Houwdofl Will                             |  |  |
| 3000  | VMatfon Hintfetg                                |  |  |
| 40000 | Pan pen New* Top run                            |  |  |
| 5000  | Haws Com Shoppkij Amll                          |  |  |
| B0000 | OOO Vanua Moot                                  |  |  |
| 7000  | Sorutruation Hippopotami»                       |  |  |
| 80000 | Great riser fir. Otter Dodga                    |  |  |
| 1,    | 1,, e-,;n                                       |  |  |
| Time  | er Rec.                                         |  |  |
|       | Timer Rec. □ □ *24 hours □ Category             |  |  |

2 Select the programme, then press the red button.

The timer icon "©" (red) is displayed.

 If on-screen instructions are displayed, follow them.

To use TV Guide system Refer to "Using TV Guide system". (O 28)

To select the programmes of a specific category

- On the TV Guide screen:
   Press the blue button.
- 2 Select the item, then press [OK].
  - To return to the previous TV Guide list Select "All DVB Channels".

To edit the timer recording on the TV Guide screen

- 1 Select the programme to edit, then press the red button.
- 2 Select "Timer Rec Edit", then press [OK].
- 3 Go to step 3 on page 37, "Manually programming timer recording".

To cancel a timer recording on the TV Guide screen

- 1 Select the programme to cancel, then press the red button.
- 2 Select "Timer Rec Cancel", then press [OK]. ("©" disappears)

Operation during Recording Refer to "Operation during Recording". (O 33)

а

- Some broadcasters may not send programme information.
   When programme information is not displayed correctly, use manual timer recording. (O 37)
- Category may not be assigned correctly depending on the programme information.
- The receipt of the TV Guide data via Set Top Box is not possible.
- When timer recording from the external equipment, use manual timer recording. (O 37)
- You can set the start and finish time to make the timer recording work successfully. (O 84, 90, Timer Record Start Buffer, Timer Record Stop Buffer)

# Manually programming timer recording

1 Press [PROG/CHECK].

|          | Channel Na<br>w Timer Pro | ule Mo | de SDac |
|----------|---------------------------|--------|---------|
|          |                           |        |         |
|          |                           |        |         |
|          |                           |        |         |
| <u> </u> |                           |        |         |
|          | tal 0/32 Dele             |        |         |

- 2 Select "New Timer Programme", then press [OK].
- 3 Select the items and change the items. (O right, Timer recording options)
- 4 Press [OK]. The timer programme is stored.

| Tim | er Re | ecording | HDD 30 | 0:30 DR                 | TUE 01.01.20 | 013 8:05 |
|-----|-------|----------|--------|-------------------------|--------------|----------|
|     |       | Channel  |        | Schedule                | Mode Space   |          |
|     | l®    | 0000     |        | /ED 02.01 8:00 -<br>:00 | DR   OK      |          |
|     |       |          | New Ti | mer Programme           |              |          |
|     |       |          |        |                         |              |          |
|     | l     |          |        |                         |              |          |

To confirm and edit the timer programme Refer to "To confirm and edit a timer programme". (O 39)

Operation during Recording Refer to "Operation during Recording". (O 33)

CD

 When recording from the external equipment, "Mode" (recording mode) is XP, SP, LP, EP or FR.

# Timer recording options

Select the items and change the items.

e.g.,

| - 3 /            |                     |                     |
|------------------|---------------------|---------------------|
| Timer Recording  | HDD 30:24 DR        | TUE 01.01.2013 8:05 |
| Channel Day/Date | Start Stop Mode Con | v. Subtitles 1      |
| WED 02.01 ^8:00  | 9:00 [DR   OFF [OFF | Tite Name           |
| loooo            |                     |                     |
|                  |                     |                     |
|                  |                     |                     |
|                  |                     |                     |

# ok Category/ □Date' Weekly Channel

You can select Category/AV with the red

# button. Day/Date

- You can select "Date" or "Weekly" by pressing the green button.
- daily/weekly timer recording)

  The unit will record the new programme over the old one.

Press the yellow button.

Auto Renewal Recording (Only

"Renew: ON" is displayed.

### Start/Stor

 Press and hold [3, 4] to alter in 15-minute increments.

Mode/Conv.

Refer to step 2. (O 32)

### **Subtitles**

(Only when item other than "OFF" is selected in "Conv.")

### **Title Name**

- 1 Select "Title Name", then press [OK].
- 2 Refer to "Entering text". (O 104)

# Timer recording

# Timer recording from channel information

You can make timer recording of the current or next programme.

1 While watching a programme Press

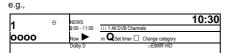

- 2 Display the channel information of a programme to record.
  - Switch the programme with [2, ▶].
  - Switch the channel with [3, 4].
- 3 Press the yellow button.
- 4 Go to step 3 on page 37, "Manually programming timer recording".

# Remote recording from outside

You can set a recording from a smartphone or a PC, etc. away from home. (You must register to a service to use this function.)

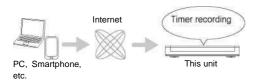

For details, please check the following website. <a href="http://panasonic.jp/support/global/cs/">http://panasonic.jp/support/global/cs/</a> (This site is in English only)

### Preparation

- Network connection (O 20, 24)
- Remote Recording Function Settings (O 84, 97)

# $L_J$

This unit will always be connected to the Internet when this function is activated:

# Notes on timer recording

- You can enter up to 32 programmes within a month in advance. (Each daily or weekly programme is counted as one programme.)
- When the programme recorded in DR mode is converted, the audio content and subtitle language will be selected according to the following settings:
- "Multi Audio" of "Preferred Language" (O 88)
- "Subtitles" of "Preferred Language" (O 88)
- Audio for HG / HX / HE / HL / HM Recording (O 93)
- When the programme recorded in DR mode is converted, teletext will not be recorded.

(Only when recording broadcast in other than DR mode)

This unit will record in the DR mode once, and then convert to the selected mode automatically during standby. If the title has not been decrypted, conversion will start after decryption. Even if you switch the unit to standby mode during the timer recording, the recording is continued.

When you programme successive timer recordings to start, about last 1 minute of earlier programme will not be recorded.

Timer recording will not start while:

- copying a title in high speed mode [with finalising or creating Top Menu (<u>| +RW)</u>]
- copying a title in normal speed mode
- converting a title in "File Conversion" (Only when "Now" is selected)
- copying HD Video (AVCHD) from USB device or SD card
- copying photos/music
- formatting
- finalising/creating Top Menu

When "Pure Sound mode" is activated, timer recording does not start during playback of BD-Video, DVD-Video or music CD. (O 89)

encrypted

# To confirm and edit a timer programme

# Press [PROG/CHECK].

e.g.,

| Timer Re | ecording         | HDD 30:30 DR                  |       | TUE 01.01.20 | 13 8:05 |
|----------|------------------|-------------------------------|-------|--------------|---------|
|          | Channel Name     | Schedule Mode                 | Space |              |         |
| ۵        | 0000             | MON 07.01 11:00<br>- 11:45    | DR    | OK           |         |
| ۵        | OOOO<br>Football | MON 07.01 10:00<br>- 11:50    | HG    | OK           |         |
| ۵        | 0000<br>Star     | MON 07.01 11:30<br>- 1:00     | DR    | m.           |         |
|          | OOOO Doga and C  | TUE 01.01 8:00 -<br>ata 10:45 | DR    |              |         |
|          | N <sub>1</sub>   | ew Timer Programme            |       |              |         |

^RETURN Turn Timer Off 

# Select the programme, then perform the operations.

To deactivate a timer programme Press the red button.

- The timer icon "©" will change from red to grey.
- · Press the red button again to activate timer recording standby. (The timer icon "©" will change to

delete timer programme Press [DEL].

To edit a timer programme 1 Press [OK].

2 Change the timer recording options. • Refer to "Timer recording options".

To show programme information Press [STATUS ®].

To exit the timer recording list Press [EXIT®].

### Screen icons

Red: Timer recording standby is activated. Grey: Timer recording standby is deactivated.

Currently recording programme

A part or all of the programme will not n be recorded since the programme is overlapping.

The HDD is full. m

# g Copy-protected programme It was not recorded.

The recording of the programme was not completed because of some reason.

Auto Renewal Recording is set (O 37).

 $\overline{\mathsf{H}}$ Displayed if timer recording of two encrypted programmes is overlapping. (When "Recording for Encrypted Channel" is set to "Decrypt Recording" A part or all of the programme will not

recorded since the Displayed if the recording can fit in the remaining space

Daily or weekly timer programme is set. (Date)

! It may not be possible to record because:

- there is not enough space left.
  - the number of possible titles has reached its maximum. (O 120)
- programmes are deactivated, etc.

# Playing titles on the HDD

Press [FUNCTION MENU].

HDD US時限的.mn
For recorded titles (o 9)" only

Select "Video" in "Contents on HDD" then press [OK].

e.g.,

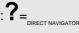

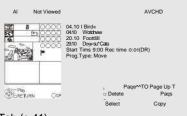

- o Tab (o 41)
- © Programme type

<sup>1</sup>1 USB HDD | When connecting registered USB HDD. "USB HDD" tab and registration number appears. Select "USB HDD" tab.

e.g.,

Video Menu USB HDD All ||p

Grouped Titles Time Remaining 45:54 (DR)

DIREC, NAVJGATOI Registration number 1 -spo^

3 Select the title, then press [OK].

Playback starts.

### Resume play function

If the following screen appears, select the point to start playback.

Playback

Where do you want to start playback from ?

Last Stopped

Beginning

# DIRECT NAVIGATOR screen

# Screen icons Currently recording programme Protected title a Title was not recorded due to recording protection Title cannot be played (When data is Χ damaged etc.) ÇI Title is copy protected (One generation copy is permitted) Title requires a CAM with a playback licence to play back. **[LD\*** • The number of times the title can be played back may also be limited. Title cannot be played back when a certain time has elapsed after the recording. The icon turns grey after the playback period has passed. Playback period limit can be checked in the information of that title. (O 41, Showing Information) Title is copy restricted. bo Title requires a CAM with a playback licence to play back. If a certain time ®t\* has elapsed after the recording, the title cannot be played back. • The number of times the title can be played back may also be limited. В Encrypted title

Title has failed to be decrypted

• Press [STATUS ®] to show the nn reason of the failure.

Title cannot be played back, edited isl (except deleting) or copied. Delete the (Gray title. (O 49)

Grouped titles

Title has not yet been played

| Title is recorded using a different encoding system from that of the unit. Change the "TV System" (O 84, 94). |
|----------------------------------------------------------------------------------------------------|
|                                                                                                    |
| Radio programme                                                                                               |
| 3D contents                                                                                                   |
| This icon will not display even with 3D programmes when a broadcast programme is recorded.                    |
| Recorded in 1080/50p contents                                                                                 |
| Recorded in 1080/60p contents                                                                                 |
| Title has a rating level set by the CAM.                                                                      |
| Title is restricted by Child Lock List                                                                        |
| or Parental Rating (O 88).                                                                                    |
| Recording did not complete as the                                                                             |
| timer recording has started.                                                                                  |
|                                                                                                    |

§ Title cannot be edited (except deleting) or copied.

### Tab

Titles will be categorised automatically. You can quickly find the recorded titles by selecting the tab.

To select the tab Press [2, ▶].

To change the displayed programme type tab

- Select the programme type, then press the green button.
- 2 Select the item, then press [OK].

## **Showing Information**

Select the title, then press [STATUS ®].

# Switching the appearance

- 1 Press [OPTION].
- 2 Select "Grouped Titles" or "All Titles", then press [OK].

### **Grouped Titles:**

Two or more titles recorded in the daily/weekly timer recording mode are bundled and displayed as one item.

All Titles:

Displays all titles.

## Playing back grouped titles

- On the Grouped Titles screen:
   Select the item marked with ^D).
- 2 When playing all titles: Press [PLAY/x 1.3 1].

1\_J

 This function cannot be used if the group includes any encrypted title (s

When playing the individual title: Press [OK] and select the title, then press [OK].

# Playing titles on the HDD

# Editing the grouped titles

- 1 Select the title or the group, then press the yellow button.
  - A check mark is displayed. Repeat this step. • Press the yellow button again to cancel.
  - If you perform "Remove", select the title in the group.
- 2 Press [OPTION].
- 3 Select the item, then press [OK].
  Create Group:

Selected titles are bundled to form a group. Select "Create", then press [OK]. Release Grouping:

All the titles in the group are released. Select "Release", then press [OK]. Remove:

Selected titles are removed from the group. Select "Remove", then press

### Changing the group name

- 1 Select the group, then press [OPTION].
- 2 Select "Edit", then press [OK].
- 3 Select "Enter Title Name", then press IOKI.
- A Defer to "Entering toyt" (a 404) 3

### Playback from Chapter View

### Regarding chapters

You can divide a title into multiple chapters. Each section between the division points (Chapter Marks) becomes a chapter.

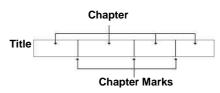

Chapter Creation

This unit can create chapters automatically while recording broadcasting. (O 90) I 1

- If the title Is recorded In the encrypted form, the chapter will be created only after the title is decrypted.
- Select the title, then press [OPTION].
   Select "Chapter View", then press [OK].

e.g., [ HDD ]

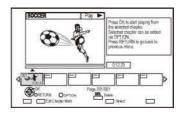

# Playing titles on the media

ousbhod Bo-vidao DVD-Vidao BD DVD

↑ n

GD- S0 USB

"For data files (o 9)"

1 Insert the media.

Depending on the type of the media, play starts from the specified position, or the screen appears.

 AVCHD: If the menu screen is not displayed

Press [PLAY/x 1.3 1].

2 When the DIRECT NAVIGATOR screen or menu screen etc., appears:

Select the item or title, then press [OK].

Repeat this step if necessary.
 Playback starts.

To play back the playlist created on other equipment

- 1 Press [FUNCTION MENU].
- Select "BD / DVD" in "Media", then press [OK].
- 3 Select "Playlists", then press [OK].
- 4 Select the playlist, then press [OK].

### Li

- IBD-V | You cannot play back while recording from external equipment. Also, playback stops when the timer recording starts from external equipment.
- · Some files may not be played back, depending on the video

### Menu screen

Selecting screen for each operation is displayed

when the media is inserted, and you can access

the anaration ecreen easily

| USB                       |
|---------------------------|
| Play Video                |
| View Photos               |
| Play / Copy Music ( MP3 ) |
| Copy Video ( AVCHD )      |
| Copy New Photos           |
|                           |
| USB device is inserted    |
|                           |

 Display items differ depending on what is recorded in each media.

If the menu screen is not displayed, display it by performing the following operation.

- 1 While stopped
  - Press [FUNCTION MENU].
- 2 Select "Media", then press [OK].
- 3 Select the media, then press [OK].

### Video list screen

e.g.,

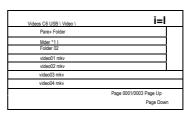

### Screen icons:

Folder

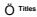

Move to the parent folder

# Playing titles on the media

### **DIRECT NAVIGATOR screen**

e.g.,

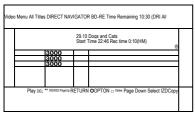

Showing Information Select the title, then press [STATUS ®].

# **Playback from Chapter View**

- 1 Select the title, then press [OPTION].
- 2 Select "Chapter View", then press [OK].
- 3 Select the chapter, then press [OK].
- Regarding chapters Refer to

# Video Menu ( AVCHD ) screen

**SD** e.g.,

### Showing Information

1 Select the title, then press [OPTION].

About screen icons Refer to "Screen icons". (o 40)

# Notes for BD-Live discs

IBD-V

BD-Live allows you to enjoy more functions such as subtitles, exclusive images and online games by connecting this unit to the Internet.

### Preparation

- 1 Perform network connection and settings. (O 20, 24)
- 2 Insert a disc.

For the playback method, refer to the instructions for the disc.

### Delete BD-Video data

If you no longer need BD-Live data recorded on the built-in HDD, you can delete data with the following operation.

- 1 Press [FUNCTION MENU].
- 2 Select "BD-Video Data Management" in "Setup", then press [OK].
- Select "Delete BD-Video data", then press [OK].
- 4 Select "Yes", then press [OK].
- 5 Select "Start", then press [OK].
- 6 Press [OK].

а

- The usable functions and the operating method may vary with each disc, please refer to the instructions on the disc.
- You can restrict Internet access when BD-Live functions are used (O 84, 89, BD-Live).
- When "Pure Sound mode" is set to "On", this unit cannot use BD-Live functions. (O 89)

# **Operation during play**

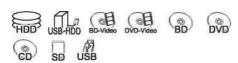

#### ETJ

- Depending on the media and the type of file, some operations may not be possible.
- Depending on the media, it may take time for the menu screen, pictures, sound, etc. to start.
- Discs continue to rotate while menus are displayed. Press [STOP ] when you have finished playback to protect the unit's motor, your TV screen, etc.

#### **Quick View**

Press and hold [PLAY/x1.3 1].

Press again to return to normal speed.

а

- · Xvid, MKV, MP4 and MPEG2: Quick View is not effective.
- Quick View is not effective when playing back the DVD-RW disc.
- Quick View may not work when recording in XP or FR mode.
- Quick View cannot be used on encrypted titles (B)

# General operations

# Status messages Press [STATUS ®] twice.

e.g.,

8:05:50 01.01.2013 Remain HDD T1 0:05.14 DR

™n

### Stop

Press [STOP ■].

# Resume play function Press [PLAY/x 1.3 1] to restart from the stopped position.

EIJ

 Discs: Only previous stopped position is memorized. The position may be cleared if the tray is opened or the unit is switched to standby mode.

#### Search

Press [SLOW/SEARCH 6] or [SLOW/SEARCH 5].

Press [PLAY/x 1.3 1] to restart play.

а

- The speed increases up to 5 steps.
   (<u>I+R 1-tRWI</u>: Up to 3 steps)
- Xvid, MKV, MP4 and MPEG2: Audio is not heard during all levels search.

### **Pause**

Press [PAUSE II].

• Press [PLAY/x 1.3 1] to restart play.

#### Slow-motion

While paused, press [SLOW/SEARCH ◀ ◀] or [SLOW/SEARCH 5].

Press [PLAY/x 1.3 1] to restart play.

а

- The speed increases up to 5 steps.
- Xvid, MKV, MP4 and MPEG2: Slow-motion is not effective.
- [BD-V], AVCHD (DVD-R [[SD]): Forward direction [SLOW/SEARCH 5] only.
- Slow-motion cannot be used on encrypted titles ( B

# Operation during play

### Frame-by-frame

While paused, press [2] (211) or [1] (111).

- · Each press shows the next frame.
- Press and hold to change in succession forward or backward.
- Press [PLAY/x1.3 1] to restart play.

### CD

- Xvid, MKV, MP4 and MPEG2: Frame-by-frame is not effective.
- <u>|BD-V|</u>, AVCHD (<u>|DVD-R| [SDI</u>): Forward direction [1] (111) only.
- Frame-by-frame cannot be used on encrypted titles ( ).

Manual Skip

Skip forward 1 minute:

Press [MANUAL SKIP +60s].

Skip backward 10 seconds:

Press [MANUAL SKIP-10s].

• Xvid and MKV: Manual Skip is not effective.

# Skipping the specified time

- 1 Press [TIME SLIP].
- 2 Select the time with [3, 4].
  - Press and hold [3, 4] to change the time by 10-minute.
- 3 Press [OK].
  - Play skips the specified time.

### CD

• [BD-V||DVD-V., XVId, MKV, AVCHD, MP4 and MPEG2: [TIME SLIP] is not effective.

# To display menu

# BD-V 11 DVD-V

- 1 Press [OPTION].
- 2 Select "Playback Menu", then press [OK].
- 3 Select "Top Menu", "Pop-up Menu" or "Menu", then press [OK].

Skipping the title or chapter

Press [SKIP 122] or [SKIP 9].

### CD

[HOD] | USB HDD| (For recorded titles, ^9): It will not skip the title. But the title in the grouped titles will be skipped. (^41)
 [SKIP ►N] is not effective for encrypted titles ( ).

To create Chapter Marks

| HDD 11 USB HDD | (For recorded titles,

O 9) | BD-RE 11BD-R | RAM

During the playback or pause

Press [CHAPTER].

To delete the Chapter Mark | HDD 11 USB HDD | (For recorded titles, O 9)

| BD-RE 11 BD-R | RAM 123

1 While paused

- Press [SKIP **122**] or [SKIP **9**] and skip to the location you want to delete.
- 2 Press [CHAPTER].
- 3 Select "Yes", then press [OK].

# Changing audio

Press [AUDIO].

 It will switch depending on the contents recorded every time it is pressed.

# Switching subtitles

| HDD 11 USB HDD | (For recorded titles, O 9) | BD-RE 11 BD-R |:

- 1 Press [STTL © ].
- 2 Press [OK].
- 3 Select "On" or "Off", then press [OK].
- If you want to switch the subtitle language, select it in the Basic Operation menu (O 82).

IBD-V 11DVD-V |, Xvid and MKV:

Display with "Subtitle Settings" in the Basic Operation menu (O 82).

CD

 Xvid and MKV: If the subtitles text are not displayed correctly, try changing the language settings 89, Subtitle Text)

# Displaying the Teletext

| HDD 11 USB HDD | (For recorded titles, O 9) | BD-RE 11 BD-R |

# Press [TEXT © ].

CD

- · Teletext display mode is TOP (FLOF) only.
- · Some functions may not work.
- Teletext cannot be displayed when the subtitles are set to ON.

### Aspect

You can switch the screen mode. Refer to "Switching the aspect ratio of the screen". (O 105)

# 3D video playback

### Preparation

Connect 3D compatible TV to this unit. (O 16)

Perform the necessary preparations for the TV

Play back following the instructions displayed on the screen

### **Preparatory 3D settings**

Perform the following settings as necessary.

# 3D BD-Video Playback

It is also possible to play back 3D discs in 2D (conventional video). (O 84, 89) 3D Type

If 3D video cannot be played back in 3D, you may be able to play it in 3D by changing the setting. (O 84, 94)

3D AVCHD Output

If 2D AVCHD video is recognised as 3D video and cannot be played back correctly, you may be able to play it by changing the setting. (O 84, 94)

3D Playback Message

Hide the 3D viewing warning screen. (O 84, 94)

# Operation during play

### 3D settings during playback

Change this setting when the screen is not correctly displayed for 3D compatible programmes.

- 1 Press [OPTION].
- 2 Select "Playback Settings" in "Playback Menu", then press [OK].
- 3 Select "3D Settings", then press [OK].
- 4 Select the item, then press [OK].

### Signal Format

Original:

Keep original picture format.

- Side by side:

3D picture format comprising of left and right screens.

2D to 3D:

Converts 2D pictures to 3D effect while playing.

### **3D Picture Mode**

- Normal:

Normal 3D effects.

Soft:

Soft 3D effects.

- This function cannot be enabled when "Signal Format" is set to "2D to 3D".
- Manual:

3D effects set manually (O below)

### **Manual Settings**

(To change the setting, set "3D Picture Mode" to "Manual".)

**Distance** 

Set the amount of depth perception.

Screen Type

Selects how the screen appears during

3D playback (flat or round).

Frame Width

Set the amount of feathering at the

edge of screen.

Frame Colour

Set the colour of feathering at the edge

of screen.

# **Graphic Display Level**

Adjust the 3D position for the playback menu or message screen etc. (O 83)

C3

Depending on the contents, displayed items are different.

- This unit only guarantees the playback of the Frame Sequential and the Side-by-Side (Half) programme types.
- Please refrain from viewing 3D images if you do not feel well or are experiencing visual fatigue.

In the event that you experience dizziness, nausea, or other discomfort while viewing 3D images, discontinue use and rest

- Depending on the connected TV, the video being played back might switch to 2D video due to changes in resolution etc. Check the 3D setting on the TV.
- 3D video might not output the way it is set in "HDMI Video Format" (O 94) and "24p(4K)/24p Output" (O 94).
- It may display as Side-by-Side when playback of the 3D video is started.

# **Deleting/Editing recorded titles**

Once deleted, divided or partially deleted, recorded content cannot be restored to its original state. Make certain before proceeding.

N-inPT iiooJjnn HDD USB-HOD BD DVD

§ "For recorded titles (O 9)" only

G7J

- If the disc is protected, release the protection. (^ 102, Disc Protection)
- Depending on the media and the type of file, some operations may not be possible.
- PIN is required to edit the titles with O in some functions. (^
   41)

# Deleting

1 On the DIRECT NAVIGATOR screen: Select the title.

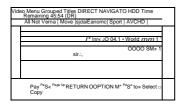

- 2 Press [DEL].
- 3 Select "Delete", then press [OK].

Multiple deleting Select the title, then press the yellow button in step 1.

|                | Channel | Date    | Title Name    |
|----------------|---------|---------|---------------|
| m 0000         |         | 04.10   | Birds         |
| <b>KK</b> 0000 |         | 04.10   | World news    |
|                | 0000    | 29.10   | Football      |
|                |         | 29.10   | Dogs and Cats |
|                |         | Start   | 9:00 Rec time |
|                |         | Time    | Move          |
|                |         | Prog.Tv |               |

A check mark is displayed. Repeat this step. • Press the yellow button again to

Deleting during play

- Press [DEL] while playing.
- 2 Select "Delete", then press [OK].

Available disc space after deleting

- <u>| HDD | [USB HDD 11 BD-RE | RAM</u>
   The space deleted becomes available for recording.
- | BD-R 11 DVD-R | [+R
   Available space does not increase even after the contents are deleted.
  - | DVD-RW | +RW | Available recording space increases only when the last recorded title is deleted.

а

 Even after deletion is completed, it may take time until the updated available space is displayed.

# Deleting/Editing recorded titles

# Editing

- · If the title is contents protected, you may
- On the DIRECT NAVIGATOR screen: Select the title.

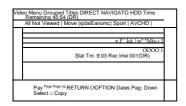

- Press [OPTION].
- Select the item, then press [OK]. e.g.,

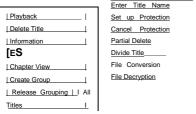

"Edit" has several functions.

### Multiple editing

S е

· Press the yellow button again to cancel.

### Deleting

- 1 Select "Delete Title", then press [OK].
- 2 Select "Delete", then press [OK].

# Entering title name

- 1 Select "Enter Title Name" in "Edit", then press [OK].
- 2 Refer to "Entering text". (o 104)

### **Setting protection**

### | HDD 11 USB HDD 11 BD-RE 11 BD-R | RAM [+R] +RW

Protection setting prevents the title from accidental deletion.

| All | Not Viewed Movie |                | Social/Economic                      |
|-----|------------------|----------------|--------------------------------------|
|     | Channel          | Date           | Title Name                           |
| SB  | 0000             | 04.10          | Birds                                |
|     | 0000             | 04.10          | World news                           |
| "SI | 0000             | 29.10          | Foolball                             |
|     | CD               | 29.10<br>Start | Dogs and Cats<br>9:00 Rec time Movie |
|     | CD               | Time           | 9.00 Rec lifte Movie                 |

- Select "Set up Protection" or "Cancel Protection" in "Edit", then press [OK].
- Select "Yes", then press [OK].
   Q appears when setting the protection.

### $L_J$

• This function cannot be used on encrypted titles ( s

### Partial deleting

| HDD 11 USB HDD 11 BD-RE 11 BD-R | RAM \*

- 1 Select "Partial Delete" in "Edit", then press [OK].
- 2 Press [OK] at the start point and end point to delete
  - You can find the desired point by using play, search, etc. (o 45)
- 3 Select "Continue", then press [OK].
  - Select "Next", then press [OK] to delete other sections. Up to 20 sections can be set.

(O go to step 2)

- 4 Select "Delete", then press [OK].
  - Chapter Mark is generated in the scene
     that was partially deleted.
- that was partially deleted.

#### cn

• This function cannot be used on encrypted titles ( S

### Dividing title

# | HDD 11 USB HDD 11 BD-RE 11 BD-R | RAM

- Select "Divide Title" in "Edit", then press IOKI.
- 2 Press [OK] at the point to divide the title.
  - You can find the desired point by using play, search, etc. (O 45)
- 3 Select "Continue", then press [OK].
- 4 Select "Divide". then press IOK1.

To confirm the division point After performing step 2.

Select "Preview", then press [OK].

 The unit plays 10 seconds before and after the division point.

To change the division point After performing step 2. Restart play and select "Divide", then press

[OK] at the division point.

- HDD | USB HDD | Divided titles will become a group of titles.
- · This function cannot be used on encrypted titles ( s

# Deleting/Editing recorded titles

### **File Conversion**

### | HDD 11 USB

### HDD I

File Conversion is a function to convert the recording mode of the title in DR mode and AVCHD contents. The size of the converted title will be small regularly. It will take about the same time as the recorded duration.

1 Select "File Conversion" in "Edit", then press [OK].

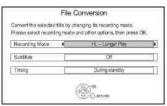

2 Set the conversion options, then press

# [OK]. Recording Mode (O 8):

 <u>| USB HDD |</u> You cannot select XP, SP, LP and EP mode.

### Subtitles:

Automatic

Subtitles will be recorded if they are included in the title, and will not be recorded if they are not included.

· Off

Subtitle will not be recorded.

## Timing:

Now

Conversion begins immediately after step 4.

- Timer recording will not be performed during conversion.
- If an encrypted title (Q) is included, "Now" cannot be selected.
- During standby Conversion will be performed after the unit is switched to standby mode.

3 Select the item, then press [OK]. Convert & Delete:

The original title will be deleted to save HDD capacity after conversion. Convert Only:

The original title remains after conversion.

- The original title will be deleted after File Conversion, if the selected title is indicated with ^~l. (O 15)
- 4 "Now" conversion: Select "Start", then press [OK].

"During standby" conversion: Press [OK].

- Conversion will be performed after the unit is switched to standby mode.
   "COPY" or "CONV" on the unit's display remains lighted during conversion.
  - If the title is encrypted (Q), conversion will start after decryption.

To cancel a "Now" conversion

Press and hold [RETURN @] for more than 3 seconds.

To confirm whether the conversion is completed

Press [DIRECT NAVIGATOR]. e.g.,

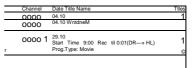

When "OO > OO (Recording mode for conversion)" is displayed, the conversion has not finished.

To cancel a "During standby" conversion After performing steps 1-3 (O 50, Editing)

- 1 Select "File Conversion" in "Edit", then press [OK].
- 2 Select "Yes", then press [OK].

### CD

- To use "File Conversion", the HDD needs enough storage capacity.
- The size of converted title might increase depending on the title.
- · Teletext will not be recorded.
- File Conversion is stopped when this unit is turned on during performing "During standby" conversion. Conversion will start from the beginning again once the unit is switched to standby mode.
- When converted, the audio content and subtitle language will be selected according to the following settings:
  - "Multi Audio" of "Preferred Language" (^ 88)
  - "Subtitles" of "Preferred Language" (^ 88)
  - Audio for HG / HX / HE / HL / HM Recording (^ 93)
- · When converted, 3D information may not be retained.
- In titles with the Auto Renewal Recording function (^37) set, a programme may be unintentionally converted while in "During standby".

File Decryption | HDD |

Encrypted titles (g) can be decrypted manually.

- 1 Select "File Decryption" in "Edit", then press [OK].
- Select whether to delete the original title or not, then press [OK].
  - Yes

The original title will be deleted to save HDD capacity after decryption.

- No The original title remains after decryption.
- 3 Select "Start", then press [OK]. Decryption starts.
  - "Decrypting" appears during decryption.
  - When a title that is copy protected (One generation copy is permitted) is selected, the original title will be deleted after decryption.

(\* 15)

 When a decryption fails, the screen icon (ppl) is changed to "gl".

To cancel the decryption Press and hold [RETURN ©] for more than 3 seconds.

# Deleting/Editing recorded titles

## **Editing chapters**

### HDD | USB HDD 11 BD-RE 11 BD-R | RAM

- 1 Select "Chapter View", then press [OK].
- 2 Perform the editing operations.

**Edit Chapter Mark:** 

Select the point where you want to start a new chapter while viewing the title.

- 1 Press the green button.
- 2 Press [OK] at the point you want to divide.
  - · Repeat this step.
- 3 Press [RETURN <§)] to go to Chapter View screen.

### To delete the chapter:

 Select the chapter, then press [DEL]. Multiple editing
 Select the chapter, then press the yellow button.

A check mark is displayed. Repeat this step.

- Press the yellow button again to cancel.
- 2 Select "Delete", then press [OK].

To combine chapters (Delete chapter mark):

- 1 Select the chapter, then press [OPTION].
- 2 Select "Combine Chapters", then press [OK].
- 3 Select "Combine", then press [OK]. The selected chapter is combined to the next chapter.

Playback from Chapter View Refer to "Playback from Chapter View". (O 42) а

The maximum number of chapters:
 (Depends on the state of recording.)

[~HDD~1] USB HDD ]: Approx. 1000 per title

[BD-RE 11 BD-R | RAM : Approx. 1000 per disc

- <u>IHDD | USB HDD |</u> When the title has the maximum number of chapters, you cannot perform the Resume play function (^40) with the title
- This function cannot be used on encrypted titles ( ).

# Copying titles

" 23 CHÏ3D⁵ USB'ÆD

FF - ▶ (F c\*)

BD DVD'

fTU\*

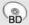

- s1 "For recorded titles (o 9)" only
- §2 The title in the source media will be deleted.
- §<sup>3</sup> The recording mode cannot be changed.
- 1 Insert or connect the media.
- 2 Press [FUNCTION MENU].
- 3 Select "Video" in "Contents on HDD", then press [OK].
- 4 Select the title, then press the yellow button.

A check mark is displayed. Repeat this step.

| \$0000 04.10 BWa  VV 04.10 World nawi 29.10 Football 29.10 Dogs and Cats Start 9.00 Rec tirr Time Movie |         | Channel | Date  | TtleName      |
|----------------------------------------------------------------------------------------------------|---------|---------|-------|---------------|
| 29.10 Football 29.10 Dogs and Cats Start 9:00 Rec tim                                                   | SB 0000 |         | 04.10 | BWa           |
| 29.10 Dogs and Cats<br>Start 9:00 Rec tim                                                               | VV      |         | 04.10 | World nawi    |
| Start 9:00 Rec tim                                                                                      |         |         | 29.10 | Football      |
|                                                                                                    |         |         | 29.10 | Dogs and Cats |
| Tme Movie                                                                                               |         |         | Start | 9:00 Rec time |
|                                                                                                    |         |         | Tme   | Movie         |

- · Press the yellow button again to cancel.
- 5 Press the blue button.
- 6 Set the copy direction, then press [OK].
- 7 Select "Yes", then press [OK].
  - If you select "No", you can change the selection. (O 56, To change the selection)

8 Set other settings, then press [OK].

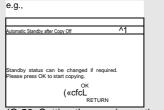

(O 56, Setting the copying options)

9 Select "Yes", then press [OK].

To register the external HDD (USB HDD) Refer to "Registering the USB HDD". (O 80)

# To copy HD Video (AVCHD) to the DVD-R in High Definition

Refer to "Copying HD Video (AVCHD) to the DVD-R in High Definition". (O 63)

Release the disc protection Refer to "Disc Protection". (O 102)

2

Encrypted titles ( **B** ) cannot be copied. 34)

During copying, do not remove the CI module from this unit. If you wish to choose the audio language, select the language from "Multi Audio" of "Preferred Language" before copying 88).

• Simultaneous operation is not possible while copying with finalising or creating Top Menu. However, the titles on the HDD can be played back while high speed copying without finalising or creating Top Menu.

# Copying titles

### To change the selection

1 Select "No", then press [OK] in step 7 (O 55).

e.g., [HDD] > [BD-RE]

The order of copying

### Remaining space

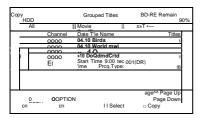

### 2 To change the selected titles:

Select the title, then press the yellow button. Repeat this step to select titles.

# To change the picture quality:

# <u>| HDD | > | BD-RE 11 BD-R | RAM | DVD-R</u> 11DVD-RW [+R] +RW

- 1 Select the title, then press [OPTION].
- Select "Conversion Select", then press [OK].
- 3 Select the picture quality, then press [OK]. Repeat steps if necessary.
- 3 Press the blue button.
- 4 Go to step 7. (0 55)

### Screen icons

Titles that will be copied to the disc in normal speed

Titles that cannot be copied

# About screen icons on the DIRECT NAVIGATOR

Refer to "Screen icons". (O 40)

# Setting the copying options

- 1 Select the item in step 8 (O 55).
- 2 Press [2, 1] to change the settings.

# Automatic Standby after

# Copy On:

This unit is turned to standby mode when it is not operated for approximately 5 minutes after completing copy.

### Subtitles

### Automati

C:

Subtitles will be recorded if they are included in the title.

#### 2

 If you wish to choose the subtitle, select the language from "Subtitles" of "Preferred Language" before copying (O 88).

### Finalis

## e On:

<u>| DVD-R 11 DVD-RW |</u> [+R] The discs become play-only and you can also play them on other DVD equipment.

# Create Top

### Menu On:

<u>+RW</u> You can play the disc on other DVD equipment.

 You can perform "Finalise" or "Create Top Menu" later. (O 104)

# Copying from media other than HDD with DIRECT NAVIGATOR

# ith DIRECT NAVIGATOR

- Insert a disc.
   The menu screen appears. (O 43)
- 2 Select "Play Video", then press [OK].
- 3 Select the title, then press the yellow button. A check mark is displayed. Repeat this step.

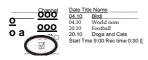

4 Press the blue button.

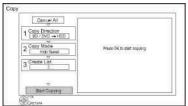

- To change the detailed settings for copy, refer to "Copying titles with copying list". (^ right)
- 5 Select "Start Copying", then press [OK].
- 6 Select "Yes", then press [OK].

# Copying titles with copying list

§ 1,2, 3

| DVD-RW | [+BI +RW | SD-KE BD-K KAM DVD-K

| <u>USB HDD §</u> 1,3 > <u>| BD-RE 11 BD-R |</u> | BD-RE 11 BD-R | | <u>RAM | +RW</u> > <u>| HDD |</u> ;

- s1 "For recorded titles (O 9)" only
- §2 The title in the source media will be deleted.
- §3 The recording mode cannot be changed.
- 1 HDD | USB HDD |:
  - 1 Press [FUNCTION MENU].
  - 2 Select "Copy Menu" in "Copy Video", then press [OK].

Except "| HDD | USB HDD ":

1 Insert a disc.

The menu screen appears. (O 43)

- 2 Select "Copy", then press [OK].
- 2 Set the copy direction.
  - 1 Select "Copy Direction", then press [1] (right).
  - 2 Set "Source" and "Destination".
  - 3 Press [**◄**].

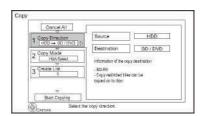

- 3 Set the recording mode (O 8).
  - 1 Select "Copy Mode", then press [1] (right).
  - 2 Set "Recording Mode".
  - 3 Press [**∢**].

# Copying titles

- 4 Register titles for copy.
  - 1 Select "Create List", then press [1] (right).
  - 2 Select "New item", then press [OK].
  - 3 Select the title, then press the yellow button.

Repeat this step to select titles.

e.g., [ HDD ]

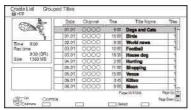

- · To change the appearance of the list or show information of the title
  - 1 Press [OPTION].
  - 2 Select the item, then press

CD

- . The titles will be copied in the order of the copying list. If you want to specify the order, edit the copying list after the titles are selected. (O 59, Editing the copying list)
- 4 Press [OK] 5 Press [◀]. Press [OK].

Data size of each registered

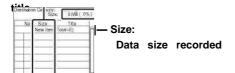

- 5 Make other settings.
  - 1 Select "Other Settings", then press [1] (right).

e.g.,

| 1 Cancel All I                   |                   |
|----------------------------------|-------------------|
| 11 Copy Direction 1              | Subtitles 1 Off 1 |
|                                  | Finalise Off 1    |
| 12 Copy Mode                     |                   |
| 13 Create List                   |                   |
| 14 Other Settinas <              |                   |
| Otart Copying OK Press OK to cha |                   |

- This screen does not appear depending on the copying mode. (O go to step 6)
- 2 Select the copying option, then press [OK]. (O 56, Setting the copying options)
- 3 Select the item, then press [OK].
- 4 Press [◀].
- Select "Start Copying", then press [OK].
- Select "Yes", then press [OK].

To cancel all registered copying settings and lists

After performing step 1

- Select "Cancel All", then press [OK].
- Select "Yes", then press [OK].

- Encrypted titles ( B ) cannot be copied. (^34)
- If you wish to choose the audio language and subtitle language, select the language from "Multi Audio" of "Preferred Language" before copying 88).
- · Titles in the grouped titles and other titles cannot be registered simultaneously.

## Editing the copying list

1 Select the title after step 4-4 (o 58).

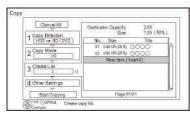

- 2 Press [OPTION].
- 3 Select the item, then press [OK]. Delete All:

All titles that you registered to copy are deleted.

Select "Yes", then press [OK].

### Add:

Add new items to the copying list.

- 1 Select the titles with the yellow button.
- 2 Press [OK].

#### Delete:

Selected titles are deleted.

 Select the title, then press the yellow button before step 2.
 Repeat this step to select titles.
 Select "Yes", then press [OK].

### Move:

Change the order of items on the copying list.

Select the title to move before step 2.
 Select the destination, then press [OK].

### cn

- When copying at normal speed, the total data size will change according to the recording mode.
- The total data size shown may be larger than the sum of the data sizes for each registered item.

### Screen icons

Titles that cannot be copied in high speed mode

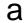

Titles that cannot be copied

® Title contains photos • Photos cannot be copied.

m (NTSC) œ (PAL)

Title recorded using a different encoding system from that of the unit.

 Titles displaying these marks cannot be selected.

About other screen icons Refer to "Screen icons". (o 40)

# Copying titles

# Notes for copying

Notes for high speed copy
High Speed Copying is the process of
copying a title to disc in high speed while
maintaining the original record mode and
recording length. If any conversion is
required during the copy process, the

• The following recording mode and media

copying will be done at normal speed.

| Original title's<br>recording mode | Media                            |
|------------------------------------|----------------------------------|
| DR                                 | 840                              |
| HG                                 | HDD 🕶 (BD)                       |
| HX                                 | 8 m fla                          |
| HE                                 | HDD USB HDD                      |
| HL                                 | Al. O                            |
| НМ                                 | USB-HDD → (BD)                   |
| XP                                 | ₩ → WD                           |
| SP                                 | Q A.                             |
| LP                                 | HDD   USB-HDD                    |
| EP                                 | 0. 0                             |
| FR                                 | DVD → HDD                        |
|                                    | <ul> <li>DVD-RAM only</li> </ul> |

- Converting the recording mode will result in a normal speed copy.
- High speed copy is possible only when there is enough recording capacity on the destination media.

### CD

- It is impossible to copy at high speed in the following cases:
  - <u>| HDD |</u> > <u>| BD-RE 11 BD-R |</u> :
    - · Copying radio programmes
  - <u>HDD</u> > <u>| DVD-R 11 DVD-RW| [+R] | +RW |</u> :
  - · Titles that contain many deleted segments
  - <u>HDD</u> > [TR] <u>| +RW|</u> :
  - Titles recorded in "EP" mode and "FR (recordings 5 hours or longer)" mode
  - Titles recorded in 16:9 aspect
  - HDD > | DVD-R 11 DVD-RW |
  - Titles recorded via AV input in 16:9 aspect using "EP" mode or "FR (recordings 5 hours or longer)" mode

### Notes for normal speed copy

• <u>DVD-R 11 DVD-RW | i+R| +RW</u> You cannot copy to

the disc in the following cases.

- When there is not enough free space on the HDD.
- When the number of titles recorded to the HDD and the number of titles to be copied to the disc is greater than 999 in total.
- Copying will continue up to the point cancelled.
- DVD-R 11 DVD-RW | +R | +RW | f copy is cancelled during the step while temporarily copying to the HDD, then nothing will be copied.
- <u>| BD-R 11 DVD-R 11 DVD-RW |</u> |+R] +RW Even if the title was not copied to the disc, the amount of remaining writable disc space

# Notes for copying

You cannot copy the following titles. -1 USB HDD | Protected titles

- I USB HDD I HD Video (AVCHD)
- RAM Radio programme

### Notes for copying 3D programmes

- It may not display correctly in 3D when a copied 3D programme is played back. In such a case, change the "Signal Format" during the playback of the title. (O 48)
- 3D information may not be copied.
- If you want to copy 3D AVCHD video to the disc in 3D, use BD-R or BD-RE and copying speed must be high speed.

# About maintaining the chapter mark

- The position of the chapter might shift slightly.
- Maximum number of chapters on the disc is limited.
  - BD-RE 11 BD-R 11 RAM 11 DVD-R 11DVD-RW]:

Approx. 1000

- [+n] +RW : Approx. 254 (Depends

# Copying a finalised disc

| DVD-V | > HDD

While playing a disc, the content being played is copied to the HDD according to the set time.

copied to the HDD according to the set time.

- 1 Press [FUNCTION MENU].
- 2 Select "Copy Menu" in "Copy Video", then press [OK].
- 3 Set "Copy Mode".
- 1 Select "Copy Mode", then press [1] (right).
- 2 Press [OK], then select the recording mode (XP/SP/LP/EP).

# Copying titles

- 6 Select "Yes", then press [OK].
  - When the Top Menu is displayed:
     Select the title you want to start copying, then press [OK].

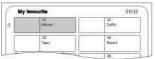

After the last title on the disc has finished playing the Top Menu is recorded until the set time is reached.

# To stop copying Press [STOP ■].

- You can also press and hold [RETURN @] for 3 seconds.
- If stopped partway, copying will be up to that point.

### CD

- Operations and on-screen displays during copy are also recorded.
- Almost all DVD-Video on sale have been treated to prevent illegal copying, and cannot be copied.
- If play does not begin automatically press [PLAY/x 1.3 1] to start

# Copying Title Playing

- 1 Play back the title to copy.
  - Multiple audio, subtitle and Teletext displayed during playback will be copied.
    - Select the multiple audio with "Multi Audio" in the Basic Operation menu (O 82)
  - Select the subtitles with "Subtitle Language" in the Basic Operation menu. (O 82)
- 2 Press [OPTION].
- 3 Select "Copy Title Playing", then press [OK].
- 4 Select "Start", then press [OK]. Copying will start from the beginning of the title regardless of the playing position.

# To stop copying Press and hold [RETURN @] for 3 seconds.

### а

- Encrypted titles ( O ) cannot be copied.
- You can record to or play HDD while high speed copying.
   Press [OK] to exit the screen display.
- Press [STATUS ®] to confirm the current progress.
- Speed and recording mode when copying The high speed copy is performed if available. Refer to "Notes for copying". (^ 60)

### mm

- <u>IBD-RE 11 BD-R!</u> When copying the titles in DR, HG, HX, HE, HL or HM modes and the copy destination does not have enough space, one from HG, HX, HE, HL or HM modes will be selected to match the available space.
- RAM <u>| DVD-R 11 DVD-RW|</u> [+R] <u>| +RW|</u> When copying the titles in DR, HG, HX, HE, HL or HM modes, copy will be performed at normal speed in FR mode.

# Copying HD Video (AVCHD) to the DVD-R in High Definition

You can copy HD Video (AVCHD) recorded on HDD to a DVD-R in High Definition quality.

# <u>| HDD |</u> > <u>| DVD-R |</u>

- Insert an unformatted DVD-R or DVD-R DL. The menu screen appears. (O 43)
- 2 Select "Copy Video (AVCHD) to Disc", then press [OK].
- 3 Go to step 4 on page 58, "Copying titles with copying list".

To copy HD Video (AVCHD) from other equipment Refer to "Copying the HD Video (AVCHD)". (O 78)

### CD

- · This function can only be used for unformatted disc.
- When a disc is named, formatting will be automatically performed. Therefore, do not name a disc before this operation. 102, Disc Name)
- · Discs will be automatically finalised after copy.
- The following HD Videos (AVCHD) cannot be copied to the disc in high definition.
  - Exceeding 18 Mbps
  - 1080/50p or 1080/60p
  - Without the AVCHD information (video recorded with certain non-Panasonic equipment, video copied to the HDD after copying it to BD-R or BD-RE once, etc.)

3D video will become 2D.

# **Playing photos**

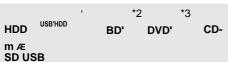

§<sup>1</sup> "For data files (O 9)" only (JPEG, MPO) §<sup>2</sup> | BD-RE | only

\*3 I RAM 11 DVD-R I only

 In order to play back 3D photo (MPO), this unit should be connected to a Full HD 3D compatible TV.

# 1 |HDD|

- 1 Press [FUNCTION MENU].
- 2 Select "Photo" in "Contents on HDD", then press [OK].

<u>| USB HDD 11 BD-RE 11 RAM 11</u> DVD-R I CD SD USB

- 1 Insert or connect the media.
  The menu screen appears. (O 43)
- Select "View Photos", then press [OK].

# 2 Select the folder, then press [OK].

e.g., <u>I ноо|</u>

### Tab

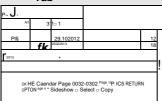

- To select the tab Press [2, ▶].
- Start Slideshow Refer to "Slideshow settings". (O 65)
- Switching to the Calendar screen Press [PAUSE II].
- 3 Select the photo, then press [OK].
  - Press [2, 1] to display the previous or next photo.

# To exit the Calendar screen Press [PAUSE II].

0

 When there are many files and/or folders, some files may not be displayed or not be playable. (^ 120)

# Photo Menu screen

e.g., <u>I ноо I</u>

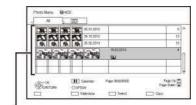

### Folder

 Photos imported to the HDD (O 67) are managed using folders.
 Folders and photos can be edited by pressing [OPTION]. (O 66)

### Screen icons

3D photos (MPO) are automatically 3D sorted. Select from this tab to play (Tab) back in 3D. (It will play back in 2D when selected from other tabs.)

A Photo protected

New photo which is stored and not

viewed

# Photo play option

- 1 While displaying a photo: Press [OPTION].
- Select the item, then press [OK].

You can switch the screen mode. (o 105)

**Graphic Display Level** 

You can change the 3D position of the screen display, etc., during the 3D photo playback.

### **Photo Menu**

- Start Slideshow You can start a slideshow.
- Rotate RIGHT/Rotate LEFT

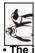

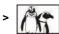

of the rotated photos

not be stored depending on the media.

- This function is not available during the 3D photo playback.
- Information Information (shooting date etc.) is shown.
- Wallpaper

A photo being played back is registered as wallpaper on the FUNCTION MENU seroon (0.26)

# Slideshow settings

On the Photo Menu screen: Press the green

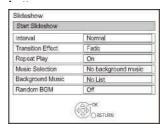

Select the item, then press [OK]. Start Slideshow You can start a slideshow.

### Interval

You can set up the time until the next photo is to display.

Transition Effect\*

Effect for the next photo to display can be set.

## Repeat Play

You can set up to play back repeatedly.

### Music Selection\*

You can select background music on (either from HDD or USB) or off.

### Background Music\*

You can select background music from HDD (My Favourites or Playlists) or USB

### Random BGM\*

You can play back the BGM (Background Music) in random order.

\* This function is not available during the 3D photo playback.

To pause the Slideshow

Press [PAUSE II].

 Press [PAUSE II] again to restart. To stop the Slideshow

Press [RETURN <§)].

# **Editing photos**

HDD

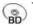

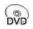

n sc

s1 | BD-RE | only

§<sup>2</sup> RAM only

# 1 On the Photo Menu screen:

e.g., <u>I HDD I</u>

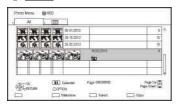

To edit the folder:

Select the folder.

To edit the photo:

- 1 Select the folder, then press [OK].
- 2 Select the photo to edit.
- To select multiple folders or photos
   Press the yellow button when selecting the folder or photo.

A check mark is displayed. Repeat this step.

· Press the yellow button again to

# 2 Press [OPTION].

 Selectable items will change depending on the media and the type of file. 3 Select the item, then press [OK]. Enter Folder Name Refer to "Entering text". (o 104)

Combine Folders | HDD |
Select "Yes", then press [OK].

Delete Folder Select "Yes", then press [OK].

Move Photos | HDD | Select "Move to new folder" or "Move to another folder", then press [OK].

 If "Move to another folder" is selected, set a destination folder.

Delete Photos Select "Yes", then press [OK].

Set up Protection | BD-RE 11 RAM | SD Select "Yes", then press [OK].

© appears when the protection is set.

• Even if the protection is set, the photo may be deleted by another unit.

Cancel Protection | BD-RE 11 RAM | SD Select "Yes", then press [OK].

**Photos For Music** 

HDD

Select "Yes", then press [OK].

# **Copying photos**

HDD USB'HDD BD

■ 2 (O) (IS)

II /L SD USB

§¹ "For data files (O 9)" only (JPEG, MPO) §² | BD-RE | only §³ RAM | DVD-R | only

# Selecting and copying the photos

HDD

> | BD-RE 11 RAM |

<u>SD</u>

| BD-RE 11 RAM 11 DVD-R | CD > HDD SD | USB | HDD | SOI | USB | > HDD | BD-RE | RAM

1 On the Photo Menu screen:

To copy the folder:

Select the folder, then press the blue button.

To copy the photo:

- 1 Select the folder, then press [OK].
- 2 Select the photos to copy, then press the blue button.
- To select multiple folders or photos
   Press the yellow button when selecting the folder or photo.

A check mark is displayed. Repeat this step.

- Press the yellow button again to cancel.
- 2 Select the copying destination, then press [OK].
- 3 Select "Yes", then press [OK].

# To stop copying Press and hold [RETURN @] for 3 seconds.

### CD

- The name of the copied photos will be changed.
- If the number of files/folders to be copied exceeds the maximum (^ 120), copying will stop partway through.

# Copying automatically

I DAD-4 | CD| 2D| 1 APM | HDD 1

Newly added photos will automatically be copied to the HDD.

1 Insert the media.

The menu screen appears. (O 43)

2 Select "Copy New Photos", then press [OK].

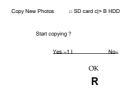

- 3 Select "Yes", then press [OK]. Copying starts.
- 4 Once the copy is completed, select "Yes" or "No", then press [OK].

To stop copying Press and hold [RETURN <§] for 3 seconds.

а

 Photos without shooting date will be categorised using the creation date.

If the space on the destination drive runs out or the number of files/folders to be copied exceeds the maximum (O 120), copying will stop partway through.

The name of the copied photos will be changed.

# **Playing music**

 $\S^1$ 

§2

USB'IIDD DVD CD USB s1 "For data files (o 9)" only (MP3)

§<sup>2</sup> I DVD-R | only Music CD:

Insert the disc.

Playback will automatically start.

### MP3:

# 1 Insert or connect the media.

The menu screen appears. (O 43)

- I DVD-R 11 CD I Playback will automatically start if only MP3 is recorded.
- 2 Select "Play / Copy Music ( MP3 )", then press [OK].

Playback will start.

- · Using the tree screen to find a folder
  - 1 Press [OPTION].
  - 2 Select "Select Folder", then press [OK].
  - 3 Select the folder, then press [OK].

### To play other music (track)

Select the item, then press [OK].

e.g., [CD] (MP3)

| Music Menu<br>CD ( MP3 ) |         | Track List |
|--------------------------|---------|------------|
|                          |         | 0000       |
|                          | No.     | Track Name |
|                          | 35C 000 | 1 0000     |
|                          | 0002    | 0000       |
|                          | 0003    | 0000       |
|                          | 0004    | 0000       |
|                          | 0005    | 0000       |
|                          |         |            |

### **■**CII

- The track/artist name will be displayed if the information is contained in ID3 tag of the MP3 file.
- If there is a large amount of photo data etc. within a MP3 file, play may not be possible.

# Copying music (MP3) to HDD

### <u>I USB HDD 11 DVD-R | CD USB ></u> HDD

After performing steps 1-2 (o left)

1 Press the blue button.

To stop copying

Press and hold [RETURN @] for 3 seconds.

#### а

- While copying, no other operations can be performed. Timer recordings will not proceed.
- · All tracks in the folder will be copied.
- Tracks recorded to HDD in one operation will be regarded as one album.

# Playing music recorded on HDD

### I HDD I

- 1 Press [FUNCTION MENU].
- 2 Select "Music" in "Contents on HDD", then press [OK].

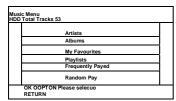

3 Select the item, then press [OK].

### £ Artists

- 1 Press [2, 1] to select the initial of the artist.
- 2 Select the name of the artist, then press [OK].
- 3 Select the album, then press [OK].
- 4 Select the track, then press [OK].

### **8 Albums**

- 1 Press [2, 1] to select the initial of the album.
- 2 Select the album, then press [OK].
- 3 Select the track, then press [OK].

### My Favourites

Tracks registered in "My Favourites".

Select the track, then press [OK].

 Registering a track to the "My Favourites". (Up to 99 tracks)
 While the track list screen is displayed:
 Select the track, then press the green button.

### **Playlists**

- 1 Select the playlist, then press [OK].
- 2 Select the track, then press [OK].

### ir^Vi Frequently Played

Tracks most often played recently (up to 30 tracks).

Select the track, then press [OK].

### Random Play

Random playback of all tracks. Playback starts.

Showing Track Information On the track list screen:

- 1 Select the track, then press IOPTIONI.
- 2 Calant "Information" than areas

# Playing music

# Operations during music play

I HDD 11 USB HDD 11 DVD-R | CD [USB

### Stop

Press [STOP ■].

### **Pause**

Press [PAUSE M1.

• Press [PLAY/x1.3 1] to restart play.

### Search

Press [SLOW/SEARCH 6] or [SLOW/SEARCH 5].

• Press [PLAY/x1.3 1] to restart play.

### Skip

Press [SKIP:] or [SKIP 9].

Repeat Play/Random

Refer to "Repeat Play" or "Random" in Basic Operation menu (O 82).

### Sound Effects

Refer to "Sound Effects" in Sound Settings menu (O 83).

Displaying photos (Screen Saver)

Photos can be displayed during music playback.

While playing the music Press the red button.

 To select the photos to display The original photo stored in the HDD by default or a folder registered with "Photos For Music" (O 66) can be selected.

(3D photos in the folder are played back in 2D.)

- 1 While screen saver is displayed Press [OPTION].
- 2 Select "Setting for Screen Saver", then press [OK].
- 3 Select the item, then press [OK].

e.g.,

Setting for Screen Saver

Please select image or photo folder to be displayed during screen saver.

Original Image Screen Saver Photo Folder

To end the screen saver Press [RETURN <§].

To play music continuously even if the Power off link works

Refer to "Playing music continuously even after turning off power to the TV". (O 81)

# **Editing music/playlist**

### HDD

# 1 On the Music Menu screen: Press [OPTION].

e.g.,

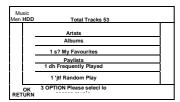

# 2 Select the item, then press [OK].

e.g., while selecting an Album

Delete Album

Add to Playlist 1

Edit Album Name 1

Playback Settings 1

 Editing operations will change depending on the screen.

#### **Delete All Tracks**

- 1 If the confirmation screen appears:
- Select "Yes", then press [OK].
  2 Select "Delete", then press [OK].

### Delete Album

Select "Delete", then press

#### Delete

Select "Delete", then press

Edit Album Name/Edit Track Name/Edit Artist Name/Edit Playlist Name

Refer to "Entering text" on page 104.

### **Remove All Tracks**

Select "Remove", then press [OK].

 Tracks themselves are not deleted from the HDD.

Clear My Favourites/Clear Frequently Played Select "Clear", then press [OK].

 Tracks themselves are not deleted from the HDD.

### Remove

Select "Remove", then press [OK].

 Tracks themselves are not deleted from the HDD.

## Add to Playlist

You can register your favourite albums and tracks into 10 preset playlists.

Select the playlist, then press [OK].

- · New playlist cannot be added.
- Up to 999 tracks can be registered to each playlist.

## **Smart Home Networking (DLNA)**

Smart Home Networking (DLNA) allows you to watch the contents and broadcasts on Server equipment connected on the same network from Client equipment.

This unit can be used both as Server and Client. Additionally, if used as Client, this unit can also be used as Media Renderer, which can be controlled by a Smartphone, etc.

#### Preparation

- · Network connection (o 20, 24)
- Perform Home Network settings of the DLNA compatible equipment.

For more details, refer to the following website and the operating instructions for each item of equipment.

http://panasonic.jp/support/global/cs/
(This site is in English only.)

#### L.

- Some video or broadcasts cannot be enjoyed depending on the DLNA (Client) compatible equipment, the condition of this unit, or the file type.
- Ensure that the router for your home network has adequate security system to prevent unauthorized access.

## Using this unit as Server

You can watch broadcasts received by this unit (Multiroom TV Streaming), videos and photos saved on HDD of this unit on DLNA (Client) compatible equipment.

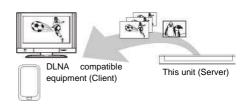

For details regarding the connection and operation of equipment connected via a network, refer to their respective operating instructions.

§ DLNA function compatible software should

#### Preparation

- When DLNA (Server) Function is deactivated, make the settings. (O 84, 97, Home Network Settings)
- 1 Operate the playback equipment (Client) to display the list of contents on this unit.
  - Refer to their respective operating instructions.
  - 2 Select the item, then press [OK].

#### а

- The titles with access restriction (e.g., copy restriction) signals sent from broadcasters are not available for this function.
- You cannot play back music from the playback equipment (Client).
- The DLNA compatible device that is to be connected to the unit should be connected to the same hub or broadband router as the unit.
- Files not on the HDD cannot be played back.
- Playing back 3D video recorded on this unit may not work properly.
- 3D photos copied to this unit cannot be played back in 3D.
- Editing is not possible.

## Using this unit as Client

You can share videos, photos and music stored in the DLNA Certified media server (such as a PC with Windows 7 installed etc.).

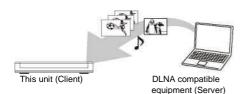

- 1 Press [FUNCTION MENU].
- 2 Select "DLNA Client" in "Home Network", then press [OK]. A list of equipment connected via the network is displayed.
  - This list can be updated by pressing the red button.
- 3 Select the equipment, then press [OK].
- 4 Select the item, then press [OK].
  - Menu structure will be different depending on the equipment. Select the contents by repeating the operation.
  - · Convenient functions can be used by
  - Control Panel
    Control Panel is displayed once the playback starts.
    Operation can be performed with [3, 4, 2, 1], [OK] and [EXIT <q>].

• Press [OK] if the Control Panel is not

#### C3

- You may not be able to use the Control Panel even if you use the Panasonic DLNA compatible equipment.
- Depending on the contents and the connected equipment, playback may not be possible.
- Playlist of Windows Media<sup>®</sup> Player can play back only the contents that are stored in the libraries.
- While playing back the 3D programme, you cannot set "3D Settings". (^ 48)
- Items displayed in grey on the display cannot be played back by this unit.
- Depending on the performance of the connected PC, video frames may be dropped during playback, or video may not be played back at all. (^112)

## Smart Home Networking (DLNA)

### Playable contents

When this unit works as a DLNA client, following contents are playable.

#### Video

| Container                                                    | Video<br>codec | Audio codec                                           | Example of file extension |
|--------------------------------------------------------------|----------------|-------------------------------------------------------|---------------------------|
| Recorded<br>programmes<br>(XP/SP/LP/<br>EP/FR) <sup>*1</sup> | MPEG2          | Dolby® Digital<br>Linear PCM                          | mpg<br>.mpeg              |
| Recorded<br>programmes<br>(DR/HG/HX/<br>HE/HL/HM)*1          | MPEG2<br>H.264 | MPEG<br>HE-AAC<br>Dolby <sup>®</sup> Digital          | .m2ts<br>.ts              |
| AVCHD*1                                                      | H.264          | Dolby® Digital                                        | .mts                      |
| MP4                                                          | H.264          | AAC                                                   | .mp4                      |
| MPEG2                                                        | MPEG2          | Dolby <sup>®</sup> Digital<br>Linear PCM              | .mpg<br>.mpeg             |
| Xvid                                                         | H.264          | MP3<br>Dolby® Digital                                 | .avi                      |
| MKV                                                          | H.264          | AAC-LC<br>MP3<br>Dolby® Digital<br>PCM Vorbis<br>FLAC | .mkv                      |

s1 Only when the server is another DIGA.

#### Photo

| Format        | Example of file extension |
|---------------|---------------------------|
| JPEG          | jpg                       |
| MPO* <b>2</b> | .mpo                      |
| MPO*2         |                           |

## \*2 2D playback only.

#### Audio

| Audio codec | Example of file extension |
|-------------|---------------------------|
| MP3         | .mp3                      |
| WAV         | .wav                      |
| AAC         | .m4a                      |
| WMA         | .wma                      |
| FLAC        | .flac                     |
| Linear PCM  | -                         |

 Depending on the server, the contents other than stated above can be played

## Using this unit as Media Renderer

This unit will work as Media Renderer, which allows you to play back the contents on DLNA Server by operating a Digital Media Controller (a smartphone, etc.).

### Possible applications:

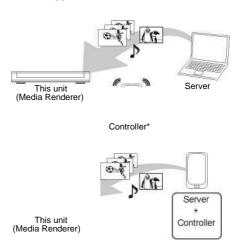

\* Digital Media Controller compatible software should be installed.

Following steps are necessary to use this unit as Media Renderer.

- 1 Press [FUNCTION MENU].
- 2 Select "Media Renderer" in "Home Network", then press [OK].
- 3 Operate the Digital Media Controller compatible equipment.

To exit from Home Network ( Media Renderer) screen

Press [RETURN @].

o

- Depending on the contents and the connected equipment, playback may not be possible.
- Items displayed in grey on the display cannot be played back by this unit.
- This unit can be played back via connected equipment only when controlled using Digital Media Controller.
- Depending on the performance of the connected PC, video frames may be dropped during playback, or video may not be played back at all. 112)

## Using Smart Home Networking (DLNA) with Wi-Fi Direct™

Wi-Fi Direct is a standard that enables wireless LAN devices to communicate each other directly without a wireless broadband router.

This unit can be connected wirelessly and directly to other DLNA compatible equipment on a temporary basis, regardless of the

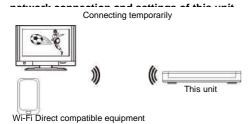

- 1 Press [FUNCTION MENU].
- 2 Select "Wi-Fi Direct" in "Home Network", then press [OK].
- 3 Select the item, then press [OK].
  - Set up the device to be connected so that a Wi-Fi Direct connection can be made. For details, refer to the operating instructions for the device to be connected.
- 4 Select the device to be connected, then press [OK].
  - If the device you want to connect to is not displayed, switch the connection method by pressing the green button.
- When selected "DLNA Client": Go to step 4 on page 73.

When selected "DLNA Server": Operate the playback equipment (Client).

When selected "Media Renderer": Operate the Digital Media Controller.

#### When no devices are found

Wi-Fi Direct Connection

Device not found.

To connect with a Wi-Fi Direct compatible device, please check connection mode of pairing device and select "Search again".

To connect with a Wi-Fi Direct incompatible device, please select "Next".

If the corresponding device is not found even after the search is run again, select "Next" and change the connection method.

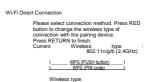

SS

Select the connection method according to the device to be connected.

## Using Miracast™

You can enjoy the content you are viewing on a Miracast-compatible smartphone, etc. on the big screen of your TV.

 Compatible with Android<sup>™</sup> device, ver. 4.2 and above and Miracast certified.
 For information on whether the smartphone, etc. supports Miracast, contact the manufacturer of the device.

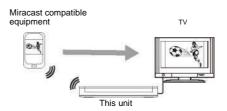

- 1 Press [FUNCTION MENU].
- 2 Select "Miracast" in "Home Network", then press [OK].
- 3 Operate the Miracast compatible

To exit from Miracast Press [EXIT <g>].

## **Enjoying Network Service**

Network Service allows you to access some specific websites supported by Panasonic, and enjoy Internet contents such as photos, videos, etc. from Network Service home screen.

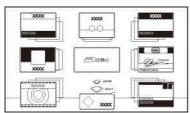

Network Service home screen • Images are for illustration purpose, contents may change without notice.

### Preparation

Network connection (O 20, 24)

To enjoy video communication (e.g., Skype™)

 Connect this unit with optional Communication Camera (TY-CC20W or TY-CC10W).

Depending on the area, this optional camera may not be available. Please consult your

e.g., This unit's rear panel

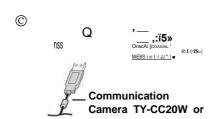

For operating method refer to the following website.

http://panasonic.jp/support/global/cs/
(This site is in English only.)

- When this unit receives incoming call etc., "NEW MESSAGE" appear on the unit's display.
- Cannot be used while recording, copying, playing RD-Video or performing Wi-Fi

## 1 Press [INTERNET].

The message is displayed. Please read it carefully and then press [OK].

- The video communication service can be accessed directly by pressing [Q] button.
- 2 Select the item, then press [OK].
  - Operable buttons:

     [3, 4, 2, 1], [OK], [RETURN <§)], colour buttons and number buttons.</li>

## To exit Press [EXIT <8.].

#### CI

- Some features of websites may not be available on this unit's web browser.
- In the following cases, settings are possible using "Network Service Settings" 84. 96)
- When restricting the use of Network Service.
- When the audio is distorted.
- If using slow Internet connection, the video may not be displayed correctly. A high-speed Internet service with a speed of at least 6 Mbps is recommended.
- Be sure to update the software (firmware) when a software (firmware) update notice is displayed on the screen. If the software (firmware) is not updated, you will not be able to use the Network Service function.
- The services through Network Service are operated by their respective service providers, and service may be discontinued either temporarily or permanently without notice. Therefore, Panasonic will make no warranty for the content or the continuity of the services.
- All features of websites or content of the service may not be available.
- · Some contents may be inappropriate for some viewers.
- Some contents of Network Service may only be available for specific countries and may be presented in specific languages.
- · If timer recording starts, Network Service will stop.

## **Recording from external equipment**

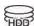

Recording mode: XP, SP, LP, EP

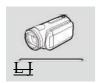

Amplifier/receiver, video camera, etc.

This unit

## Preparation

Connect the Set Top Box or video equipment (\* 17)

- 1 Press [INPUT SELECT] and select "AV", then press [OK].
- 2 Press [REC MODE] to select the recording mode.
- 3 Select the channel on the Set Top Box or start play on the video equipment.
- 4 Press [REC •]. Recording starts.
- 5 Set the time to record. (O 32)

REC1/OTR

| Input AV             |        |   |
|----------------------|--------|---|
|                      |        |   |
| Automatic Stop       |        |   |
| Recording Time <\    | 30 min | • |
| Continuous recording |        |   |

To stop recording Press [STOP ■].

Manually programming timer recording from external equipment

Refer to "Manually programming timer recording" (\* 37).

## $L_{-}$

- Following contents or media cannot be played back while recording from external equipment.
- BD-Video
- Xvid. MKV and AVCHD file
- photo
- SD card
- USB HDD (For data files, ^9) and USB memory

## Copying the HD Video (AVCHD)

§

video camera, etc.

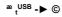

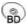

## § "For data files (O 9)" only

e.g., Connecting to the Panasonic video camera

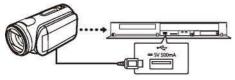

USB connection cable (optional)

- Connect the video camera or insert the media.
  - Make the video camera ready for data transfer.

The menu screen appears. (O 43)

- 5 Select "Copy Video (AVCHD)", then press [OK].
- 6 When copying from an SD card or video equipment: Select "Copy to HDD" or "Copy to Blu-ray Disc", then press [OK].

2 Select the title, then press the yellow button. A check mark is displayed.

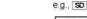

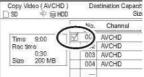

- Press the yellow button again to cancel. (All the recordings on the same date become a title.)
- 3 **Press [OK]**.
- 4 Select "Start", then press [OK].

  It will automatically format the unformatted disc, such as a new disc.

   It may take time for the copying to start.

To stop copying Press and hold [RETURN @] for 3 seconds.

To copy to the DVD-R in High Definition Refer to "Copying HD Video (AVCHD) to the DVD-R in High Definition". (O 63)

а

- The original file must be in the AVCHD standard.
- If you connect a Panasonic product with a USB connection cable, setup screen may be displayed on the connected equipment. For details, refer to the instructions for the connected equipment.
- An AVCHD title with 100 or more scenes will be divided into titles every 99th scene and copied.

#### Screen icons

- E] (NTSC) Title recorded using a different (PAI) encoding system from that of the (PAL) unit.
  - Titles displaying these marks cannot be selected.

## Registering the external HDD (USB HDD)

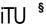

§ "For recorded titles (O 9)" only

If you intend to move recorded titles to a USB HDD, the USB HDD must be registered to this unit first.

#### Limitation information

- A USB HDD with a capacity of less than 160 GB cannot be used.
- Registering of a USB HDD will format the USB HDD and all the content already recorded will be deleted.
- Up to eight USB HDDs can be registered on this unit.
- Registered USB HDDs cannot be used with devices other than this unit.

#### Regarding the external HDD (USB HDD)

Please use a confirmed USB HDD.
For the latest information on confirmed
USB HDDs, please check the following
website.

http://papaaania.in/accepant/elahal/aa/

- Certain non-confirmed USB HDDs cannot be used with this unit.
- If a problem occurs with the USB HDD, please contact the manufacturer of the

## Connecting the USB HDD

Connect this unit with optional USB HDD.

e.g.,

This unit's rear panel

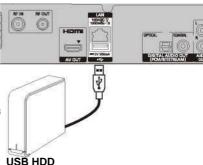

- Only one USB HDD (For recorded titles, O 9) can be connected at the same time.
- Do not connect additional HDDs using a USB hub.
- · For details about connection method, refer

## Disconnecting the USB HDD

Please use the following procedure to disconnect.

Disconnecting without following this procedure

may result in the loss of recorded content from

the USB HDD or the internal HDD.

- 1 Press [FUNCTION MENU].
- 2 Select "Basic Settings" in "Setup", then press [OK].
- 3 Select "Settings for USB HDD" in "HDD / Disc / USB HDD", then press [OK].
- 4 Select "USB HDD Disconnection", then press [OK].

## Registering the external HDD (USB HDD)

## Registering the USB HDD

- If the registering screen appears when connecting the USB HDD, go to step 5.
- 1 Press [FUNCTION MENU].
- 2 Select "Basic Settings" in "Setup", then press [OK].
- 3 Select "Settings for USB HDD" in "HDD / Disc / USB HDD", then press [OK].
- 4 Select "USB HDD Registration", then press [OK].
- 5 Select "Yes", then press [OK].
  - If you have already registered eight USB HDDs, it will be necessary to delete one or more of them before registering a new USB HDD.

The message screen appears:

- 1 Select "Yes", then press [OK].
- Select the USB HDD to cancel, then press [OK].
   The confirmation screen appears.
- 3 Select "Yes", then press [OK].
- 6 When the registering is complete, message screen appears. Press [OK].
- 7 The confirmation screen appears. Press [OK].

## To cancel all USB HDD registrations Refer to "Cancellation of all USB HDD Registrations". (O 91)

#### а

- If you register a USB HDD, all the content already recorded on the USB HDD will be deleted.
- It is not possible to play back the content on the USB HDD whose registration has been cancelled.
- You can check the registration number of the USB HDD on the DIRECT NAVIGATOR. 40)

## **VIERA Link functions**

What is VIERA Link "HDAVI Control"? VIERA Link "HDAVI Control" is a convenient function which will link the operations of this unit and a Panasonic TV (VIERA) or an amplifier/receiver. You can use this function by connecting the equipment with the HDMI cable. See the operating instructions for connected equipment.

#### Automatic input switching/ Power on link

When the following operations are performed, the input channel of the TV will be automatically switched and the screen of this unit will be displayed. Additionally when the TV is off, the TV will automatically turn on.

- When play starts on this unit
- When an action that uses DIRECT NAVIGATOR etc, is performed

#### Power off link

When you set the TV to standby mode, this unit is also automatically set to standby mode.

 Power off link function does not work when recording, copying etc.

## Playing music continuously even after turning off power to the TV

The following operations make it possible to keep the power of the unit on and to play music continuously.

When the unit is directly connected to an amplifier/receiver.

- 1 While playing music Press [OPTION].
- 2 Select "TV Power Off", then press [OK].
- Sound may be discontinued for several seconds when the power to the TV is turned off.
- This function is available with the TV that supports "HDAVI Control 2" or later.

#### **PAUSE LIVE TV**

You can operate this unit with the TV remote control.

Refer to "PAUSE LIVE TV". (O 31)

 This function is available with the TV that supports "HDAVI Control 3" or later.

#### **Direct TV Recording**

This function allows you to immediately start recording the programme that you are viewing on the TV.

Refer to the TV operating instructions for operation.

• This function is available with the TV that supports "HDAVI Control 3" or later.

## Easy control only with Panasonic TV's remote control

You can operate this unit using the TV remote control.

Refer to the operating instructions of the TV about the buttons that you can use.

 This function is available with the TV that supports "HDAVI Control 2" or later.

а

- This unit supports "HDAVI Control 5" function.
  "HDAVI Control 5" is the standard for Panasonic's HDAVI Control compatible equipment. This standard is compatible with Panasonic's conventional HDAVI equipment.
  Please refer to individual manuals for other manufacturers' equipment supporting VIERA Link function.
- VIERA Link "HDAVI Control", based on the control functions provided by HDMI which is an industry standard known as HDMI CEC (Consumer Electronics Control), is a unique function that we have developed and added. As such, its operation with other manufacturers' equipment that supports HDMI CEC cannot be guaranteed.
- These functions may not work normally depending on the equipment condition.
- Use the remote control supplied with this unit if you cannot operate this unit using buttons on the TV remote control.
- The operation of this unit may be interrupted when you press certain buttons on the TV remote control.

## Playback menu

A variety of operations and settings such as changing the subtitles and audio languages can be performed during playback of video or music. Also, picture and sound quality can be set to your personal taste.

- 1 Press [OPTION].
- 2 Select "Playback Settings" in "Playback Menu" or select "Playback Settings", then press [OK].

e.g.,

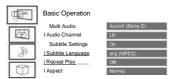

## Menu Item Setting

- 3 Select the menu, then press [OK].
- 4 Select the item, then press [OK].
- 5 Change the setting.

Depending on the condition of the unit (playing, stopped, etc.) and media contents, there may be some items which cannot be selected or for which the effects do not work properly.

To clear the Playback menu
Press [RETURN (§>] until the Playback menu
disappears.

#### **Basic Operation**

Soundtrack\*

Show or change the soundtrack.

**Multi Audio** 

Switch in the case of multiple audio.

Audio Channel

Change audio (LR/L/R) during playback.

Subtitle Settings\*

Turn the subtitle on/off, and change the language depending on the media.

**Subtitle Settings** 

Subtitle Style

Select the subtitle style recorded on the disc.

Subtitle Language

Select the subtitle language in the case of multiple languages.

Angle\*

Change the number to select an angle.

Repeat Play

Select the item which you want to repeat.

Random

Select whether to play random or not. Video

luco La animinal vida

The original video recording method (MPEG-4 AVC etc.) appears.

**Primary Video** 

The original video recording method appears. Secondary Video Video

Select on/off of images.

The original video recording method appears.

Soundtrack

Select on/off of audio and the language.

**Aspect (O 105)** 

Reception

The radio wave status during the playback of Smart Home Networking (DLNA) is displayed. (Only when a wireless connection is used)

#### Video Settinas

**Picture** 

Mode

Select the picture quality mode.

**HD** optimizer

Reduces unnecessary noise in videos. The greater the value is the less noise will appear.

**Chroma Process** 

Adjusts the colour bandwidth, saturation.

hue of images by correcting colour signals with a high degree of precision.

Super Resolution / Detail Clarity

Adjusts the sharpness of images. The greater

the value is, the sharper images will be.

**Luma Process** 

Adjusts the contrast, brightness, and black-and-white gradation.

**Progressive** 

Select the method of conversion for progressive output to suit the type of title being

plaved.

Auto

Automatically detects the film and video content, and appropriately converts it.

Video

Select this setting when the o

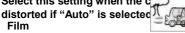

Film

Select this if the edges of the film content appear jagged or rough when "Auto" is selected. However, if the video content is distorted as shown in the illustration to the right, then select "Auto".

#### **Sound Settings**

#### Sound

**Effects** 

· This function is effective when "Digital Audio Output" is set to "PCM". (o 92) Re-master 1/Re-master 2 Sound becomes more natural by adding higher frequency signals not recorded on the

#### Dialogue Enhancer

The volume of the centre channel is raised to make dialogue easier to hear.

#### 3D Settings

Signal Format (O 48) 3D Picture Mode (O 48)

Manual Settings (O 48)

**Graphic Display Level** 

You can change the 3D position of the playback settings display, etc., during the 3D

## Language

| ENG | English JPN    | Japanese ARA   | Arabic     |
|-----|----------------|----------------|------------|
| FRA | French CHI     | Chinese HIN    | Hindi      |
| DEU | German KOR     | Korean PER     | Persian    |
| ITA | Italian MAL    | Malay IND      | Indonesian |
| ESP | Spanish VIE    | Vietnamese MRI | Maori      |
| NLD | Dutch THA      | Thai BUL       | Bulgarian  |
| SVE | Swedish POL    | Polish RUM     | Romanian   |
| NOR | Norwegian CES  | Czech GRE      | Greek      |
| DAN | Danish SLK     | Slovak TUR     | Turkish    |
| POR | Portuguese HUN | Hungarian *    | Others     |
| RUS | Russian FIN    | Finnish        |            |

<sup>•</sup> The menu is not displayed when playing photos.

You can change the unit's settings of DVB Tuning, Sound, Display, Connection, Network etc. in the menu.

## Common procedures

- 1 Press [FUNCTION MENU].
- 2 Select "Basic Settings" in "Setup", then press [OK].

Basic Settings DVB
Tuning HDD / Disc / USB
HDD Picture Sound
Display Connection
Network Others

(<i>L
RETURN

- 3 Select the menu, then press [OK].
- 4 Select the item, then make the setting. right)
  - Follow the instructions on the screen if further operations are necessary.
  - Depending on the connection or the status of this unit some items cannot be selected or changed.

To return to the previous screen Press [RETURN ©].

#### Menu list

The locations of the setting items are as follows. For details on each setting item, please refer to the following pages.

#### DVB Tuning

Favourites Edit 86) Auto Setup (\* 86) Settings for DVB-C Channels (^ 87) Channel List (^ 87) Manual Tuning (^87) Update Channel List (^ 87) Signal Condition (^87) New Channel Message (^ 87) Settings for DVB-T Channels (\* 88) Channel List (\* 88) Manual Tuning (^ 88) Update Channel List (^ 88) Signal Condition (^ 88) New Channel Message (^ 88) Child Lock (^ 88) Child Lock List (^ 88) Parental Rating (^ 88) Preferred Language (\* 88)

## HDD/ Disc/ USB HDD

```
Settings for Playback (* 89)
       3D BD-Video Playback (^ 89)
       Soundtrack (^ 89)
       Subtitles (^89)
       Menu (^ 89)
       BD-Live (^ 89)
       BD-Video Parental Control (^89)
       DVD-Video Parental Control (^89)
       Subtitle Text (^ 89)
       Pure Sound mode (^89)
   Settings for Recording (* 90)
       Timer Record Start Buffer (^ 90)
       Timer Record Stop Buffer (^ 90)
       REWIND LIVE TV (^ 90)
       Recording for Encrypted Channel (^ 90)
       PIN Entry for Decrypt Recording (^ 90)
       Aspect for Recording (^ 90)
       Chapter Creation (^ 90)
       BD / DVD Speed for High Speed Copy (^ 90) HDD
   Management (* 91)
       Delete all titles (^ 91)
       Delete all photos (^91)
       Format HDD (^91)
I-Settings for USB HDD (O 91)
       USB HDD Registration (^ 91)
       USB HDD Disconnection (^ 91)
       USB HDD Management (^ 91)
          Delete all titles (^ 91)
          Format USB HDD (^91)
```

Cancellation of all USB HDD Registrations (^ 91)

#### **Picture**

I-Still Mode 91)

#### Sound

**Dynamic Range Compression 92)** 

Downmix (\* 92)

Bilingual Audio Selection (\* 92)

Digital Audio Output (\* 92)

PCM Down Conversion 92)

Dolby D / Dolby D + / Dolby TrueHD (^ 92)

DTS/DTS-HD (^ 92)

MPEG (^ 92)

BD-Video Secondary Audio (^92)

Audio Delay (\* 93)

Audio for HG / HX / HE / HL / HM Recording (O 93)

#### Display

Language 93)

On-Screen Information (^ 93) Unit's Display (^ 93)

Screen Saver (\* 93)

Teletext (\* 93)

#### Connection

-3D Settings (\* 94)

3D Type 94)

3D AVCHD Output (^94)

3D Playback Message (^ 94)

TV Aspect (\* 94)

Aspect for 4:3 Video (\* 94)

TV System (\* 94)

HDMI Connection (\* 94)

HDMI Video Format (^ 94) 24p(4K)/24p

Output (^ 94)

Deep Colour Output (^ 95) HDMI Audio

Output (^ 95)

7.1ch Audio Reformatting (^ 95) Contents

Type Flag (^ 95) VIERA Link (^ 95)

Common Interface (^ 95)

#### Network

Easy Network Setting (\* 96)

Network Settings (O 96) LAN Connection Mode (^ 96)

Wireless Settings (^ 96)

Connection Setting (^96)

Double Speed Mode Setting (2.4GHz) (^96) IP

Address / DNS Settings (^ 96)

Proxy Server Settings (^ 96)

Network Service Settings (^ 96)

Lock (^ 96)

Automatic Volume Control (^96)

Remote Recording Function Settings (^ 97) Remote

Recording function (^97)

Device ID (^97)

Initialize Device Password (^ 97)

Home Network Settings (^ 97)

Home Network function (^ 97)

Setting device name (^ 97)

Conversion Setting for DLNA (^ 97) Resolution

Setting for DLNA (^97) Registration type for remote devices (^ 98) Remote device list (^ 98)

#### Others

#### Standby Settings 98)

Quick Start 98)

Automatic Standby (^ 98)

Automatic Standby after OTR (^98)

Automatic Standby after Copy (^ 99)

| DVB-C | RF OUT ( CATV Signal ) (^ 99)

|DVB-T| RF OUT ( Aerial Signal ) (^99) Power

Save for Network Standby (^ 99) Remote

Control (\* 99)

Clock (\* 99)

PIN Entry (O 99) System Update (\* 100)

Software Update in Standby (^ 100)

Software Update Now (Broadcast) (^ 100)

Software Update Now (Internet) (^ 100)

Software Licence (^ 100)

System Information (\* 100)

Initialize (\* 100)

Shipping Condition (^ 100)

Default Settings (^ 100)

## **DVB** Tuning

**Favourites Edit** 

You can create four favourites of channels for making viewing and recording easier.

After editing as follows, save the Favourites. Press [RETURN @], then press [OK].

- To select the other Favourites list: Press the green button.
- To add channels to the Favourites list:
   Select the channel in the "All DVB Channels" column, then press [OK]. Repeat this step.
  - · Red: Change the sorting mode.
  - Yellow: Add continuous block of channels to the list at once.
    - Press [3, 4] to make the block, then press [OK].
  - · Blue: Select the Category.
- · To change the order of the channels list:
  - 1 Select the channel in the "Favourites" column to move, then press the green button.
  - 2 Select the new position, then press the green button.
- To delete channels: Select the channel in the "Favourites" column, then press [OK].
  - · Yellow: Delete all channels.
- · To change the name of the Favourites list:
  - 1 Press the red button in the "Favourites" column.
  - 2 Press [3, 4, 2, 1] to select a character, then press [OK].
    - Repeat this step to enter other characters.
    - Red: Delete a character.
    - Blue: Delete all characters.
  - 3 Press [RETURN @].

#### **Auto Setup**

You can restart the Auto Setup. (o 22)

- 1 Select "Yes", then press [OK].
  - If the country selection screen appears:
     Select the country, then press [OK].
- 2 Follow the on-screen instructions and make the following settings.

#### | DVB-C |

- Select "Digital Cable (DVB-C) Channels", then press [OK].
- Select the item, then press [OK]. (For details, consult the cable provider.)
- 3 Select the items and change the items. (For details, consult the cable provider.) Channel number allocation
  - Preset Channel Number
  - Operator's Channel Number (LCN)
     Search Mode
  - All Channels
     Search for all channels.
  - Free Channels
     Search for free channels only.

Scan Mode

- Quick: Scans the suitable frequency for the selected country.
- Full:

Scans the whole frequency range.

Frequency/Symbol Rate/Network ID Normally set to "Auto".

If "Auto" is not displayed or if necessary, enter the value specified by your cable provider with number buttons.

4 Select "Start scan", then press [OK]. Auto Setup starts.

#### I DVB-T I

Select "Digital Terrestrial (DVB-T) Channels", then press [OK]. Auto Setup starts.

CO

## **Settings for DVB-C Channels**

## DVB-C

#### **Channel List**

You can edit the channel list.

- · To hide/reveal channels
  - 1 Select the channel.
  - 2 Press [OK].

The check mark is removed/displayed.

- · Red: Change the sorting mode.
- Yellow: Reveal all channels.
- · Blue: Change the Category.
- To change the channel number assignment
  - 1 Select the channel to change, then press the green button.
  - 2 Enter the channel number to reassign with the number buttons.
  - 3 Press [OK].

### **Manual Tuning**

You can add new channels manually.

- Adjust the frequency, symbol rate and service ID. (For details, consult the cable provider.)
  - Adjust the frequency by checking the signal strength and signal quality displays.
- 2 Select "Start scan", then press [OK].
  - The set channel is displayed in the table.

#### m

 This function is not available during an Operator profile update. (O 30)

#### Update Channel List \*\*

Υ

0

m

#### **Signal Condition**

You can check the quality and strength of signals.

Press [CH w v] to select the channel.

#### mi

- When the signal is too strong (red bar), reduce the CATV signal. (For details, consult your dealer or the cable provider.)
- When the signal is weak, check that the current broadcast channel is correctly broadcasting.

#### **New Channel Message**

Set whether to obtain the information automatically when a new DVB channel is added.

## **Settings for DVB-T Channels**

#### I DVB-T I

#### **Channel List**

You can edit the channel list.

- To hide/reveal channels
- Select the channel.
- 2 Press [OK].

The check mark is removed/displayed.

- · Red: Change the sorting mode.
- · Yellow: Reveal all channels.
- · Blue: Change the Category.
- To change the channel number assignment
  - 1 Select the channel to change, then press the green button.
  - 2 Enter the channel number to reassign with the number buttons.
  - 3 Press [OK].

#### **Manual Tuning**

You can add new channels manually.

- 1 Press [3, 4] to select the frequency.
  - Adjust the frequency by checking the signal strength and signal quality displays.
- 2 Press [OK] to start scan.
  - The set channel is displayed in the table.

#### **Update Channel List**

You can update the channel list to the latest one.

## **Signal Condition**

You can check the quality and strength of signals.

Press [CH w v] to select the channel.

#### mi

- The channels you can receive are affected by weather conditions, seasons, time (day/night), region, length of the cable that is connected to the aerial, etc.
- When the signal is too strong (red bar), reduce the signal amplification at your aerial. (For details, consult your dealer.)

#### **New Channel Message**

Set whether to obtain the information automatically when a new DVB channel is added.

#### Child Lock

• PIN is required to change. (O 27)

#### **Child Lock List**

You can restrict the viewing of channels and playback of titles. You can lock each channel or AV input.

1 Select the channel or AV input to lock. 2 Press [OK].

O is displayed.

- · Press [OK] again to cancel.
- · Green: Lock all channels.
- Yellow: Unlock all channels.

## Parental Rating:

You can restrict the viewing and recording of channels unsuitable to children.

Set a ratings level to limit broadcast viewing and playback.

· Follow the on-screen instructions.

#### Preferred Language

Select the language for multi broadcast.

If the selected language is not available, the original language will be selected.

## HDD/ Disc/ USB HDD

#### Settings for Playback

3D BD-Video Playback

Select the playback method of 3D compatible video software.

#### Soundtrack

Select the audio language.

- If "Original" is selected, the original language of each disc will be selected.
- Enter a code with the number buttons when you select "Other TTTT".
   (O 100, Language code list)

#### **Subtitles**

Select the language for subtitle.

- If "Automatic" is selected and the language selected for "Soundtrack" is not available, subtitles of that language will automatically appear if available on that disc
- Enter a code with the number buttons when you select "Other TTTT".
   (O 100, Language code list)

#### Menu

Select the language for disc menus.

 Enter a code with the number buttons when you select "Other TTTT".
 (O 100, Language code list)

#### **BD-Live**

You can restrict Internet access when BD-Live functions are used.

 If "On ( Limit )" is selected, Internet access is permitted only for BD-Live contents which have content owner certificates.

BD-Video Parental Control
Set an age limit of BD-Video play.

· PIN is required to change. (O 27)

DVD-Video Parental Control
Set a rating level to limit DVD-Video play.

PIN is required to change. (O 27)

#### **Subtitle Text**

Select the language for Xvid and MKV subtitles text.

 This item is displayed only after playing back a Xvid or MKV file with subtitle text.

#### Pure Sound mode '

You can enjoy movies or music in an environment more suitable for viewing by stopping the rotation of the HDD when playing back commercial BD-Videos, DVD-Videos or music CDs.

 If "On" is selected, timer recording does not start during playback BD-Video, DVD-Video or music CD.

#### **Settings for Recording**

Timer Record Start Buffer
This function sets the timer recording to start earlier than the TV Guide time.

Timer Record Stop Buffer
This function sets the timer recording to stop later than the TV Guide time.

#### **REWIND LIVE TV**

Turn on/off the REWIND LIVE TV function.

• When "Automatic Standby" is set to "Off"

(O 98), "On" cannot be selected.

Recording for Encrypted Channel The function allows you to change the recording limitation on the encrypted programme. (O 34) PIN Entry for Decrypt Recording If your CAM requires a PIN for timer recording, it can be entered here in advance.

## Aspect for Recording

Sets the aspect ratio when recording or copying except in DR mode.

- "HG", "HX", "HE", "HL" or "HM" mode: If "Automatic" is selected, the title will be recorded with the original aspect ratio.
- "XP", "SP", "LP" or "FR (recordings less than 5 hours)" mode:
   If "Automatic" is selected, the title will be recorded with the original aspect ratio at the time when recording started (including when recording started at a commercial, etc.).
- "EP" or "FR (recordings 5 hours or longer)" mode:
   If "Automatic" is selected, aspect is fixed to 4:3.
- In the following cases, the programme will be recorded with the original aspect ratio.
  - BD-RE | BD-R | When the recording mode is set to "XP", "SP", "LP", "EP" or "FR"
- In the following cases, aspect is fixed to 4:3.
  - When recording to a +R, +R DL and +RW.

#### **Chapter Creation**

Set the Chapter Creation method.

 Even if "Automatic" is selected, depending on the programme to be recorded, the chapter may not be created correctly.

## **HDD Management**

Press and hold [OK] for 3 seconds to show the following settings.

#### **Delete all titles**

Delete all titles (video) on the built-in HDD.

 Delete does not work if one or more titles are protected.

### Delete all photos

Delete all photos on the built-in HDD.

#### Format HDD

Formatting deletes all contents on the built-in HDD, and they cannot be restored. Check carefully before proceeding.

#### Settings for USB HDD

USB HDD Registration Register the USB HDD. (O 80)

#### **USB HDD Disconnection**

This function puts the USB HDD in a state in which it can be safely disconnected. (O 79)

#### **USB HDD Management**

Press and hold [OK] for 3 seconds to show the following settings.

#### Delete all titles

Delete all titles on the USB HDD.

 Delete does not work if one or more titles are protected.

#### **Format USB HDD**

Formatting deletes all contents, and they cannot be restored. Check carefully before proceeding.

Cancellation of all USB HDD Registrations This function cancels the registrations of all the USB HDDs registered on this unit.

Only do this if you are going to dispose of this unit.

#### mi

- Before operation, perform "USB HDD Disconnection" (O left) and remove the USB HDD.
- It is not possible to play back the content from a USB

## **Picture**

## Still Mode

Select the type of picture shown when you pause play.

· Field:

Select if jittering occurs when "Automatic" is selected. (The picture is coarser.)

· Frame:

Select if small text or fine patterns cannot be seen clearly when "Automatic" is selected.

(The nicture is clearer and finer.)

### Sound

#### **Dynamic Range Compression**

To lower the dynamic range for playback (e.g., at night).

 This does not work depending on broadcasts and recorded titles.

#### Downmix

Select the downmix system of multi-channel to 2-channels sound.

- Select "Surround encoded", when the connected equipment supports the virtual surround function.
- There is no effect on "Bitstream" via HDMI AV OUT and DIGITAL AUDIO OUT terminal.
- The audio will be output in "Stereo" in the following cases.
- AVCHD playback
- <u>IBD-V</u>: Playback of clicking sound on the menu and audio with secondary video in picture-in-picture mode.

#### **Bilingual Audio Selection**

Select whether to record the audio type ("M1" or "M2") when:

- File Conversion (o 52)
- Copying to a DVD-R, DVD-RW, +R and +RW.

#### **Digital Audio Output**

#### **PCM Down Conversion**

Select how to output audio with a sampling frequency of 96 kHz.

Ón:

Signals are converted to 48 kHz. (Choose when the connected equipment cannot process signals with a sampling frequency of 96 kHz.)

Off:

Signals are output as 96 kHz.

- The signals will be converted to 48 kHz regardless of the setting in the following cases.
  - The signals have a sampling frequency of over 96 kHz.
  - The disc has copy protection.
  - "BD-Video Secondary Audio" is set to "On". (| BD-V |) (O below)

## Dolby D / Dolby D + / Dolby TrueHD DTS / DTS-HD

#### **MPEG**

Select the audio signal to output.

- Select "PCM" when the connected equipment cannot decode the respective audio format.
- Not making the proper settings may result in noise.

#### **BD-Video Secondary Audio**

Turn on/off the clicking sound on the menu and audio with secondary video.

#### **Audio Delay**

Mis-sync between the video and audio is corrected by delaying the audio output.

## Audio for HG / HX / HE / HL / HM Recording If the programme has multi channel audio, priority is given to what you select.

- This setting will give effect in the following cases.
  - Timer recording (o 36)
  - File Conversion (O 52)
  - Normal speed copy in HG, HX, HE, HL or HM mode from a title recorded in DR mode.

(O 57, 60)

## Display

#### Language

Select the language for on-screen menus.

#### **On-Screen Information**

Select the time until the channel information screen (O 29) disappears automatically.

Unit's Display \*\*

Changes the brightness of the unit's display.

- If "Automatic" is selected, the display turns dark during play and disappears when the unit is in standby mode. While using this mode, the standby power consumption can
- When "Quick Start" is set to "Off" or "Timer Setting for Quick Start" (O 98), this function is fixed to "Automatic".

#### Screen Saver

This is to prevent burn-in on the

#### screen. Teletext

Calast the Talatavt (O 20) display made

### Connection

## 3D Settings

3D Type

If 3D video cannot be played back in 3D, you

may be able to play it in 3D by changing the

settina.

Change the settings for 3D on the TV also

when "Side by side" is selected.

3D AVCHD Output

If 2D AVCHD video is recognised as 3D video

and cannot be played back correctly, you may

be able to play it by changing the setting.

3D Playback Message

Set to display or hide the 3D viewing warning

screen.

## TV Aspect

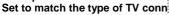

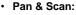

Side picture is trimmed for 16:9

picture.

The pictures may be shown in

the letterbox style depending

on the content.

 Letterbox: Black bands appear for 16:9

#### TV System

Set in accordance with the TV System for the connected TV.

#### **HDMI Connection**

#### **HDMI Video Format**

You can only select items compatible with the connected equipment.

- If "Automatic" is selected, the output resolution best suited to the connected TV (1080p, 1080i, 720p or 576p/480p) is automatically selected.
- To enjoy High Quality Video up-converted to 1080p, you need to connect the unit to 1080p compatible HDTV. If this unit is connected to an HDTV through other equipment, it must also be 1080p compatible.

## 24p(4K)/24p Output

When playing BD-Video recorded in 24 frames, this unit displays each frame at 1/24 second intervals-the same interval originally shot with the film movie.

24p(4K):

This item is effective only when this unit is connected to a TV supporting 4K output and "HDMI Video Format" is set to "Automatic". (O above)

· 24p:

This item is effective only when this unit is connected to a TV supporting 24p output and "HDMI Video Format" is set to "Automatic" or "1080p". (O above)

#### m

- When BD-Video images other than 24p are played, images are output at 60p.
- "24p(4K)" works only when playing back in 2D.

#### **Deep Colour Output**

This setting is for selecting whether to use Deep Colour output when a TV that supports Deep Colour is connected.

#### **HDMI Audio Output**

Select "Off' when connected to an amplifier/receiver with a DIGITAL AUDIO OUT terminal.

## 7.1ch Audio Reformatting | BCT8351 | BD-V

Surround sound with 6.1 ch or less is automatically expanded and played back at 7.1 ch.

 If "Off" is selected, sound is played over the original number of channels. (Note that in the case of 6.1 ch audio, playback will be at 5.1 ch)

Audio reformatting is enabled in the following cases:

- When you have selected "PCM" in "Digital Audio Output". (O 92)
- When the audio is Dolby Digital, Dolby Digital Plus, Dolby TrueHD or LPCM.

#### **Contents Type Flag**

If "Automatic" is selected, the optimal method of playback depending on the TV (e.g. cinema) will automatically be selected (only when the TV supports Contents Type Flag).

VIERA Link Select "Off" when you do not want to use "HDAVI Control".

## Common Interface Access to software contained on CI module. (O 14)

- Select "Slot 1:" or "Slot 2:" and press [OK]. Follow the on-screen instructions.
- This setting cannot be made when "TV System" is set to "NTSC" (O 94).

#### FG

- On-screen instructions may not correspond to the remote control buttons
- For more information about TV service, please contact your service provider.
- Depending on the card, in some cases its use together with this unit may be limited or not possible.

## Network

#### **Easy Network Setting**

Press [OK] to start Easy Network Setting. (o 24)

#### **Network Settings**

### **LAN Connection Mode**

Select the LAN connection method.

#### **Wireless Settings**

This allows to set and check the connection settings of the Wireless router.

e.g.,

O Encryption type ©
Reception © Type of
wireless router

#### **Connection Setting**

The Wireless router connection wizard will be displayed.

#### Double Speed Mode Setting (2.4GHz)

When a 2.4 GHz wireless format is used, this setting sets the connection speed.

If you connect using the "Double Speed Mode (40MHz)", 2 channels use the same frequency band, and there is consequently a greater risk of reception interference. This can cause the connection speed to drop or the connection to become unstable.

#### IP Address / DNS Settings

Check the connection of the network or set the IP address and DNS.

- · To set the IP address and DNS
  - 1 Set "IP Address Auto-assignment" and "DNS-IP Auto-assignment" to "Off".
  - 2 Select the item, then press [OK] to show the respective setting.
- When the router's DHCP server function is not activated, check the numbers of other connected devices such as personal computers, then assign a number different from those of other devices for the "IP Address" and assign the same number for "Subnet Mask" and "Gateway Address".

#### **Proxy Server Settings**

Check and set the connection to the Proxy server.

· Press [OK] to show the respective setting.

## **Network Service Settings**

#### Lock

You can restrict using Network Service.

• PIN is required to change. (O 27)

#### Automatic Volume Control \*\*

Volume is adjusted automatically to the standard volume while using Network Service.

- Depending on contents, this function will not work.
- · Select "Off" when the audio is

Remote Recording Function Settings You must register to a service to use this function.

For details please check the following website.

http://panasonic.jp/support/global/cs/

(This site is in English only)

Remote Recording function When you set a recording from a smartphone or a PC, etc. away from home, set this function to "On".

#### **Device ID**

This is the device ID and device password required for registering to and using a service.

Initialize Device Password
The device password for this unit is initialized.

 When you initialize the device password, you will not be able to use Remote Recording function. To use the Remote Recording function again, you must re-register to the service. Home Network Settings You can set the DLNA (Server) function. (\* · 72)

Home Network function You can switch between enable/disable of

the DLNA (Server) and DMR (Media Renderer) function.

- If "On" is selected, the setting for "Quick Start" is fixed to "On". (O 98)
- If "Off" is selected, the setting for "Remote Recording function" is fixed to "Off". (O left)
- This cannot be set to "On" if the connection with the wireless broadband router is not encrypted in the wireless connection.

#### Setting device name

It is also possible to change the name of this unit on the network.

- Select from a preset list
   Select the preset name, then press
   IOK1
- Create
   name Enter
   the name.

## **Conversion Setting for DLNA**

· On:

When playing back on DLNA (Client) compatible equipment, this setting reduces the chance of break-ups and freezing of an image by lowering the image quality.

 When this is set to "On", switching the channel or starting playback will take longer.

Resolution Setting for DLNA When "Conversion Setting for DLNA" is set to "On", select the image quality.

Registration type for remote devices

Automatic:

All connected devices on the same network can access this unit.

Manual:

Only registered devices can access this unit.

#### Remote device list

- To register equipment manually
  - 1 Select the device name or the MAC Address for the device you want to register, then press [OK].
  - 2 Select "Yes", then press [OK].
- To deregister equipment
  - Select the registered equipment, then press [OK].
  - 2 Select "Yes", then press

### [OK]. I\_I

- This function cannot be enabled when "Automatic" is selected in "Registration type for remote devices". (O above)
- The maximum number of equipment that can be registered is 16.

## Others

#### Standby Settings

#### **Quick Start**

• On:

It is possible to start quickly from standby mode.

· Off:

Power consumption in standby mode is minimized. (O 117)
However, startup time from standby mode will be longer.

 Timer Setting for Quick Start: "Quick Start" is activated when the set time comes.

#### LI

- When "Home Network function" (O 97) or "Remote Recording function" (O 97) is set to "On", the setting for this function is fixed to "On".
- If "Off or "Timer Setting for Quick Start" is selected, the setting for "Unit's Display" is fixed to "Automatic". (O 93)
- The setting may be changed to "On" automatically when the setting for video communication is changed. (\* 76)

#### Automatic Standby

Set the time to turn the unit to standby mode automatically.

When the unit is not operating, the unit will be turned to standby mode once the set time has passed.

 When "REWIND LIVE TV" is set to "On" (O 90), "Off" cannot be selected.

#### **Automatic Standby after OTR**

On:

This unit is turned to standby mode when it is not operated for approximately 5 minutes after completing "Automatic Stop" or "Recording Time" (O 32).

## **Automatic Standby after Copy**

On:

This unit is turned to standby mode when it is not operated for approximately 5 minutes after completing copy (O 57, Copying from media other than HDD with DIRECT NAVIGATOR, Copying titles with copying list).

|DVB-CI RF OUT ( CATV Signal)
| DVB-T | RF OUT (Aerial Signal)
Set whether to output the broadcasting signal from RF OUT or not while in standby mode (When "Quick Start" is not activated).

 If "On" is selected, the broadcasting signal is output from this unit.

Power Save for Network Standby You can minimize power consumption in standby mode even when the "Quick Start" function is activated. (O 117)

CE

 When this is set to "On", startup time when operating [GUIDE] and [DIRECT NAVIGATOR] from standby mode will be longer.

#### Remote Control:

Change the remote control code on the main unit

 and the remote control if you place other
 Use "BD 1", the factory set code, under normal circumstances.

- 1 Select the code, then press [OK].
- 2 While pressing [OK], press and hold the number button ([1] to [6]) for more than 5 seconds.
- 3 Press and hold [OK] for more than 5 seconds.
- 4 Press [OK].

#### Clock

If the time is not set correctly, use the settings listed in the method below.

Automatic

This unit usually obtains time and date information from digital broadcasts.

Time Zone

When the time is not correct, set "Time Zone". (GMT -6 to + 6)

- · Manual Setting
  - 1 Select "Off of "Automatic", then press [OK].
  - 2 Select the item you want to change.
  - 3 Change the setting.
  - 4 Press [OK] when you have finished the settings.

а

 When the clock is set manually, you cannot perform playing/recording/PAUSE LIVE TV/REWIND LIVE TV of the programmes that are copy protected (Retention limit). (O 15)

#### PIN Entry

You can set/change the PIN for parental control.

- 1 Enter your 4-digit PIN with the number buttons.
- 2 Enter the new 4-digit PIN with the number buttons.
  - Make a note of PIN in case you forget it. e.g.,

PIN Entry

Remember the PIN

OK

3 Press [OK].

## **System Update**

#### Software Update in Standby

When you set this unit to standby mode, software (firmware) updates (O 101) are downloaded automatically at the time you have specified.

#### Software Update Now ( Broadcast)

You can check for the latest software (firmware) version and update the software (firmware) from broadcaster immediately.

<u>IDVB-CI</u> However, some cable providers do not support this function.

## Software Update Now (Internet)

Refer to "Software (Firmware) Update". (O 101)

 Network connection and setting are required. (O 20, 24)

#### Software Licence

Information about the software licence is displayed.

#### System Information

Display Software (firmware) version, HDAVI Control version and Wireless Module version (When using wireless connection only) of this unit.

#### Initialize

#### **Shipping Condition**

All the settings except for some settings return to the factory preset.

- The timer recording programmes are also cancelled.
- The device password is also initialized. (O 97)

#### **Default Settings**

All the settings other than the tuning settings, clock settings, disc language settings, rating PIN, remote control code, device password, etc. return to the factory presets.

## Language code list

| Abkhazian:                  | 6566         | Lingala:                    | 7678         |
|-----------------------------|--------------|-----------------------------|--------------|
| Afar:<br>Afrikaans:         |              | Lithuanian:<br>Macedonian:  | 7684<br>7775 |
| Albanian:                   |              | Malagasy:                   | 7771         |
| Amharic:                    |              | Malay:                      | 7783         |
| Arabic:                     | 6582         | Malayalam:<br>Maltese:      | 7776         |
| Armenian:<br>Assamese:      |              | Maltese:<br>Maori:          | 7784<br>7773 |
| Assamese.<br>Aymara:        |              | Marathi:                    | 7782         |
| Azerbaijani:                |              | Moldavian:                  | 7779         |
| Bashkir:                    |              | Mongolian:                  | 7778         |
| Basque:                     | 6985         |                             | 7865         |
| Bengali; Bangla:            | 6678         | Nepali:<br>Norwegian:       | 7869         |
| Bhutani:<br>Bihari:         |              | Norwegian:<br>Oriya:        | 7879<br>7982 |
| Breton:                     |              | Daabta Duabta               | 8083         |
| Bulgarian:                  | 6682<br>6671 | Persian:                    | 7065         |
| Burmese:                    | 7789         | Polish:                     | 8076         |
| Byelorussian:               | 6669         | Portuguese:                 | 8084         |
| Cambodian:<br>Catalan:      |              | Punjabi:<br>Quechua:        | 8065<br>8185 |
| Chinese:                    |              | Rhaeto-Romance:             | 8277         |
| Corsican:                   |              | Romanian:                   | 8279         |
| Croatian:                   |              | Russian:                    | 8285         |
| Czech:                      |              | Samoan:                     | 8377         |
| Danish:                     |              | Sanskrit:                   | 8365         |
| Dutch:                      |              | Scots Gaelic:               | 7168         |
| English:                    | 6978         | Serbian:<br>Serbo-Croatian: | 8382<br>8372 |
| Esperanto:                  |              |                             |              |
| Estonian:<br>Faroese:       | 6984         | Shona:<br>Sindhi:           | 8378<br>8368 |
|                             |              |                             |              |
| Fiji:<br>Finnish:           | 7074         | Singhalese:<br>Slovak:      | 8373<br>8375 |
| French:                     | 7082         | Slovenian:                  | 8376         |
| Frisian:                    |              | Somali:                     | 8379         |
| Galician:<br>Georgian:      | 7176         | Spanish:<br>Sundanese:      | 6983<br>8385 |
| German:                     |              | Swahili:                    | 8387         |
| Greek:                      |              | Swedish:                    | 8386         |
| Greenlandic:                |              | Tagalog:                    | 8476         |
| Guarani:                    |              | Tajik:<br>Tamil:            | 8471         |
| Gujarati:                   |              |                             | 8465         |
| Hausa:                      |              | Tatar:                      | 8484         |
| Hebrew:                     |              | Telugu:                     | 8469         |
| Hindi:                      |              | Thai:                       | 8472         |
| Hungarian:<br>Icelandic:    | 7383         | Tibetan:<br>Tigrinya:       | 6679<br>8473 |
| Indonesian:                 |              | Tonga:                      | 8479         |
| Interlingua:                | 7365         | Turkish:                    | 8482         |
| Irish:                      | 7165         | Turkmen:                    | 8475         |
| Italian:                    | 7384         |                             | 8487         |
| Japanese:                   |              | Ukrainian:                  | 8575         |
| Javanese:                   |              | Urdu:                       | 8582         |
| Kannada:<br>Kashmiri:       |              | Uzbek:                      | 8590<br>8673 |
| Kasnmin:<br>Kazakh:         | 7575         | Vietnamese:<br>Volapük:     | 8679         |
| Kirghiz:                    |              | Welsh:                      | 6789         |
| Korean:                     | 7579         | Wolof:                      | 8779         |
| Kurdish:                    | 7585         | Xhosa:                      | 8872         |
| Laotian:                    | 7679         |                             | 7473         |
| Latin:<br>Latvian, Lettish: | 7665         | Yoruba:<br>Zulu:            | 8979<br>9085 |
| Latvidii, Lettioii.         | 1000         | Zuid.                       | 3000         |
|                             |              |                             |              |

## Software (Firmware) Update

You cannot operate the unit until the update is complete. Don't remove the AC mains lead during the update. Removing the AC mains lead while the update is in progress may damage the unit.

## Update software (firmware) of this unit

Software of this unit can be updated automatically by the following methods at the specified time.

- From broadcasts
   (Default setting is 3 a.m. O 100, Software
   Update in Standby)
   IDVB-CI The CATV terminal connection is not applicable to this function.
- From Internet
   Network connection and setting are required.
   (O 20, 24)

If a software (firmware) update is available, a

New software version has been found.

The software will be updated automatically after this unit is switched to standby.

Do not disconnect the AC mains lead.

Update of the software (firmware) will start when the unit is turned to standby mode.

## To update the software (firmware) immediately

Use the "Software Update Now (Broadcast)" function or "Software Update Now (Internet)" function. (O 100)

cn

- It may take up to a few hours until the update is completed depending on the network environment.
- The timer recording always takes preference over the software (firmware) download; if the timer recording is scheduled to start, the downloading will be performed at the next opportunity.
- For the latest firmware update information, please refer to the Panasonic support site below.
- You can also download the latest software (firmware) from the following website. <a href="http://panasonic.ip/support/global/cs/">http://panasonic.ip/support/global/cs/</a>

## CI Plus compatible CAM software (firmware) update

Software (firmware) of CAM (compatible CI Plus) can be updated automatically from broadcasts. Availability of software (firmware) update is detected while viewing the programmes that are compatible with CI Plus.

- When notification is displayed on the screen, select "Yes" and press [OK].
  - If for some reason the notification is not displayed, or if cancelled, the notification is instead displayed on the channel information (^ 29).

e.g.,

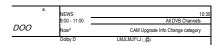

To execute CAM software upgrade, press the red button.

2 Follow the instructions on the screen.

а

- Do not remove the CAM from this unit while updating.
- CAM software (firmware) update notice is not displayed in the following cases:
  - When recording a programme
- When timer recording and CAM update occur simultaneously
- When displaying FUNCTION MENU, DIRECT NAVIGATOR, etc.
- Operations such as view, playback, or record cannot be performed while upgrading the CAM.
   Any buttons on the remote control or the unit cannot be used while upgrading the CAM.
- If the timer recording is started, CAM software upgrade is cancelled to start recording.
- For details, refer to your CAM's operating instructions or consult your dealer.

## Other operations

## Media management

I BD-RE 11 BD-R | RAM | DVD-R 11DVD-RW | [+BI +RW

rsp]

- 1 Press [FUNCTION MENU].
- Select "Media", then press [OK].
- 3 Select the media, then press [OK].
- 4 Select the item, then press [OK].
  - · Selectable items will change depending on the selected item and inserted media.

#### Disc Name

I BD-RE 11 BD-R 11 RAM 11 DVD-R 11 DVD-RW r+R~I +RW

This function is to name a disc.

Refer to "Entering text". (O 104)

- · The disc name is displayed in the Blu-ray **Disc Management/DVD Management** window.
- | DVD-R 11 DVD-RW | [+R] With a finalised disc, the name is displayed an the Tan Ma
- · +RW The disc name is displayed only if you play the disc on other equipment after creating Top Menu.

· Do not perform this operation before copying HD Video (AVCHD) to DVD-R or DVD-R DL. (^63)

#### Disc Protection

| BD-RE 11 BD-R 11 RAM |

Select "Yes", then press [OK].

| Disc Name Disc Protection Delete all titles

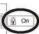

- To recese the protection Repeat the same steps.
- · The screen icon will be switched to "Off.

Delete all titles | BD-RE 11 BD-R 11 RAM |

- Select "Yes", then press [OK].
- 2 Select "Start", then press [OK].

· Photo data (JPEG/MPO) or computer data cannot be deleted.

# Format Disc/Format Card BD-RE 11 RAM 11DVD-RW +RW SD | BD-R | [+R] (New disc only)

Formatting deletes all contents (including computer data), and they cannot be restored. Check carefully before proceeding.

- 1 Select "Yes", then press [OK].
- 2 Select "Start", then press [OK].
- 3 Press [OK].

## I RAM To stop formatting Press [RETURN @].

 You can cancel formatting if it takes more than 2 minutes. The disc must be reformatted if you do this.

#### CTJ

- The contents are deleted when you format a disc or card even if you have set protection.
- RAM Formatting normally takes a few minutes; however, it may take up to a maximum of 70 minutes.
- Do not disconnect the AC mains lead while formatting. This can render the disc or the card unusable.
- When a disc or card has been formatted using this unit, it may not be possible to use it on any other equipment.
- It will become DVD Video format when a DVD-RW recorded in DVD Video Recording format is formatted with this unit.

#### Top Menu

| DVD-R 11DVD-RW | [+R] +RW

You can select the background for DVD-Video Top Menu. Select the background, then press [OK].

#### **Auto-Play Select**

| DVD-R 11 DVD-RW | [+R] +RW

You can select whether to show the Top Menu after finalising or creating Top Menu.

Select "Top Menu" or "Title 1", then press [OK]. Top Menu:

The Top Menu appears first.

Title 1:

The disc content is played without displaying the Top Menu.

## Other operations

#### **Finalise**

<u>I DVD-R 11 DVD-RW | [+R]</u> (You can play the disc on compatible DVD players by finalising it on the unit.)

<u>I BD-R |</u> (Finalising BD-R prevents accidental recording or editing.)

- Select "Yes", then press [OK].
- 2 Select "Start", then press [OK].
- 3 Press [OK].

## After finalising

- | BD-R 11 DVD-R | [+R] The disc becomes play-only and you can no longer record or edit.
- <u>| DVD-RW |</u> You can record and edit the disc after formatting.

#### LΙ

- · You cannot cancel finalising.
- Finalising takes up to 15 minutes (Up to 60 minutes in case of DVD-R DL and +R DL).
- Do not disconnect the AC mains lead while finalising.

This can render the disc unusable.

- Depending on the disc, it may take longer than displayed on the confirmation screen (approximately four times longer).
- You cannot finalise discs recorded on other manufacturer's equipment.
- <u>IDVD-R 11 DVD-RW |</u> [+R] If you finalise discs recorded on Panasonic equipment other than this unit, the background selected as "Top Menu" may not be displayed.
- Discs finalised on this unit may not be playable on other players due to the condition of the recording.

## **Create Top Menu**

#### I+RWI

You can create Top Menu for displaying on other equipment.

Make selections from "Top Menu" and "Auto-Play Select" before creating Top Menu.

- 1 Select "Yes", then press [OK].
- 2 Select "Start", then press [OK].
- 3 Press [OK].

#### ΙI

- You cannot use the Top Menu for playing on this unit.
- The created menu is deleted when you record or edit the disc.

## Entering text

## Preparation

Show the "Enter Title Name" screen, etc.
 Select a character, then press [OK].

Repeat this step to enter other characters.

e.g.,
Name field: shows the text you have entered

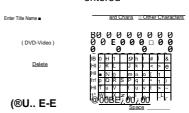

Press the red button or green button to select character type and press [OK].

- To delete a character: Select the character in the name field, then press [PAUSE II].
- To enter characters with number buttons:
   e.g., entering the letter "R"
  - 1 Press [7] to
    move to the
    seventh row.
    2 Press [7] twice
    to highlight "R".
    3 Press [OK].
- 2 Press [STOP ■] (Set).

"Writing..." appears then the screen returns to the previous screen and so on.

## To end partway

Press [RETURN < §]. (Text is not added.)

а

- The maximum number of characters depends on the media.
- If a name is long, parts of it may not be shown in some screens

## Switching the aspect ratio of the screen

When the image does not match the screen size of the TV, you can enlarge the image to fill the screen.

- 1 Press [OPTION].
- 2 Select "Playback Settings" in "Playback Menu", then press [OK].
- 3 Select "Aspect" in "Basic Operation", then press [OK].
- 4 Select the item, then press [OK].

Normal:

**Normal output** 

Side cut:

The black bars on the right and left sides of the 16:9 image disappear and the image is enlarged.

#### Zoom:

The black bars on the top and bottom sides of the 4:3 image disappear and the image is enlarged.

## tn

- This function does not work when watching 3D programme and playing back 3D title or 3D photo.
- · It may also be adjusted using the screen mode of the TV etc.
- The screen mode is switched to "Normal" in the following situations:
  - when you change the channel
  - when you start or end the playback of a title
  - when you switch the unit on or to standby mode.
- | BD-V 11 DVD-V | "Side cut" does not have any effect.
- When "TV Aspect" 94) is set to "Pan & Scan" or "Letterbox", the "Zoom" effect is disabled.

#### HOLD function

The HOLD function deactivates all buttons on the unit and remote control.

Press and hold [OK] and [RETURN @] simultaneously until "X HOLD" appears on the unit's display.

To cancel the HOLD function

Press and hold [OK] and [RETURN @]
simultaneously until "X HOLD" disappears.

## Troubleshooting guide

Before requesting service, make the following checks. If the problem still persists, consult your dealer for instructions.

Updating to the latest software (firmware) may solve the problem. (O 101)

The followings do not indicate a problem with this unit:

- · Regular disc rotating sounds or HDD rotating sounds.
- Poor reception due to atmospheric conditions.
- · Image disturbance during search.
- Image disturbance when replacing 3D discs.
- · Interruptions in reception due to periodic broadcasting breaks.
- · When you switch the unit on or to standby

## General operation

The unit does not work.

- · Check the connections. (o 16)
- · One of the unit's safety devices may have been activated.

Reset the unit as follows:

- 1 Press [i/I] on the main unit to switch the unit to standby.
  - · If the unit does not switch to standby, press [i/I] on the main unit for about 3 seconds. The unit is forcibly switched to standby. Alternatively, disconnect the AC mains lead, wait one minute, then reconnect it.
- 2 Press [i/I] on the main unit to switch it on. If the unit still cannot be operated, consult

## Cannot eject a disc.

- 1 While the unit is in standby mode, press and hold [OK], the yellow button and the blue button at the same time for more than 5 seconds.
  - "00 RET" is displayed on the unit's display.
- 2 Repeatedly press [1] (right) until "06 FTO" is displayed on the unit's display.
- Drace [OV]

The unit is switched to standby mode automatically.

• VIERA Link has worked. (O 81, Power off

The remote control does not work.

 The remote control and main unit are using different codes. Change the code on the remote control.

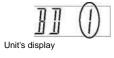

Press and hold [OK] and the indicated number button at the same time for more than 5 seconds. (O 99)

• Software (firmware) is updating when "UPD □/□" is displaying on the unit's display. Wait until

#### Startup is slow.

- Startup takes time in the following situations:
  - A disc is inserted.
  - The clock is not set.
  - Immediately after a power failure or the AC mains lead is connected.
  - When a BD-J application is executing.
  - When the "Quick Start" is not activated. (O 98)
- · Startup of this unit may be slower depending

## Displays

- "0:00" is flashing on the unit's display.
- Set the clock. (O 84, 99)

The clock does not display on the unit when switched to standby.

 The clock does not display when "Unit's Display" is set to "Automatic". (O 93)

## TV screen and video

Screen size is wrong.

- Check the "TV Aspect" or "Aspect for 4:3 Video". (O 94)
- · Adjust the aspect ratio setting on TV.
- If you connect to 4:3 TV, set "HDMI Video Format" to "576p/480p". (O 84, 94)
- Check "Aspect for Recording" before recording or file conversion. (O 84, 90)

The black screen appears on the TV.

This phenomenon may occur, depending on the TV setting, when "Quick Start" is activated. Depending on the TV, this phenomenon may be prevented by reconnecting to a different HDMI input

TV reception is not displayed.

 Broadcast signals are not output from this unit's RF OUT terminal. Select "On" in "RF OUT ( CATV Signal)" or "RF OUT (Aerial Signal)". (O 84, 99)

Picture does not appear with the HD quality although HD setting was made.

 The pictures are output with 576p/480p depending on the title.

The screen changes automatically.

• If "Screen Saver" is set to "On", the screen saver function will be activated when there is no operation for 5 minutes or more. (O 93)

There is a lot of image lag when playing video.

• Set to "0" all items in the "HD optimizer". (O 83)

The images do not appear on the TV. The picture is distorted during play, or video will not play correctly.

- Check the connections. (O 16)
- Check the settings of the connected TV, etc.
- An incorrect resolution is selected in "HDMI Video Format". (O 84, 94) Reset the setting as follows:
  - 1 While the unit is on, press and hold [OK], the yellow button and the blue button at the same time for more than 5 seconds.
    - · "00 RET" is displayed on the unit's display.
  - 2 Repeatedly press [1] (right) until "04 PRG" is displayed on the unit's display.
  - 3 Press and hold [OK] for at least 3 seconds. Set the item again.
    - When Dolby Digital Plus, Dolby TrueHD, and DTS-HD audio are not output properly, select "Yes" in "Default Settings" and make proper settings. (O 84, 100)
- The unit's TV System is different from that of the disc. While stopped, keep pressing [=] (STOP) and [< OPEN/CLOSE] on the main unit for 5 or more seconds. The system switches from PAL to NTSC or vice versa.
- Picture may not be seen when more than 4 devices are connected with HDMI cables. Reduce the number of connected devices.
- The picture may be distorted or a black screen may appear between scenes recorded with different aspect ratios.
- Set "Deep Colour Output" (O 84, 95) or

3D video is not output correctly.

- · 3D video may be output correctly by changing the following settings:
- "3D Type" of "3D Settings" (O 94)
- "Signal Format" (O 48, 3D settings during playback)
- · Check the settings of the connected TV.
- When non-3D compatible а amplifier/receiver is connected between this unit and a TV, 3D video is not output. (O 18)
- When the amplifier/receiver which connected between this unit and a TV is off, 3D video is not output. (O 18)
- · 3D discs may not be played back correctly due to the settings of the TV.
- · When "HDMI Audio Output" is set to "Off, 3D video may not be output correctly. (O 95)

The same video is displayed in each left and right half of the screen.

 This is a 3D programme of the Side-by-Side type.

Change the setting as follows if connecting with a 3D compatible TV:

- 1 Press [OPTION].
- 2 Select "Playback Settings" in "Playback Menu", then press [OK].
- 3 Select "3D Settings", then press [OK].
- Select "Side by side" in "Signal Format", then press [OK].

## Sound

No sound.

Distorted sound.

- · Check the connections. (o 16)
- Check the settings of the connected TV, etc.
- Press [AUDIO] to select the audio. (O 29, 47)
- · To output audio from a device connected

Cannot change audio channel.

- You cannot change the audio channel if "Digital Audio Output" is set to "Bitstream" (O
  - Recording, timer recording and copying

Cannot record.

Cannot copy.

- · Some broadcasts are copyright protected.
- You cannot record to the disc by pressing the [REC •] or timer recording.
- The disc is protected. (O 102)
- <u>DVD-R | |DVD-RW| f+R</u>] +RW Since it will copy to HDD temporarily, copying is not possible if there is insufficient available capacity on the HDD.
- <u>IDVD-R 11 DVD-RW | f+R| | +RW |</u> Copying or editing may not be possible on these discs after ejecting and loading the disc or switching the unit on or to standby mode for approximately 30 times after being copied to.
- This unit cannot record/copy NTSC signals

Timer recording does not work properly.

- Failed timer recordings are displayed in grey with ^ on the Timer Recording screen. (O
   When you programme a timer recording, check the screen icons. If "!" is displayed, this timer programme may not be recorded because:
- there is not enough space left.
- the number of possible titles has reached its maximum.
- programmes are deactivated, etc.
- If your CAM requires a PIN for timer recording, you need to enter PIN in advance.

Auto Renewal Recording does not work properly.

- The programme will not be overwritten in the following cases:
  - the programme is protected
  - any programme is being played back or copied
  - a screen such as DIRECT NAVIGATOR is displayed

Instead, the programme will be saved as a separate programme and that will

A part or whole of a recorded title has been lost.

 If there is a power failure or the AC mains lead is disconnected from the household mains socket while recording or editing, the title may be lost or the HDD may become unusable. We cannot offer any guarantee

## The time recorded on the disc and the available time shown do not add up.

- <u>IDVD-R [[+R]</u> If you record or edit many times, the remaining capacity is reduced and then recording or editing may be disabled.
- Available disc space display may be different from actual.

#### Encrypted titles cannot be decrypted.

 Depending on the encrypted service, it may not be possible to decrypt certain content.

## Plav

#### Cannot play back.

- · The disc is dirty. (o 10)
- · The disc is scratched or marked.
- The disc may not be able to play back if it was not finalized or a Top Menu was not created on the equipment used for recording.
- Refer to "Screen icons". (O 40)
- Depending on the encrypted service, it may not be possible to play back certain titles if they have been recorded without being decrypted.

#### Audio and video momentarily pause.

 DVD-R DL and +R DL discs have two writable layers on one side. Video and audio may momentarily cut out when the unit is switching layers.

#### BD-Video or DVD-Video is not played.

 Ensure the disc is for the correct BD-Video region code or DVD-Video region number, and is not defective. (O 9)

#### You have forgotten your rating PIN.

- · The rating level returns to the factory preset.
  - 1 While the unit is on, press and hold [OK], the yellow button and the blue button at the same time for more than 5 seconds.
    - "00 RET" is displayed on the unit's display.
  - 2 Repeatedly press [1] (right) until "03 VL" is displayed on the unit's display.
  - 3 Press [OK].

#### Image for the Quick View is not smooth.

 Image may not be played back smoothly in case of high definition titles.

#### Cannot play the disc on other players.

• Refer to "Play on other players". (O 9)

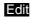

## The available recording time does not increase even after deleting titles on the disc.

- <u>IBD-R 11 DVD-R |</u> [+R] Available space on the disc does not increase even after deleting titles.
- <u>| DVD-RW | +RW</u> Available space on the disc increases when you delete the last title.

#### Cannot edit.

 You may not be able to edit on the HDD if there is no available space. Delete any unwanted titles to create empty space. (O 49)

#### Cannot create a video playlist.

 Creation or editing of playlists cannot be done on this unit.

## Photo

The contents of the SD card cannot be read.

• Remove the card from the slot and then insert again. If this does not solve the problem, switch the unit to standby mode

Copying, deleting and setting protection takes a long time.

 When there are a lot of folders and files, it may sometimes take a long time.

Photos do not play back normally.

 The images that were edited on the PC, such as Progressive JPEG, etc., may not play back.

## USB

This unit does not recognize the USB device correctly.

- If USB device is connected to this unit while using a video communication the USB device will not be recognized. Press [EXIT <8>] and reconnect USB device.
- If inserted during playback the USB device may not be recognized by this unit.
   Disconnect and reconnect the USB device. If it still does not recognize the connection, switch the unit to standby mode and turn it on again.
- USB devices connected using a USB extension cable other than a dedicated one or a USB hub may not be recognized by this unit.
- This unit does not recognize USB HDDs other than those in which the size of one

### TV Guide

The TV Guide information is not displayed properly.

- Set the clock correctly. (o 84, 99, Clock)
- Some broadcast may not send programme information.
- There was a programme change, or TV Guide information from a broadcast station was possibly not correctly transmitted.
- If signal quality is bad, the TV Guide system may not be able to receive any

## Broadcast

Digital broadcasts cannot be received.

 To receive an encrypted broadcast, a CI module valid for the broadcast is required.

Picture regularly breaks up on some channels.

 Adjust the reception with "Manual Tuning". (O 84, 87, 88)

The channel which was once selectable cannot be selected.

 Reveal the channel on the channel list. (o 87, 88)

Major channels and favourite channels are not displayed on the top part of the channel list.

- <u>| DVB-C |</u> To change channel allocation, restart Auto Setup in Basic Settings menu and change channel number allocation selection.
- You can change channel number assignment. (O 87, 88)

<u>IDVB-T</u> Picture very infrequently breaks up on some or all channels.

 Electrical atmospheric interference caused by bad weather may cause pictures to break up and audio to mute or distort momentarily.

## VIERA Link

VIERA Link does not work.

- Some functions may not work depending on the version of "HDAVI Control" of the connected TV, etc. This unit supports "HDAVI Control 5" functions.
- · Check the settings of the connected TV, etc.
- If the connection for the equipment connected with HDMI was changed, or if there was a power failure or the plug was removed from the household mains socket, "HDAVI Control" may not work.
   In this case, change TV (VIERA) setting for "HDAVI Control" again.
- This unit does not support "ONE TOUCH PLAY" function of the Panasonic AV Control Receiver.

## Network

You cannot access this unit from DLNA compatible equipment on the network.

- Check the network connection and the network settings. (O 20, 24)
- It may not be possible to connect depending on the types of the equipment or the status of the equipment.

When using this unit as a server, video frames are dropped.

- · Change the following settings:
  - Conversion Setting for DLNA (O 84, 97)
  - Resolution Setting for DLNA (O 84, 97)

You cannot play contents properly from DLNA compatible equipment on the network.

- There may be some video that cannot be played back on DLNA compatible equipment depending on the equipment.
- Following titles may not be played back:
  - A title with access restriction
  - A title with contents protection (O 15)
  - A title with incompatible format
  - An encrypted title (^op

- Playback via DLNA compatible equipment may not be performed when this unit is in the following conditions:
  - While playing back a BD-Video
  - While simultaneously performing High speed copy and recording
  - While displaying the Basic Settings menu
  - While executing functions using a network, such as Network Service
- You cannot play back simultaneously from two or more items of DLNA compatible equipment.
- If the DLNA compatible equipment is not capable of outputting HE-AAC audio format,

ata animal mair nat ha nlarrad haale

When using Wireless LAN connection, video from the DLNA Certified media server is not played back or video frames are dropped during playback.

- Use 802.11n (2.4 GHz or 5 GHz) Wireless router.

  Simultaneous uses with a misseure.
  - Simultaneous use with a microwave, cordless telephone etc. at 2.4 GHz may result in connection interruptions or other problems.
- On the "Wireless Settings" screen (O 96), the continuous lighting of at least four "Reception" indicators is the target for a stable connection. If three or fewer indicators are lit or the connection is being interrupted, change the position or angle of your Wireless router. If there is no improvement, connect to a wired network and perform the "Fasy Network Setting" (O

#### Reset

To return all the settings to the factory preset Perform "Shipping Condition" or "Default Settings". (O 84, 100)

## Messages on the unit's display

The following messages or service numbers appear on the unit's display when something unusual is detected.

#### BD 🗆

#### ("" stands for a number.)

The remote control and main unit are using different codes. Change the code on the remote control. (O 107)

#### CAM-UP

CAM is being updated. (O 101)

#### CONV

Selected titles in the USB HDD are being converted.

Do not disconnect the USB HDD from this unit.

#### **GUIDE**

TV Guide data is being downloaded.

#### HARD ERR

If there is no change after switching the unit to standby mode and turning it on, consult the dealer.

#### **NoERAS**

You cannot delete items on this disc. The disc may be damaged.

#### **NoREAD**

- The disc is dirty. (O 10) The unit cannot record, play, or edit.
- The lens cleaner has finished cleaning.
   Press [< OPEN/CLOSE] on the main unit to eject the disc.

#### **NoWRIT**

You cannot write to this disc.

The disc may be damaged. Use a new disc.

#### PLEASE WAIT

- Displayed when the unit is started and is switched to standby mode.
- There was a power failure or the AC plug was disconnected while the unit was on.
   The unit is carrying out its recovery process. Wait until the message disappears.

#### PROG FULL

There are already 32 timer programmes.

Delete unnecessary timer programmes. (O 39)

#### REMOVE

The USB device is drawing too much power. Remove the USB device.

#### START

Update of the software (firmware) is started. You cannot operate the unit until the update is complete. (O 101)

#### SW-DL

Software (firmware) is downloading. Download will stop when the unit is turned on, or the timer recording starts. (O 101)

## UNSUPPORT

The media is not supported.

UPD 🗆

("" stands for a number.)

The software (firmware) is being updated. You cannot operate the unit until the update is complete. (O 101)

#### U59

The unit is hot.

The unit switches to standby for safety reasons. Wait for about 30 minutes until the message disappears.

Install or place this unit with good ventilation.

#### **U61**

(When a disc is not inserted) A malfunction has occurred. The unit is trying to restore to the normal operation. Once the message disappears you can use the unit again. If it remains displayed, consult the dealer.

#### U76

HDMI cannot be output because it is connected to a model that does not support copyright protection.

#### **U77**

Due to the current disc not having authorised copyright information, video output is not performed.

#### **U88**

(When a disc is inserted) There was something unusual detected with the disc or the unit. The unit is trying to restore to the normal operation. Once the message disappears you can use the unit again.

If it remains displayed, consult the dealer.

#### **U99**

The unit fails to operate properly. Press [i/l] on the main unit to switch the unit to standby mode. Now press [i/l] on the main unit again to turn the unit on.

#### X HOLD

The HOLD function is activated. (o 105)

#### Hm or Fm

("" stands for a number.)

There is something unusual. (The service number displayed after H and F depends on the unit's condition.)

Reset the unit as follows:

- Disconnect the plug from the household mains socket, wait a few seconds, then reconnect it.
- 2 Press [i/l] to turn the power on. (The unit may be fixed.)

Request service from the dealer. Inform the dealer of the service number when requesting

# When you experience problems with Easy Network Setting

If there is any problem, the following message is displayed on the screen.

### **Wireless Settings**

| Displa                                                                            | y Check the following                                                                                                    |
|-----------------------------------------------------------------------------------|----------------------------------------------------------------------------------------------------|
| A conflict with other devices occurred.                                           | Please wait a few moments,<br>and then try again.                                                                                                    |
| A time out error occurred.  An authentication error or a time out error occurred. | Setting of the Wireless router for MAC Address etc. The signal may be weak. The SSID and the encryption key of the Wireless router. Please wait a few moments, and then try again. |
| A device error occurred.                                                          | If the problem is not solved,<br>consult your dealer.                                                                                                    |

# Easy Network Setting ( Home Network Connection Check )

| Displa                                      | ıv                             | Check the                                                      |
|---------------------------------------------|--------------------------------|----------------------------------------------------------------|
| . ,                                         |                                | following                                                      |
| 1. LAN cable connection or                  | "Fail"                         | Connection     of the LAN                                      |
| Wireless setting                            | g:                             | cables<br>(* 20)                                               |
| 2. IP address setting:                      | "Fail"                         | • Settings of                                                  |
| 3. Connection to gateway:                   | "Fail"                         | the hub and router                                             |
| 1. LAN cable connection or Wireless setting | "Pass"<br>g:                   | <ul> <li>Connection<br/>and settings<br/>of the hub</li> </ul> |
| 2. IP address setting:                      | "Fail"                         | and router • Settings of "IP Address                           |
| 3. Connection to                            | "Fail"                         | DNS                                                            |
| gateway:                                    |                                | Settings"                                                      |
| 1. LAN cable connection or Wireless         | "Pass"                         | (O 84, 96)                                                     |
| setting:<br>2. IP address                   | "Pass"                         |                                                                |
| setting: Connection to gateway:             | "Fail"                         |                                                                |
| 1. LAN cable connection or Wireless         | "Pass"                         |                                                                |
| 2. IP address setting:                      | "Home<br>network<br>available" |                                                                |
| 3. Connection to gateway:                   | "Fail"                         |                                                                |

## **Easy Network Setting (Internet Connection** Test)

| Display                                   | Check the following                                                                                                    |
|-------------------------------------------|----------------------------------------------------------------------------------------------------|
| Cannot find the server. (B019)            | "Primary DNS" and "Secondary DNS" settings of "IP Address / DNS Settings" (O 84, 96)                                                                                                    |
| could be made to<br>the server.<br>(B020) | The server may be busy or<br>the service may have been<br>suspended. Please wait a<br>few moments, and then try<br>again.<br>Settings of "Proxy Server<br>Settings" (O 84, 96) and<br>the router. |

1 pc.

## **Specifications**

Specifications are subject to change without notice.

■ General

Dimensions: 430 mm('

| BCT73511BCT7301 59 mm (H) (excluding the projecting parts) 238 mm (D) (including the projecting parts) 256 mm (D)

Mass: | BCT8351 Approx. 3.3

**k**g

IBCT73511BCT7301 Approx.

2.9 kg Power supply: AC 220 V to 240 V, 50 Hz

Power consumption: | BCT8351 Approx. 37 W

IBCT73511BCT7301 Approx. 34 W "Quick Start" is activated and "Power Save for Network Standby" is set to "Off

Approx. 5 W
"Quick Start" is activated and "Power
Save for Network Standby" is set to "On"
Approx. 4 W

"Quick Start" is not activated and "RF OUT ( CATV Signal)" or "RF OUT (Aerial Signal)" is set to "Off

Approx. 0.2 W

Operating temperature:

5 °C to 40

Operating humidity range: 10 % to 80 % RH (no condensation)

TV system

Tuner System: DVB-C/T
Country: Germany, Austria,
Switzerland
Channel coverage: VHF: 5 - 12

UHF: 21 - 69

CATV :S1 - S20 (M1 - U10) 7 MHz Band D051 - D073

D113 - D858

Recording system

DR mode: Partial

TS

10

Input terminal

AV in (21 pin):
Analogue video input
(PAL/NTSC/SECAM):

1 Vp-p (75 Q)

Analogue audio input (L/R):

Standard: 0.5 Vrms, Full scale: 2.0

Vrms at 1 kHz (> 10 kQ)

Output terminal

Audio out (pinjack): 1 pc.

Analogue audio output (L/R):

Standard: 0.5

Vrms, Full scale: 2.0 Vrms at 1 kHz (< 1 kQ) Digital audio out (optical): 1 pc.

Output format:

PCM, Dolby Digital, DTS, MPEG Digital audio out (coaxial): 1 pc.

Output format:

PCM, Dolby Digital, DTS, MPEG

HDMI terminal

HDMI out (19 pin type A): 1 pc.

Output format:

PCM, MPEG, Dolby Digital, Dolby Digital Plus, Dolby TrueHD, DTS, DTS-HD High Resolution Audio, DTS-HD Master Audio • This unit supports "HDAVI Control 5" function.

Internal HDD capacity

| BCT8351 1 TB | BCT73511 | BCT7301500 GB

2

Other terminals

USB Port (Type A): pcs.

pcs

SD Card Slot: 1 pc.
Common Interface slot: 2

pcs.

Compliant with CENELEC EN

50221: February, 1997. LAN (Ethernet) Port: 1 pc.

10BASE-T/100BASE-TX

## **Specifications**

■ Wireless LAN

Standard compliance: IEEE802.11a/b/α/n Frequency range: 2.4 GHz/5 GHz

band Security\*:

WPA™/WPA2™

(Encryption type:

TKIP/AES, Authentication type: PSK) WEP 164 hit/128

Recordable discs

+R (SL):

BD-RE (SL/DL): 1-2X SPEED (Ver. 2.1) BD-R (SL/DL): 1-2X SPEED (Ver. 1.1), 1-4X SPEED (Ver. **SPEED** 1.2), 1-6X 1-2X SPEED

LTH type (Ver.

DVD-RAM: 1.2), 1-6X SPEED LTH

type (Ver. 1.3)

DVD-R (SL): 2X SPEED (Ver. 2.0), 2-3X

> SPEED (Ver. 2.1), 2-5X

SPEED (Ver. DVD-R (DL): 2.2) 1X SPEED

DVD-RW: (Ver. 2.0), 1-4X

> 1- 2X 2-4X SPEE (Ver.

1.2), 2-6X +R (DL): SPEE

D +RW: (Ver. ì.2)

Optical pick-up

System with 2 lenses, 3 Integration units (405 nm wavelength for BDs, 661 nm wavelength for DVDs, 783 nm wavelength for CDs)

LASER specification Class 1 LASER

**Product Wave** 

length: 405 nm (BDs) 661 nm (DVDs) 783 nm (CDs)

Laser power:

No hazardous radiation is emitted with the safety protection

Recording system BD-RE (SL/DL):

**Blu-ray Disc Rewritable Format** 

BD-R (SL/DL):

Blu-ray Disc Recordable Format DVD-RAM: **DVD Video** 

Recording format

**DVD-Videot** DVD-R (SL/DL): DVD-RW: **DVD-Videot** 

+ R (SL/DL), +RW

Copying speed from HDD to BD-R in High Speed Copy

HDD (HM, 1 hour) > 6X Speed BD-R Copying speed:

60x Required time: Approx. 1 min.

- . The above rate in the list indicates the shortest time and fastest speed required for copying one-hour title from HDD to the disc by High-Speed copying.
- The required amount of time and speed may vary depending on the conditions such as the area where information is written or unique feature on the disc.

<sup>\*</sup> This unit supports WPA™ and WPA2™ encryption.

#### Region code

DVD: #2 BD: Region B

#### Playable disc

BD-Video (Blu-ray 3D, BD-Live)

BD-ROM Version 2.4

DVD-Video: DVD-Video format

CD-DA (Audio CD)

 BD-RE:
 Ver. 2.1, JPEG\* \*¹, MPO\*¹

 BD-RE DL:
 Ver. 2.1, JPEG\*¹, MPO\*¹

 BD-R:
 Ver. 1.3, LTH type Ver. 1.3, Xvid\*¹, MKV/\*¹

BD-R DL: Ver. 1.3, Xvid\*1, MKV\*1

DVD-RAM: DVD Video Recording format,

AVCHD format, JPEG\*2. MPO\*2

DVD-R: DVD-Video format\*3,

AVCHD format\*3, JPEG\*2, MPO\*2,

MP3\*2, Xvid\*2, MKV\*2

DVD-R DL: DVD-Video format\*3,

AVCHD format\*3, JPEG\*2, MPO\*2,

MP3\*2, Xvid\*2, MKV\*2 DVD-Video format\*3.

DVD-RW: DVD-video format -, DVD Video Recording format.

AVCHD format\*3

+R: Video\*³, AVCHD format\*³
+R DL: Video\*³, AVCHD format\*³
+RW: Video\*³, AVCHD format\*³
+RW: CD-R/CD-RW: CD-DA, JPEG\*², MPO\*², MP3\*², Xvid\*², MKV\*²

#### SD Card

Compatible media: SD Memory Card<sup>11</sup>
Format: FAT12, FAT16, FAT32, exFAT\*2
Data that can be played: JPEG, MPO,

AVCHD format, MPEG-2, MP4

\*1 Includes SDHC/SDXC cards.

Includes miniSDTM cards (need a miniSDTM adaptor). Includes microSDTM/microSDHCTM/ microSDXCTM

cards (need a microSD™ adaptor).

\*2 SDXC only

#### USB device

USB standard: USB2.0 High Speed
Format: FAT12, FAT16, FAT32, NTFS
Data that can be played: MP3, JPEG, MPO,
Xvid. MKV. MP4. MPEG-2

#### **Audio information**

The audio output differs depending on which terminals are connected to the amplifier/receiver, and the setting on this unit. (O 92, Digital Audio Output)

 The number of channels listed is the maximum possible number of output channels when connected to amplifier/receiver compatible with the respective audio

format.

| Terminal                | Digital Audio Output                  |                                                                                            |  |
|-------------------------|---------------------------------------|--------------------------------------------------------------------------------------------|--|
| Terminai                | Bitstream                             | PCM                                                                                        |  |
| HDMI AV<br>OUT          | Output using original audio*1         | BD-Video: 7.1ch<br>PCM* <sup>1</sup> , <sup>2</sup> , <sup>3</sup> DVD-Video:<br>5.1ch PCM |  |
| DIGITAL<br>AUDIO<br>OUT | olby Digital/ DTS<br>Digital Surround | Down-mixed 2ch PCM                                                                         |  |

<sup>\*</sup> When "BD-Video Secondary Audio" is set to

<sup>\*1</sup> BD disc needs to be based on UDF format. \*2
DVD/CD discs need to be based on UDF or ISO9660 format.

<sup>\*3</sup> Finalising is necessary.

<sup>&</sup>quot;On", the audio will be output as Dolby Digital, DTS Digital Surround or 5.1ch PCM.

<sup>\*2</sup> The audio output is amplified from 5.1ch or 6.1ch to 7.1ch depending on the DTS, Inc. specifications.

<sup>\*3</sup> IBCT73511BCT7301 The maximum possible number of Dolby sound is 5.1ch PCM.

## Specifications

## Maximum numbers of titles that can be recorded

| HDD,     | 999 titles                       |
|----------|----------------------------------|
| USB HDD  | (When continuously recording for |
|          | long durations, titles are       |
|          | automatically divided every 8    |
| BD-RE,   | 200 titles on one disc.          |
| BD-R     |                                  |
|          | 99 titles on one disc.           |
| DVD-RAM, |                                  |
| DVD-R,   |                                  |
| DVD-RW   |                                  |
| +R, +RW  | 49 titles on one disc.           |

Information for the files other than recorded programmes

#### **■ JPEG/MPO**

Playable media: HDD, BD-RE (SL/DL), DVD-RAM, DVD-R, DVD-R DL, CD-R, CD-RW, SD Card, USB device

Compatible pixels:

Between 34x 34 and 8192X 8192 pixels (Sub sampling is 4:2:2 or 4:2:0) Files: JPEG conforming to

**DCF** 

(Design rule for Camera File system) MPO conforming to MPF (Multi Picture Format)

| Media       | Maximum I<br>folders fil |       |
|-------------|--------------------------|-------|
| HDD         | -                        | 20000 |
| BD-RE       | 500                      | 10000 |
| DVD-RAM     | 500                      | 10000 |
| DVD-R       | 500                      | 10000 |
| CD-R, CD-RW | 500                      | 10000 |
| SD Card     | 500                      | 10000 |
| USB device  | 500                      | 10000 |

This unit is not compatible with Motion JPEG or Progressive JPEG.

#### ■ MP3

Playable media: HDD, DVD-R, DVD-R DL, CD-R, CD-RW, USB device

Compression rate: 32 kbps to 320

kbps

Sampling rate: 16 kHz, 22.05 kHz, 24

kHz.

32 kHz 44 1 kHz 48 kHz

| Media       | Maximum Maximum folders files |       |
|-------------|-------------------------------|-------|
| HDD         | -                             | 40000 |
| DVD-R       | 300                           | 3000  |
| CD-R, CD-RW | 300                           | 3000  |
| USB device  | 300                           | 3000  |

#### MKV

Playable media: BD-R (SL/DL), DVD-R.

DVD-R DL, CD-R, CD-RW, USB device MPEG-4 AVC (H.264) profile is up to High Profile, Level 4.

AAC-LC, MP3, Dolby Digital audio, DTS, PCM, Vorbis and FLAC can be decoded.

Maximum number of folders: 300 folders (including the root

MP4

Playable media: **USB** SD Card, device

MPEG-4 AVC/H.264:

. . . . . . .

Up to High Profile, Level 4.2 Video resolution: Up to

1920X1080 MPEG-4 AAC-LC

8 kHz to 48 kHz Sampling rate: Number of audio channel: 1 or 2

**HD-Video (High Definition)** 

Playable media: SD Card, **USB** 

device

#### Recording modes and approximate recording times

Depending on the content being recorded, the recording time may become shorter than indicated. ■ DR mode

| Recording Mode  | HDD       |           | BD-RE            | , BD-R          |
|-----------------|-----------|-----------|------------------|-----------------|
|                 | 1 BCT8351 | 1         | Single Layer (25 | Dual Layer (50  |
|                 | (1TB)     | (500 GB)  | GB)              | GB)             |
| DR (HD quality) | 150 hours | 75 hours  | 3 hours 30 min.  | 7 hours 30 min. |
| DR (SD quality) | 422 hours | 211 hours | 10 hours 15 min. | 21 hours        |

- Recording time of DR mode may vary depending on the bit rate of broadcasting:
  - · High Definition (HD) quality: estimated bit rate is 14 Mbps
  - Standard Definition (SD) quality: estimated bit rate is 5 Mbps
- Regarding recording time remaining:
   Remaining time in the DR mode is calculated with a bit rate of 14 Mbps. But the bit rate differs depending on the broadcast, so the displayed remaining time might be different from the actual remaining time.

## ■ HG, HX, HE, HL, HM modes

| Recording Mode | HDD                 |           | BD-RE, BD-R          |                       |
|----------------|---------------------|-----------|----------------------|-----------------------|
|                | 1 BCT8351<br>(1 TB) | (500 GB)  | Single Layer (25 GB) | Dual Layer (50<br>GB) |
| HG             | 157 hours           | 78 hours  | 4 hours              | 8 hours               |
| нх             | 235 hours           | 117 hours | 6 hours              | 12 hours              |
| HE             | 353 hours           | 176 hours | 9 hours              | 18 hours              |
| HL             | 472 hours           | 235 hours | 12 hours             | 24 hours              |
| НМ             | 684 hours           | 341 hours | 17 hours 30 min.     | 35 hours              |

## **Specifications**

## ■ XP, SP, LP, EP modes

| Recording Mode | HDD        |           | BD-RE, BD-R      |                  |
|----------------|------------|-----------|------------------|------------------|
|                | 1 BCT8351  | 1         | Single Layer (25 | Dual Layer (50   |
|                | (1TB)      | (500 GB)  | GB)              | GB)              |
| XP             | 215 hours  | 107 hours | 5 hours 15 min.  | 10 hours 30 min. |
| SP             | 431 hours  | 215 hours | 10 hours 30 min. | 21 hours         |
| LP             | 862 hours  | 430 hours | 21 hours         | 42 hours         |
| EP             | 1724 hours | 860 hours | 42 hours         | 84 hours         |

| Recording Mode | DVD-RAM               |                          | DVD-R, DVD-RW,   | DVD-R DL, +R DL     |
|----------------|-----------------------|--------------------------|------------------|---------------------|
|                | Single-sided (4.7 GB) | Double-sided (9.4<br>GB) | +R, +RW (4.7 GB) | (8.5 GB)            |
| XP             | 1 hour                | 2 hours                  | 1 hour           | 1 hour 45 min.      |
| SP             | 2 hours               | 4 hours                  | 2 hours          | 3 hours 35 min.     |
| LP             | 4 hours               | 8 hours                  | 4 hours          | 7 hours 10 min.     |
| EP             | 8 hours               | 16 hours                 | 8 hours          | 14 hours 20<br>min. |

## • Regarding recording time remaining:

This unit records using a VBR (Variable bit rate) data compression system to vary recorded data segments to match video data segments which may cause differences in the displayed amount of time and space remaining for recording.

## C€1731®

**Declaration of Conformity (DoC)** 

Hereby, "Panasonic Corporation" declares that this product is in compliance with the essential requirements and other relevant provisions of Directive 1999/5/EC.

Customers can download a copy of the original DoC to our R&TTE products from our DoC

server: http://www.doc.panasonic.de

Contact to Authorised Representative: Panasonic Marketing Europe GmbH, Panasonic Testing Centre, Winsbergring 15, 22525 Hamburg, Germany

This product is intended to be used in the following countries.

Austria, Belgium, Bulgaria, Cyprus, Czech Republic, Denmark, Finland, France, Germany, Greece, Hungary, Ireland, Italy, Iceland, Liechtenstein, Luxembourg, Malta, Netherlands, Norway, Poland, Portugal, Romania, Slovakia, Slovenia, Spain, Sweden, United Kingdom, Switzerland

This product is intended for general consumer. (Category 3)

The WLAN feature of this product shall exclusively be used inside buildings.

This product on purpose to connect to access point of 2.4 GHz or 5 GHz WLAN.

The recording and playback of content on this or any other device may require permission from the owner of the copyright or other such rights in that content. Panasonic has no authority to and does not grant you that permission and explicitly disclaims any right, ability or intention to obtain such permission on your behalf. It is your responsibility to ensure that your use of this or any other device complies with applicable copyright legislation in your country. Please refer to that legislation for more information on the relevant laws and regulations involved or contact the owner of the rights in the content you wish to record or playback.

### Personal information handling

To provide functions and services of this unit, a device ID, device password and usage history information are stored and managed securely in an appropriate security environment of Panasonic. Please note that usage history and other information may be collected for purposes such as improving products and services in such a way that individuals cannot be

## Licenses

"AVCHD", "AVCHD 3D", "AVCHD Progressive" and "AVCHD 3D/Progressive" are trademarks of Panasonic Corporation and Sony Corporation.

Copyright 2004-2010 Verance Corporation. Cinavia™ is a Verance Corporation trademark. Protected by U.S. Patent 7,369,677 and worldwide patents issued and pending under license from Verance Corporation. All rights reserved

DLNA, the DLNA Logo and DLNA CERTIFIED are trademarks, service marks, or certification marks of the Digital Living Network Alliance.

DVB and the DVB logos are trademarks of the DVB Project.

The "CI Plus" Logo is a trademark of CI Plus LLP.

Manufactured under license from Dolby Laboratories. Dolby and the double-D symbol are trademarks of Dolby Laboratories.

Manufactured under license under U.S. Patent Nos: 5,956,674; 5,974,380; 6,226,616; 6,487,535; 7,392,195; 7,272,567 7,333,929; 7,212,872 & other U.S. and worldwide patents issued & pending. DTS-HD, the Symbol, & DTS-HD and the Symbol together are registered trademarks & DTS-HD Master Audio | Essential is a trademark of DTS, Inc. Product includes software. © DTS, Inc. All Rights Reserved.

"DVD Logo" is a trademark of DVD Format/Logo Licensing Corporation.

MPEG Layer-3 audio coding technology licensed from Fraunhofer IIS and Thomson.

This product is licensed under the AVC patent portfolio license and VC-1 patent portfolio license for the personal and non-commercial use of a consumer to (i) encode video in compliance with the AVC Standard and VC-1 Standard ("AVC/VC-1 Video") and/or (ii) decode AVC/VC-1 Video that was encoded by a consumer engaged in a personal and non-commercial activity and/or was obtained from a video provider licensed to provide AVC/VC-1 Video. No license is granted or shall be implied for any other use. Additional information may be obtained from MPEG LA, LLC. See http://www.mpegla.com.

SDXC Logo is a trademark of SD-3C, LLC.

The "S" logo and Skype™ are trade marks of Skype.

The Wi-Fi CERTIFIED Logo is a certification mark of the Wi-Fi Alliance. The Wi-Fi Protected Setup Mark is a mark of the Wi-Fi Alliance.

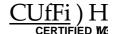

"Wi-Fi", "Wi-Fi Protected Setup", "Wi-Fi Direct", "Miracast", "WPA" and "WPA2" are marks or registered marks of the Wi-Fi Alliance.

HDAVI Control™ is a trademark of Panasonic Corporation.

HDMI, the HDMI Logo, and High-Definition Multimedia Interface are trademarks or registered trademarks of HDMI Licensing LLC in the United States and other countries.

Java is a registered trademark of Oracle and/or its affiliates.

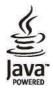

Windows is a trademark or a registered trademark of Microsoft Corporation in the United States and other countries. Android is a trademark of Google Inc.

Rovi and Rovi Guide are trademarks of Rovi Corporation and/or its subsidiaries.

The Rovi Guide system is manufactured under license from Rovi Corporation and/or its subsidiaries.

The Rovi Guide system is protected by patents and patent applications filed in the US. Europe, and other countries including one or more of the United States patents 6,396,546; 5,940,073; 6,239,794 issued to Rovi Corporation and/or its subsidiaries.

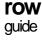

Rovi Corporation and/or its subsidiaries and related affiliates are not in any way liable for the accuracy or availability of the program schedule information or other data in the Rovi Guide system and cannot quarantee service availability in your area. In no event shall Rovi Corporation and/or its related affiliates be liable for any damages in connection with the accuracy or availability of the program schedule information or other data in the Rovi Guide system

This product incorporates the following software:

- the software developed independently by or for Panasonic Corporation,
   the software owned by third party and licensed to Panasonic Corporation,
- (3) the software licensed under the GNU General Public License, Version 2.0 (GPLV2.0)
- (4) the software licensed under the GNU LESSER General Public License, Version 2.1 (LGPLV2.1), and/or
- (5) open source software other than the software licensed under the GPLV2.0 and/or LGPLV2.1

The software categorized as (3) - (5) are distributed in the hope that it will be useful, but WITHOUT ANY WARRANTY, without even the implied warranty of MERCHANTABILITY or FITNESS FOR A PARTICULAR PURPOSE. Please refer to the detailed terms and conditions thereof shown in the Basic Settings menu.

At least three (3) years from delivery of this product, Panasonic will give to any third party who contacts us at the contact information provided below, for a charge no more than our cost of physically performing source code distribution, a complete machine-readable copy of the corresponding source code covered under GPLV2.0, LGPLV2.1 or the other licenses with the obligation to do so, as well as the respective copyright notice thereof.

Contact Information: oss-cd-request@gg.jp.panasonic.com

The source code and the copyright notice are also available for free in our website below.

http://panasonic.net/avc/oss/diga/FCRCP13A.html

Vorbis, FLAC, WPA Supplicant

The software licenses are displayed when "Software Licence" in the Basic Settings menu is selected. (^100)

# Index

| A                                      |
|----------------------------------------|
| Aspect94,1                             |
| Audio29,1                              |
| Auto Setup22,8                         |
| AVCHD 40, 43, 63, 78                   |
| В                                      |
| Basic Settings84                       |
| Connection94                           |
| Display93                              |
| DVB Tuning86                           |
| HDD / Disc / USB HDD89                 |
| Network96                              |
| Others98                               |
| Picture91                              |
| Sound92                                |
| BD-Video43                             |
| BD-Live44,                             |
| 3D47                                   |
| C                                      |
| CAM (Conditional Access Module) 14,101 |
| Channel information29                  |
| Channel List 28, 87, 88                |
| Chapter 42, 46, 54, 90                 |
| Child Lock88                           |
| BD-Video ParentalControl89             |
| DVD-Video Parental Control89           |
| HOLD function105                       |
| CI Plus14,1                            |
| Clock99                                |
| Common Interface14.9                   |
| Connection                             |
| Network20                              |
| Copy55                                 |
| ÁVCHD63, 78                            |
| D                                      |
| Delete                                 |
| Music71                                |
| Photo66,5                              |
| Video49, 91,102                        |
| Delete BD-Video data44                 |
| Disc                                   |
| Finalise104                            |
| Format103                              |
| Media information6                     |
| Protection102                          |
| DVD-Video43                            |
|                                        |

| E                                                     |          |
|-------------------------------------------------------|----------|
| —<br>Easy setting22                                   | 2        |
| Entering text104                                      | 1        |
| F                                                     |          |
| Favourites86                                          | ŝ        |
| Finalise104                                           |          |
| Format                                                |          |
| Disc103                                               | 3        |
| HDD91                                                 |          |
| SD Card103                                            |          |
| USB HDD91                                             | I        |
| FUNCTION MENU26                                       | 5        |
| H                                                     |          |
| HDAVI Control81                                       | l        |
| HDD<br>Format91                                       |          |
| Media information                                     | !<br>2   |
| Media information                                     | ,        |
| L                                                     |          |
| Language code list100 Lens cleaner11                  | ,        |
| M                                                     | •        |
|                                                       | _        |
| Manual Tuning87                                       |          |
| Media Renderer74                                      |          |
| Miracast™75                                           |          |
| MKV43                                                 |          |
| Music68                                               | 3        |
| N                                                     |          |
| Network                                               |          |
| BD-Live44                                             | 1        |
| Connection20                                          |          |
| Easy Network Setting24, 96                            | 3        |
| Miracast™75                                           |          |
| Network Service76                                     | <u> </u> |
| Smart Home Networking (DLNA)72, 97<br>Wi-Fi Direct™75 | <u></u>  |
|                                                       | )        |
| P                                                     |          |
| PAUSE LIVE TV31                                       |          |
| Photo64, 66                                           |          |
| PIN27                                                 |          |
| Playback menu82                                       | 2        |
| Protection                                            |          |
| Disc102                                               |          |
| Photo66                                               |          |
| Video51                                               | I        |

| 0                                  |
|------------------------------------|
| Quick Start98                      |
| R                                  |
| Recording32                        |
| From external equipment77          |
| Timer recording36                  |
| Recording mode                     |
| Recording time121                  |
| Remote control12                   |
| HOLD function                      |
| Remote control code99              |
| TV operation21                     |
| Remote Recording38                 |
| Reset                              |
| REWIND LIVE TV31,                  |
| 90                                 |
|                                    |
|                                    |
| S                                  |
| S<br>SD Card                       |
| S SD Card Format103                |
| S SD Card Format                   |
| \$ SD Card Format                  |
| S         SD Card           Format |
| \$ SD Card Format                  |
| S         SD Card           Format |
| S         SD Card         Format   |
| \$\text{SD Card} \\ Format         |
| \$\text{SD Card} \\ Format         |
| S         SD Card         Format   |
| S         SD Card         Format   |
| S         SD Card         Format   |

| Т                                   |          |
|-------------------------------------|----------|
| Timer recording                     | 36       |
| Top Menu                            |          |
| Create Top Menu                     | 104      |
| Troubleshooting guide               |          |
| Easy Network Setting                | 115      |
| Messages                            | 113      |
| Tuning                              |          |
| Channel List                        |          |
| Child Lock<br>Manual Tuning         |          |
| Signal condition                    | ,        |
| TV Guide                            | 07,      |
| Operation                           | 28       |
| Timer recording                     |          |
| TV System                           |          |
| U System                            | 94       |
|                                     |          |
| USB HDD                             |          |
| Cancellation of all USB HDD         |          |
| Registrations                       |          |
| Disconnection                       | ,        |
| Format                              |          |
| Media information                   |          |
| Registration                        | .80, 91  |
| USB memories Media information      |          |
| V                                   | 6, 10    |
| •                                   |          |
| Video AVCHD                         | 40 4     |
| BD-Video                            |          |
| Copy                                | 43<br>55 |
| Delete                              |          |
| DIRECT NAVIGATOR                    | 40       |
| DVD-Video                           |          |
| MKV                                 |          |
| Playback                            | .40, 43  |
| Playlist created on other equipment |          |
| Recording                           |          |
| Xvid                                |          |
| 3D                                  |          |
| VIERA Link                          | .81, 95  |
| Wi-Fi Direct™X                      | 75       |
| Xvid                                | /12      |
| AAIA                                | 43       |
|                                     |          |
|                                     |          |

## Disposal of Old Equipment and Batteries Only for European Union and countries with recycling systems

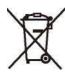

These symbols on the products, packaging, and/or accompanying documents mean that used electrical and electronic products and batteries must not be mixed with general household waste.

For proper treatment, recovery and recycling of old products and used batteries, please take them to applicable collection points in accordance with your national legislation.

By disposing of them correctly, you will help to save valuable resources and prevent any potential negative effects on human health and the environment.

For more information about collection and recycling, please contact your local municipality. Penalties may be applicable for incorrect disposal of this waste, in accordance with national legislation.

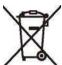

Note for the battery symbol (bottom symbol):

This symbol might be used in combination with a chemical symbol. In this case it complies with the requirement set by the Directive for the chemical involved.

Manufactured by: Panasonic Corporation Kadoma, Osaka, Japan Importer: Panasonic Marketing Europe GmbH Panasonic Testing Centre

Winsbergring 15, 22525 Hamburg, Germany

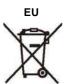

**Panasonic Corporation** Web

http://panasonic.net F0713MD0

© Panasonic Corporation 2013